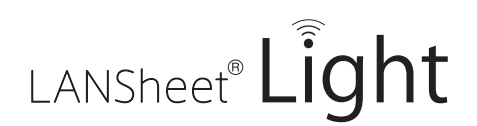

# **LANSheet Light Manager**®

# **User's Manual**

**绕ITOKI** 

Copyright© 2018 ITOKI CORPORATION All rights reserved.

## **Index**

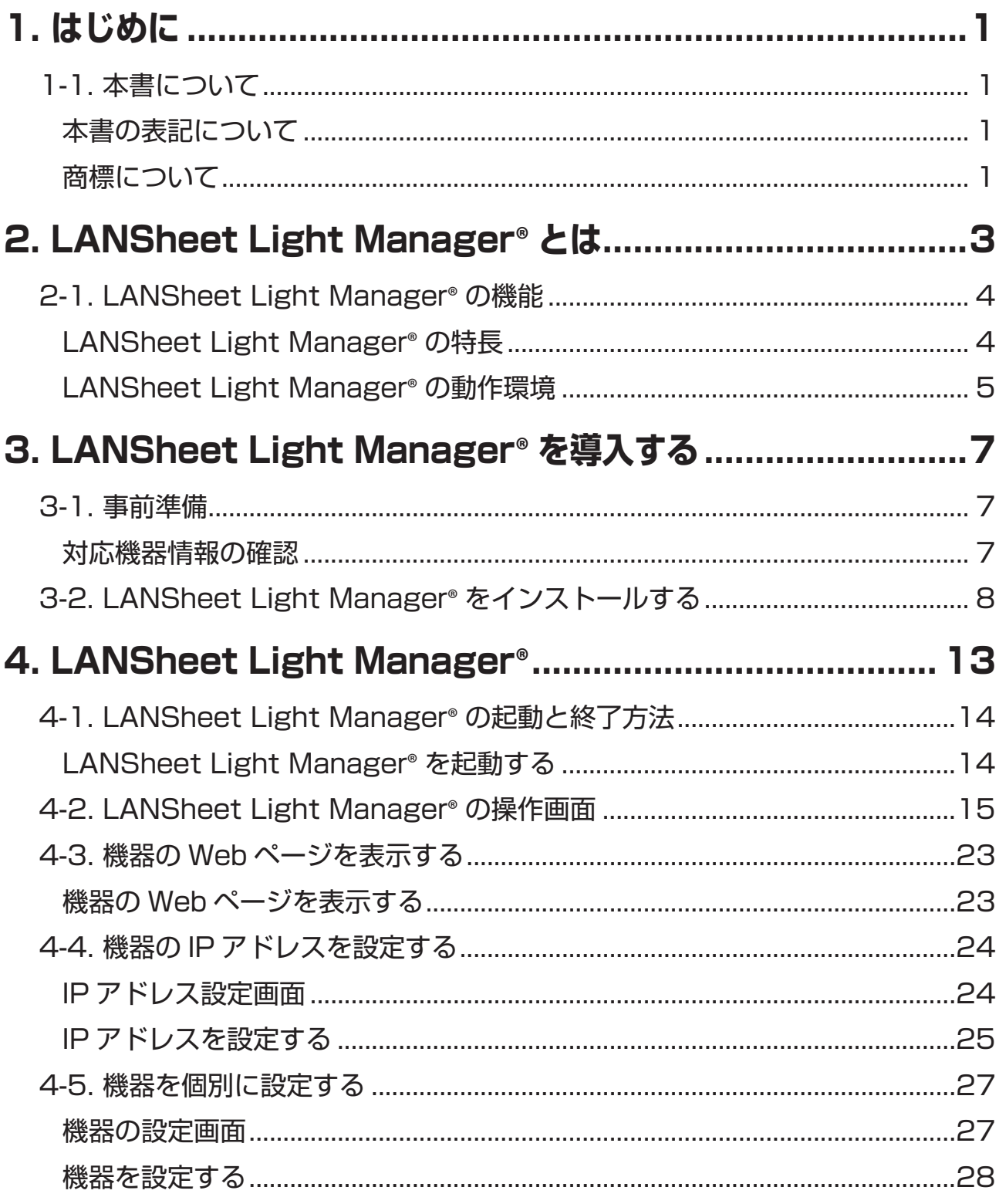

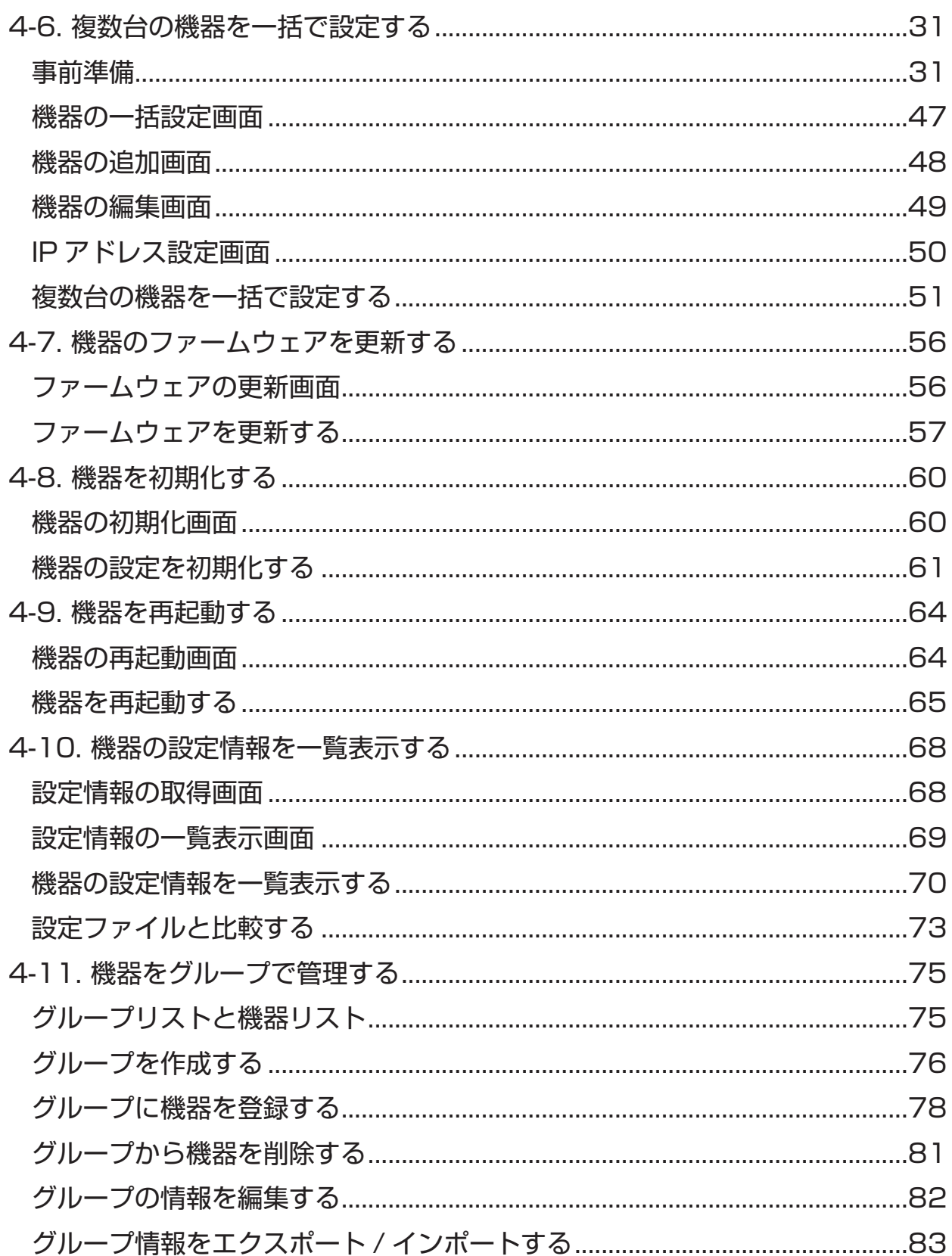

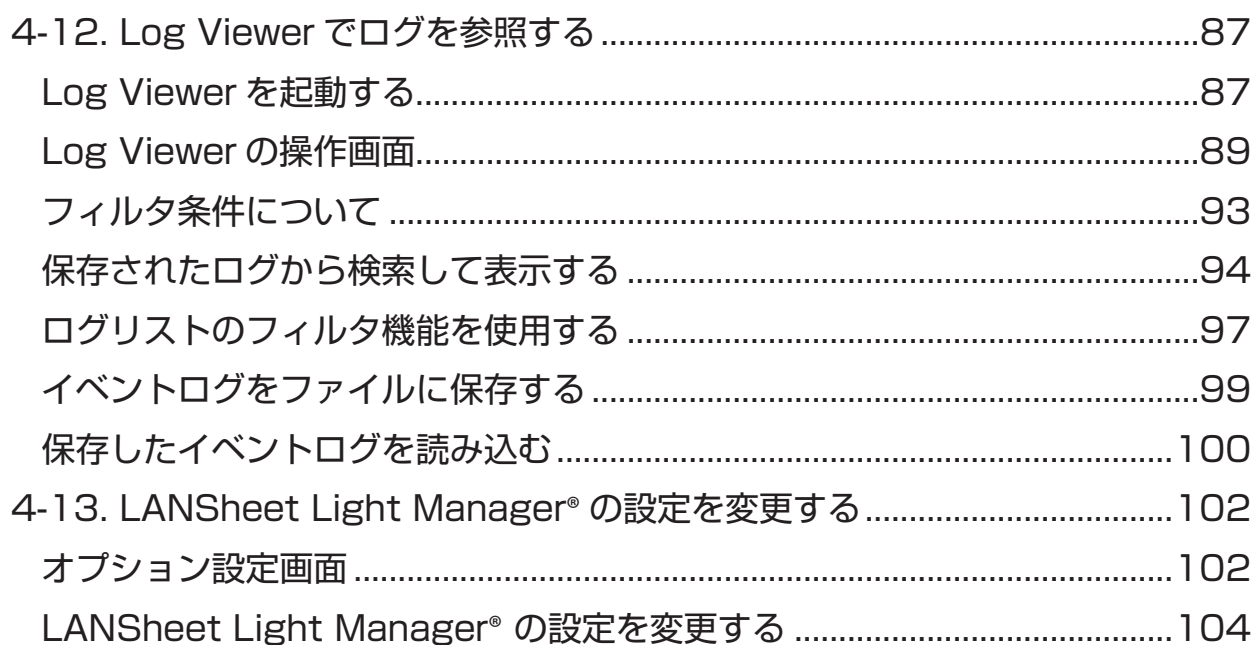

# *1.* はじめに

このたびは、LANSheet Light Manager® をお買い求めいただき、誠にありがとうござ います。

# 1-1. 本書について

本書は、LANSheet Light Manager® の設定およびご利用方法を記載したものです。

## 本書の表記について

- ・本書の内容の一部または全部を弊社の事前の許可なく無断で転載あるいは、複製 することは法律で禁止されています。
- ・本書の内容は将来予告なく変更することがあります。
- ・本書はそれぞれの OS にあわせて注意深く用意してはおりますが、将来バージョ ンアップや OS に変更のあった場合など、パソコンのモニタに実際に表示される 表現と差異が出る可能性がありますが、ご了承ください。
- ・本書編集にあたって万全を期しておりますが、誤りや設定などの例による結果に 対し、弊社は責任を負いかねますのでご了承ください。

## 商標について

- ・LANSheet Light Manager は株式会社イトーキの登録商標です。
- ・Microsoft、Windows などは米国マイクロソフトコーポレーションの米国およ び、その他の国における登録商標です。
- ・Wi-Fi、Wi-Fi Direct、Wi-Fi Protected Setup、Wi-Fi Protected Access (WPA)、WPA2 は Wi-Fi Alliance の商標または登録商標です。
- ・その他記載されている社名および製品名は各社の商標または登録商標です。

(空白ページ)

# 2. LANSheet Light Manager® とは

この章では、LANSheet Light Manager® の機能について説明しています。

# 2-1. LANSheet Light Manager® の機能

LANSheet Light Manager® は、イトーキ製ネットワーク機器(以降、機器)を 対象とした統合デバイス管理ソフトウェアです。無線・有線 LAN ネットワーク環 境に接続された機器の状態監視や各種設定変更、ファームウェア更新・再起動といっ た運用管理で必要な機能を、遠隔・一括で行うことができます。多拠点・多台数の 機器の運用管理の省力化や、トラブル発生の早期発見、問題対処にご利用いただけ ます。

### LANSheet Light Manager® の特長

本製品の特長は以下のとおりです。

■複数の機器を一括で管理

- ・機器管理台数………………………… 最大 10000 台
- ・同時に操作できる台数……………… 最大 10000 台
- ・作成できるグループ数……………… 最大 100 個
- ・1 個のグループに登録できる台数… 最大 1000 台

■遠隔地からの運用・監視

 遠隔地から統合的なステータス情報(無線 LAN ステータス・機器のステー タス)を把握し、設定 ( チャネル・IP・SSID など ) を変更できます。 ネットワーク環境や機器の問題を予見・回避、問題発生時も遠隔地から対応 できます。

■一括での、設定・変更、バージョンアップ

 Webブラウザから、複数拠点・複数機器のファームウェアのバージョンアップ、 設定変更、再起動、初期化を一括で行うことができます。これにより、機器メン テナンス作業・管理作業が軽減され、SSID やセキュリティ等の定期的な変更作 業も簡単に行うことができます。また、機器ごとに個別に設定変更を行うことも できます。

■ Log Viewer を使用した、イベントログの参照

 Log Viewer を使用して、LANSheet Light Manager® に保存されたイベン トログを参照することができます。

## LANSheet Light Manager® の動作環境

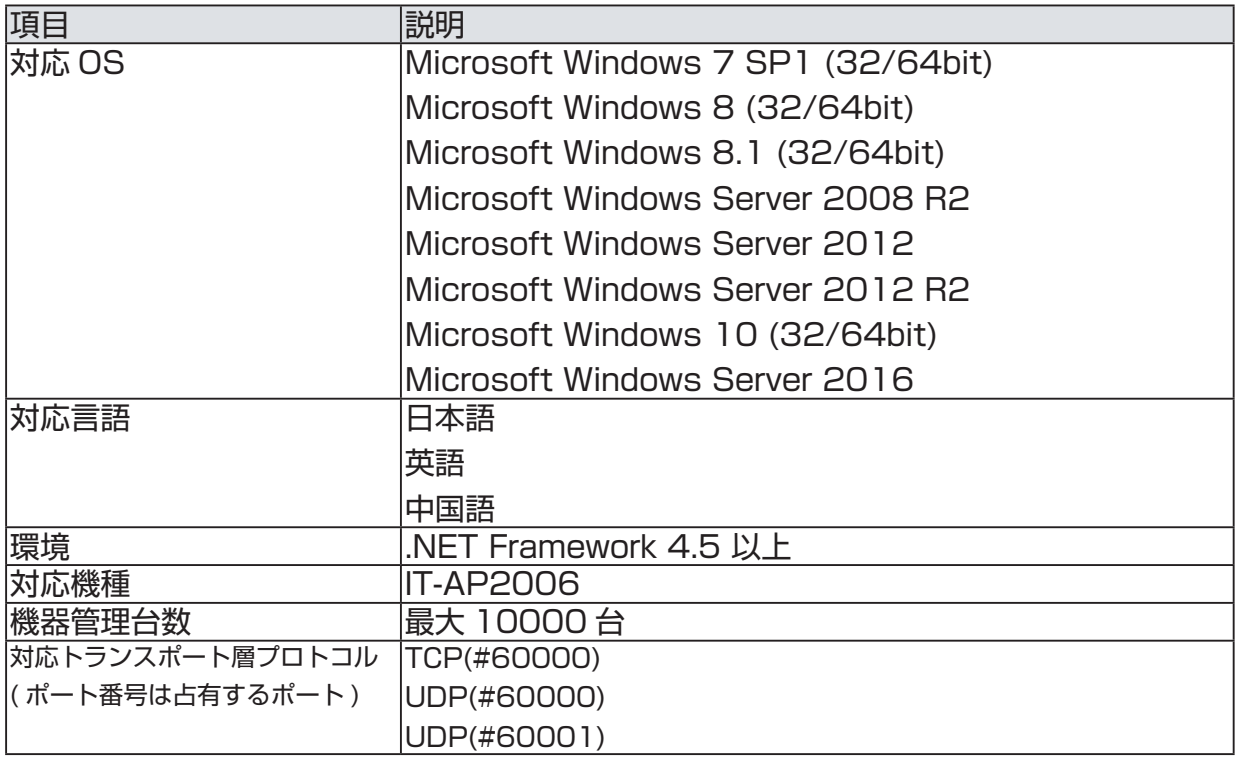

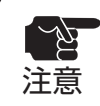

- Windows 8 以降では、クラシックデスクトップアプリとして動作します。
- ート Vindows 8 以降では、クラシ<br>注意 → Windows RT は、非対応です。

(空白ページ)

# LANSheet Light Manager® を導入する

 この章では、LANSheet Light Manager® を導入するための事前準備とインス トール手順について説明しています。

# 3-1. 事前準備

## 対応機器情報の確認

 LANSheet Light Manager® をご利用いただくためには、運用管理する機器が LANSheet Light Manager® に対応している必要があります。

対応機種:IT-AP2006(2018 年 X 月現在)

 また、機種によっては事前に設定が必要な場合があります。詳細は、各機種の マニュアルを参照してください。

# 3-2. LANSheet Light Manager® をインストールする

インストーラを起動して、LANSheet Light Manager® をインストールします。

**1.** LANSheet Light Manager® をインストールするパソコンで、LANSheet Light Manager® の「Setup.exe」をダブルクリックします。

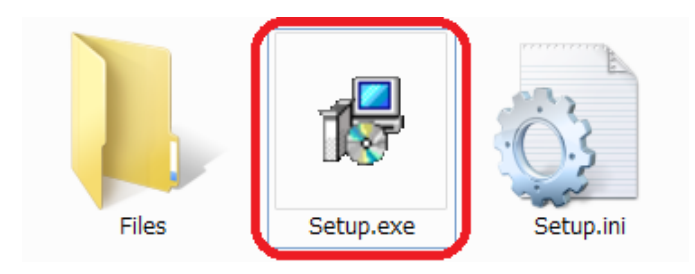

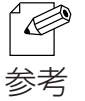

• ユーザーアカウント制御が有効になっている環境で実行すると、ユーザーアカウント制御画面(OS によって表示される画面は異なります)が表示されます。 表示されたら、 [続行]または [はい] をクリックしてください。

**2.** 言語選択画面が表示されます。 使用する言語を一覧から選択して、[Next] をクリックします。

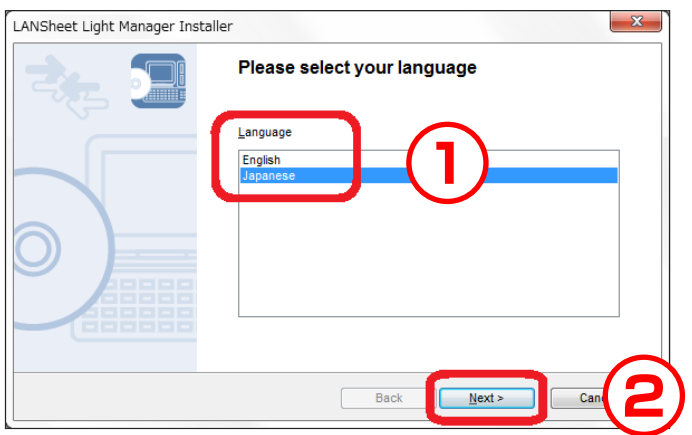

- 既に LANSheet Light Manager® がインストールされている場合、インストールするバージョン Þ によっては以下のメッセージが表示されることがあります。
	- 表示されたときは、[ はい ] をクリックして手順 3 に進みます。

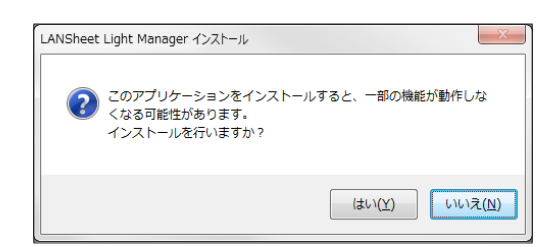

参考

**3.** ようこそ画面が表示されます。 [次へ] をクリックします。

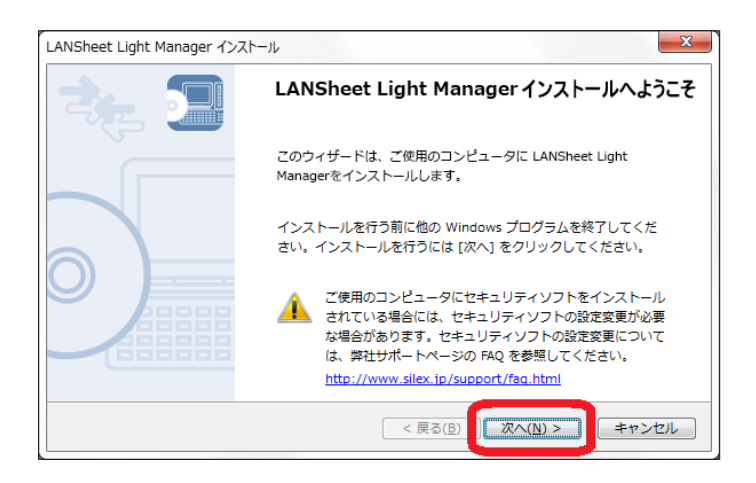

**4.** ソフトウェア使用許諾契約書画面が表示されます。 ソフトウェア使用許諾契約書の内容を確認します。 同意したら「はい〕をクリックします。

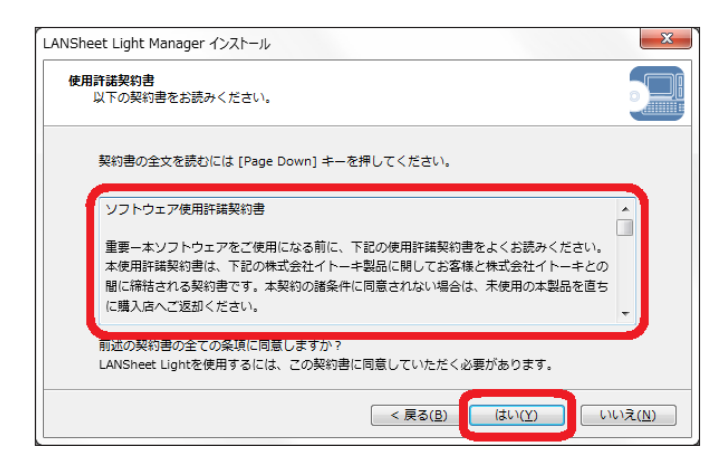

**5.** ライセンス情報入力画面が表示されます。 有償版を使用する場合は、ライセンス登録したライセンス情報を入力して、[次へ] をクリックします。 既に LANSheet Light Manager® がインストールされている場合は、下記画面は 表示されません。

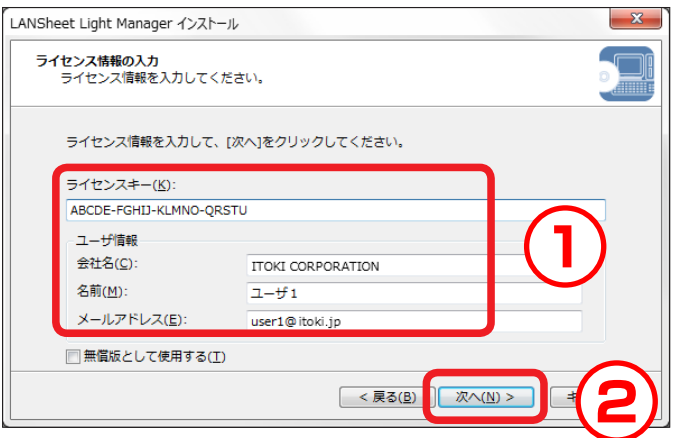

**6.** インストールフォルダ選択画面が表示されます。 [次へ] をクリックします。

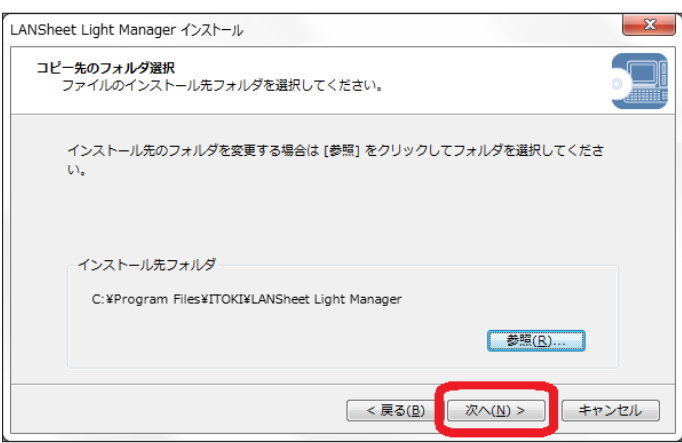

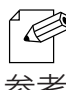

- ・デフォルトのインストール先フォルダは、「(C:¥Program Files)¥ITOKI¥LANSheet Light Manager」です。
- 参考 [参照]をクリックすると、インストール先フォルダを指定することができます。

**7.** プログラムフォルダ選択画面が表示されます。 [次へ] をクリックします。

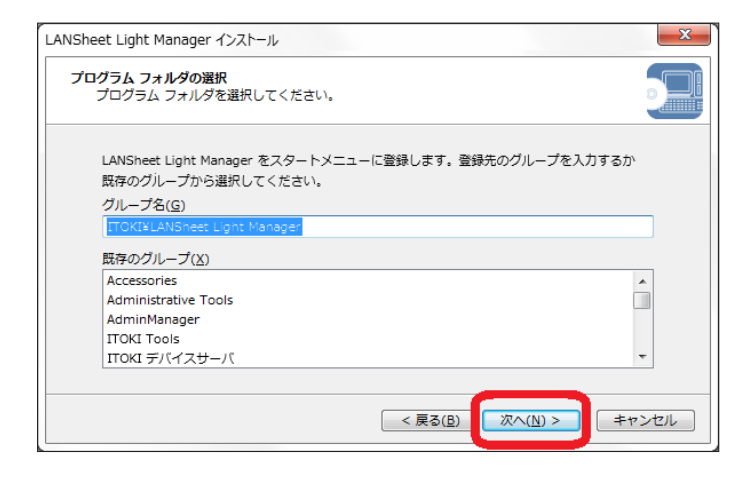

**8.** インストールの開始画面が表示されます。 [開始]をクリックします。

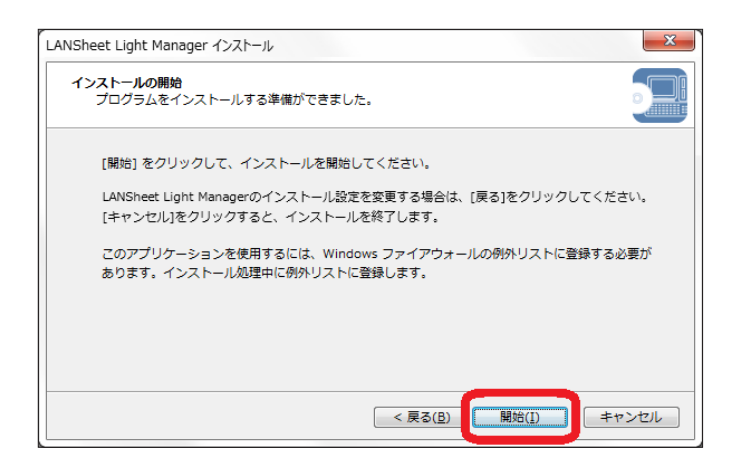

**9.** インストール完了画面が表示されます。 [完了]をクリックすると、LANSheet Light Manager® が起動します。

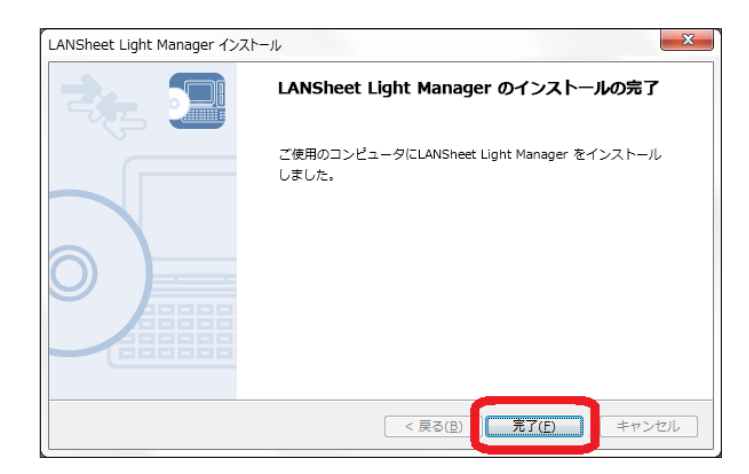

# *4.* LANSheet Light Manager®

この章では、LANSheet Light Manager® の使い方について説明しています。

# 4-1. LANSheet Light Manager® の起動

LANSheet Light Manager® の起動方法と終了方法について説明します。

## LANSheet Light Manager® を起動する

**1.** 「スタート」-「(すべての)プログラム」-「ITOKI」- 「LANSheet Light Manager」の順にクリックすると、LANSheet Light Manager® が起動します。

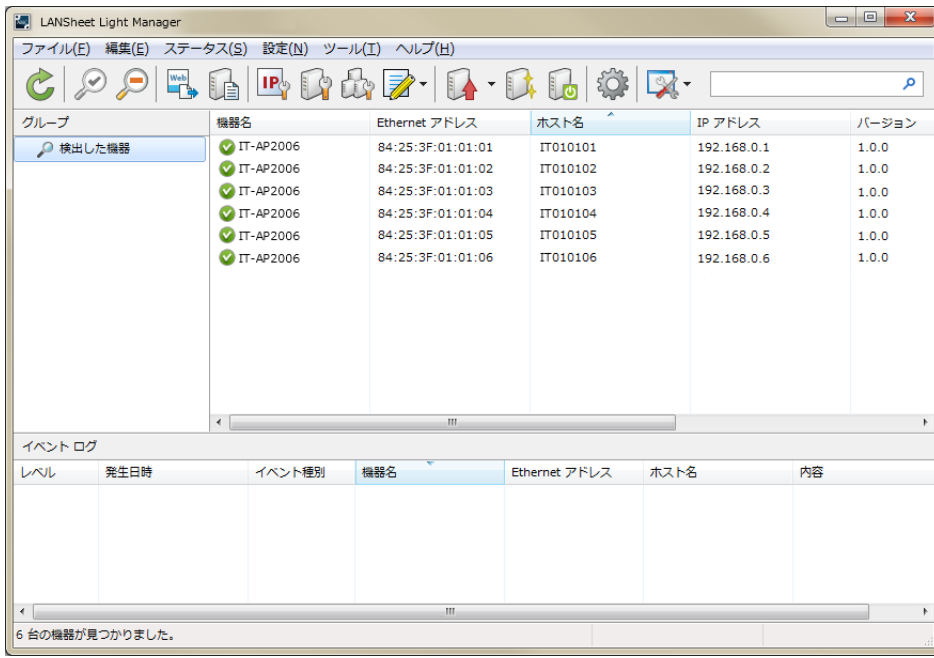

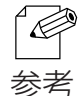

• Windows 8 で起動する場合

スタート画面上で右クリックし、画面下部に表示されたアプリバーから「すべてのアプリ」をク リックして、「ITOKI」-「LANSheet Light Manager」をクリックします。

#### • Windows 8.1 で起動する場合 スタート画面左下にある [ 3 ] をクリックして、「ITOKI」 -「LANSheet Light Manager」をクリッ クします。

• Windows 10 で起動する場合 「スタート」-(「すべてのアプリ」)-「ITOKI」-「LANSheet Light Manager」から 「LANSheet Light Manager」をクリックします。

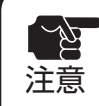

• オプション設定画面で「起動パスワード設定」にパスワードを設定している場合、起動時にパスワー さん ド入力を求められます。

# 4-2. LANSheet Light Manager® の操作画面

LANSheet Light Manager® の操作画面について説明します。

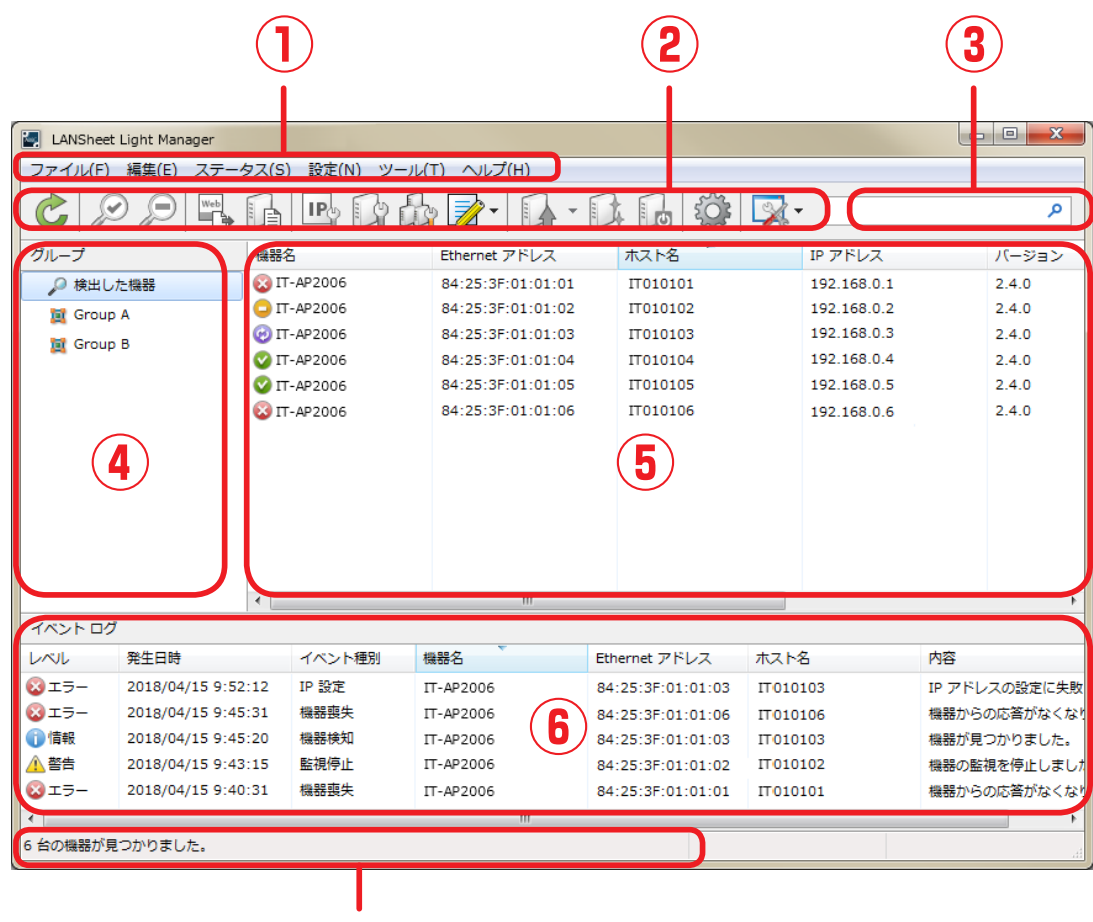

- **① メニューバー** 検索設定や機器情報の参照など、LANSheet Light Manager® の各機能を実行します。
- **② ツールバー**

検索設定や機器情報の参照など、LANSheet Light Manager® の各機能を実行します。

**③ 検索ボックス**

入力した文字列に該当する機器を機器リストに表示します。

- **④ グループリスト** 任意に作成したグループを一覧表示します。
- **⑤ 機器リスト** ネットワーク上の機器一覧とステータス情報を表示します。

**⑦**

- **⑥ ログリスト** イベントログを表示します。
- **⑦ ステータスバー** 機器リストで選択した項目の情報などを表示します。

### 【メニューバー】

検索設定や機器情報の参照など、LANSheet Light Manager®の各機能を実行します。

ファイル(E) 編集(E) ステータス(S) 設定(N) ツール(I) ヘルプ(H)

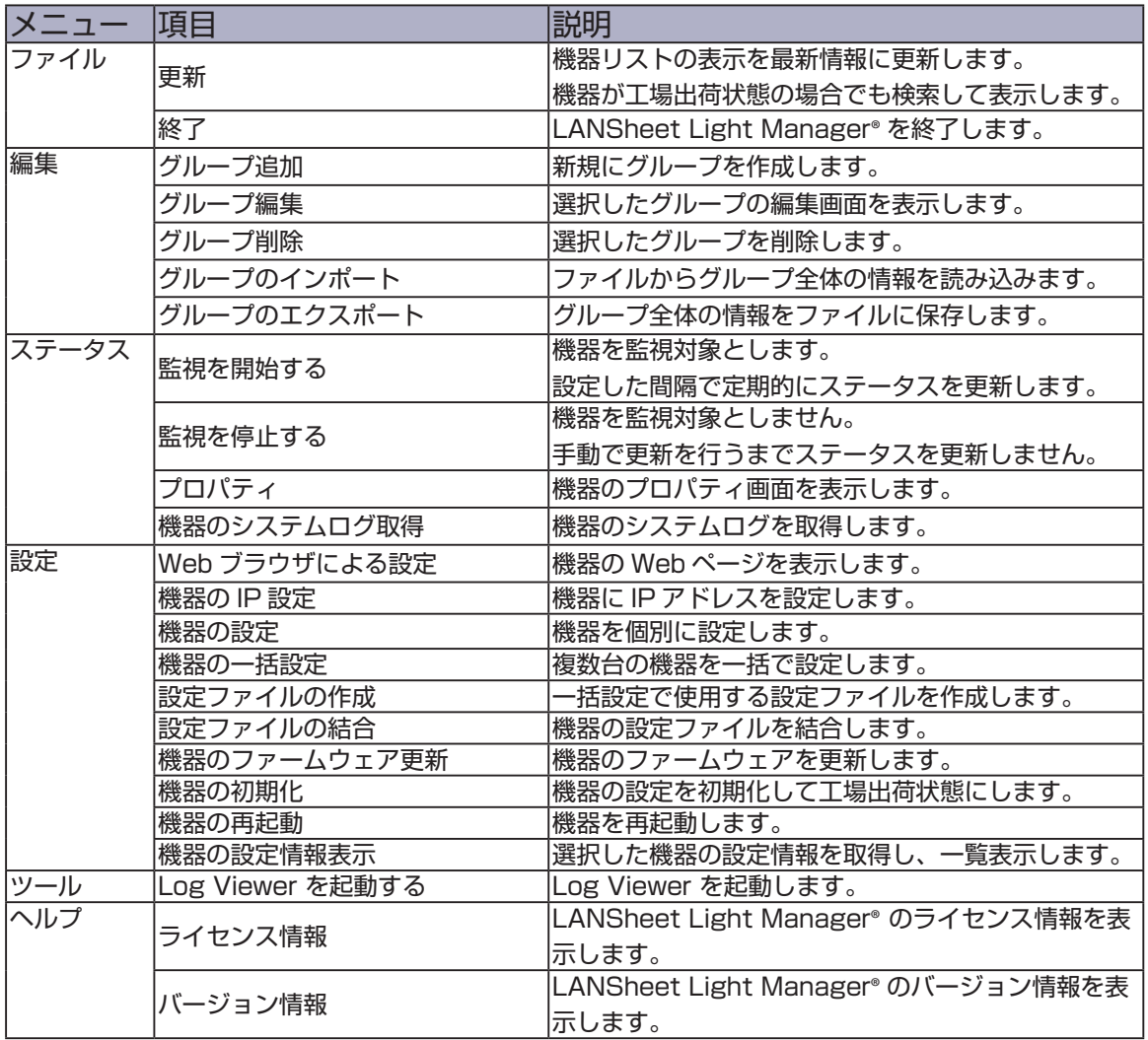

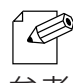

• 機器とパソコンが同じネットワーク上にある場合、「更新」を選択して実行した時は、パソコンの IP

アドレスのクラスが一致していなくても検索が行えるため、工場出荷状態の機器を検索できます。

参考 • 各機能は、機器側が対応していない場合は選択できません。

#### 【ツールバー】

検索設定や機器情報の参照など、LANSheet Light Manager®の各機能を実行します。

## $\circlearrowright \hspace{-0.5cm} \circlearrowright \hspace{-0.5cm} \circlearrowright \hspace{-0.5cm} \circlearrowright \hspace{-0.5cm} \circlearrowleft \hspace{-0.5cm} \circlearrowright \hspace{-0.5cm} \circlearrowleft \hspace{-0.5cm} \circlearrowright \hspace{-0.5cm} \circlearrowleft \hspace{-0.5cm} \circlearrowright \hspace{-0.5cm} \circlearrowright \hspace{-0.5cm} \circlearrowright \hspace{-0.5cm} \circlearrowleft \hspace{-0.5cm} \circlearrowleft \hspace{-0.5cm} \circlearrowright \hspace{-0.5cm} \circlearrowright \hspace{-0$

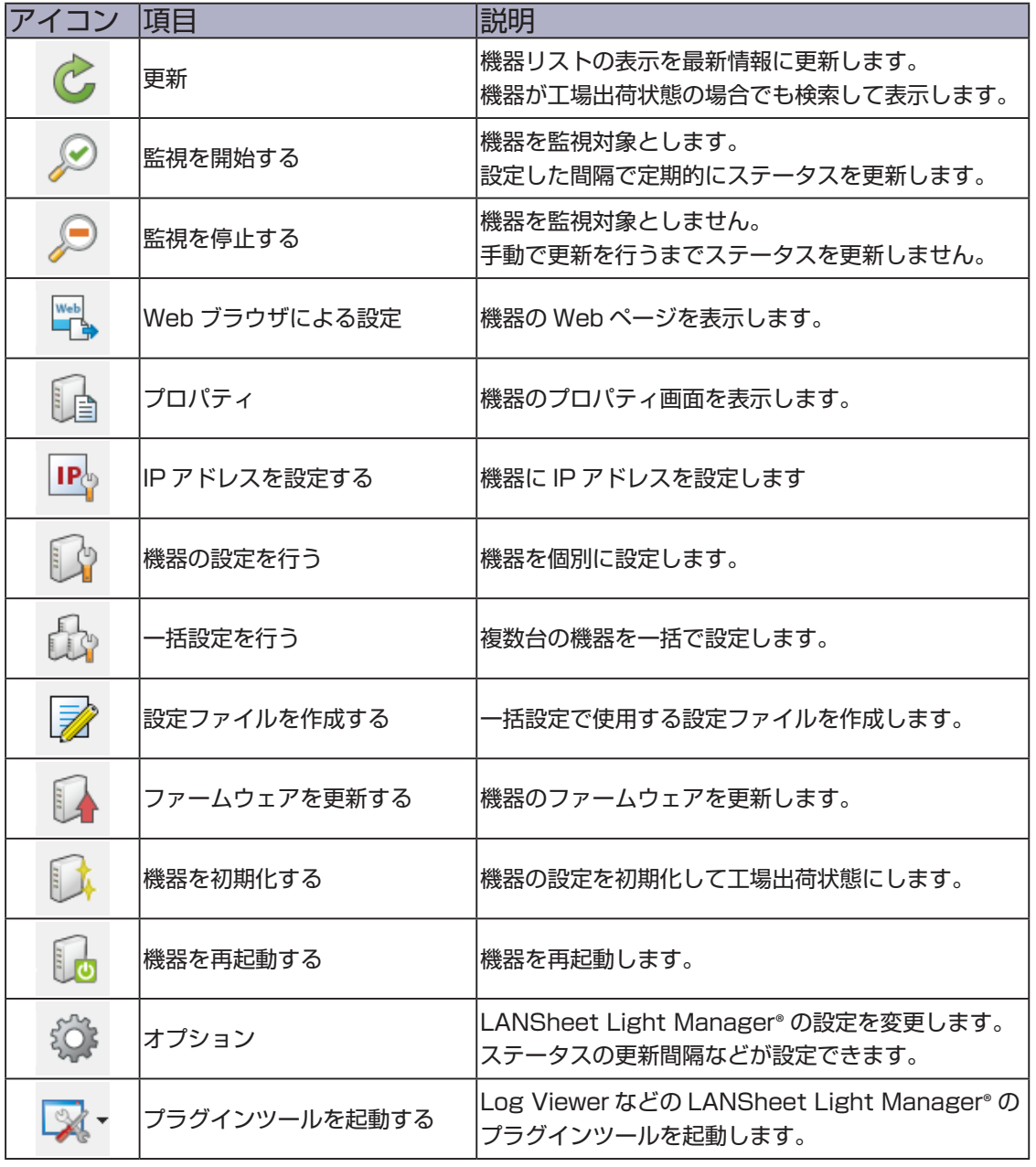

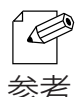

• 機器とパソコンが同じネットワーク上にある場合、「更新」ボタンをクリックして実行した時は、 パソコンの IP アドレスのクラスが一致していなくても検索が行えるため、工場出荷状態の機器を 参考 検索できます。

【検索ボックス】

入力した文字列を含む機器のみを機器リストに表示します。文字列の検索対象は、 機器リストのすべての項目です。

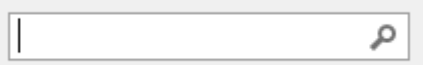

【グループリスト】

任意に作成したグループを一覧表示します。グループを選択すると、グループに 登録されている機器のみを機器リストに表示します。

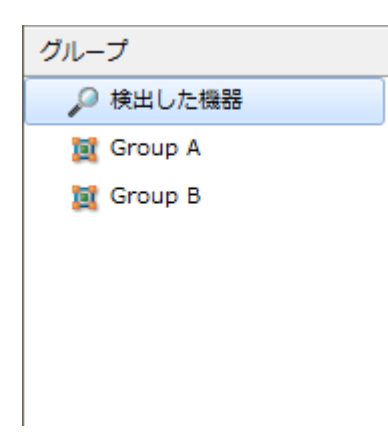

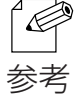

• グループリストで右クリックすると、コンテキストメニューを表示します。コンテキストメニューで は、グループの追加や編集など、メニューバーの「編集」と同じ機能を使用できます。

### 【機器リスト】 ネットワーク上の機器一覧とステータス情報を表示します。

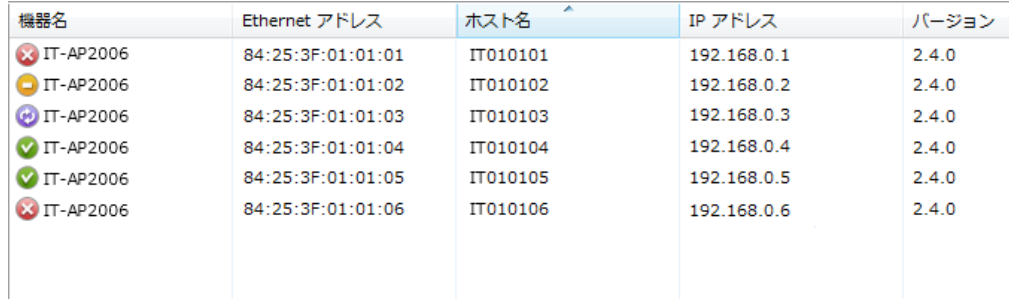

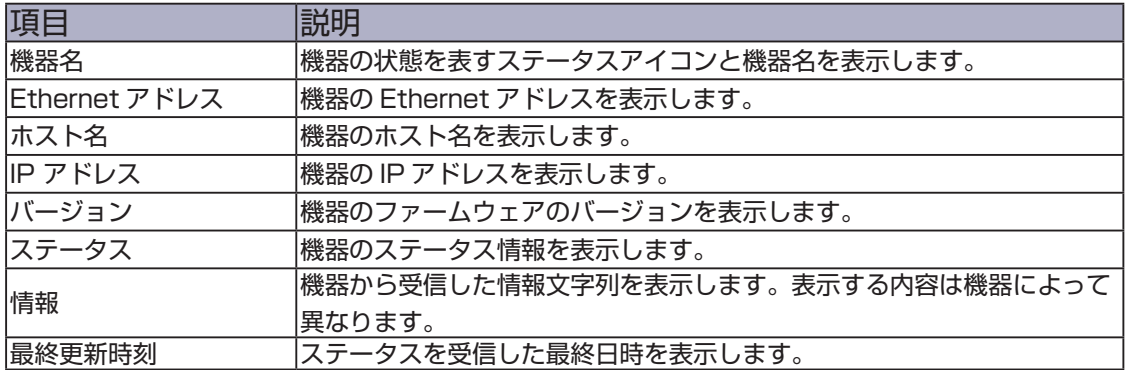

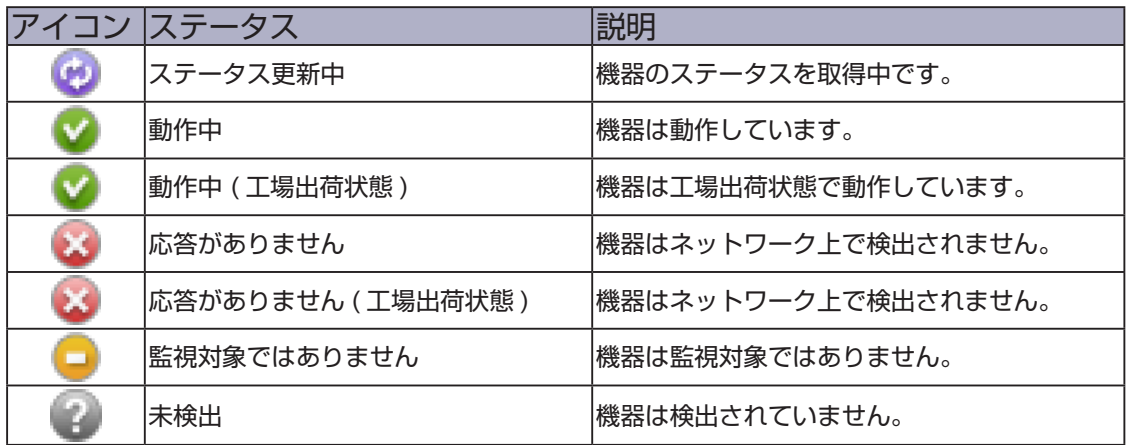

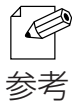

• 各項目のカラムヘッダーをクリックするとソートできます。

【コンテキストメニュー】

 機器リストで機器を選択して右クリックすると、コンテキストメニューを表示 します。コンテキストメニューでは、選択した機器の監視や機器の設定など、 LANSheet Light Manager® の各機能を実行します。

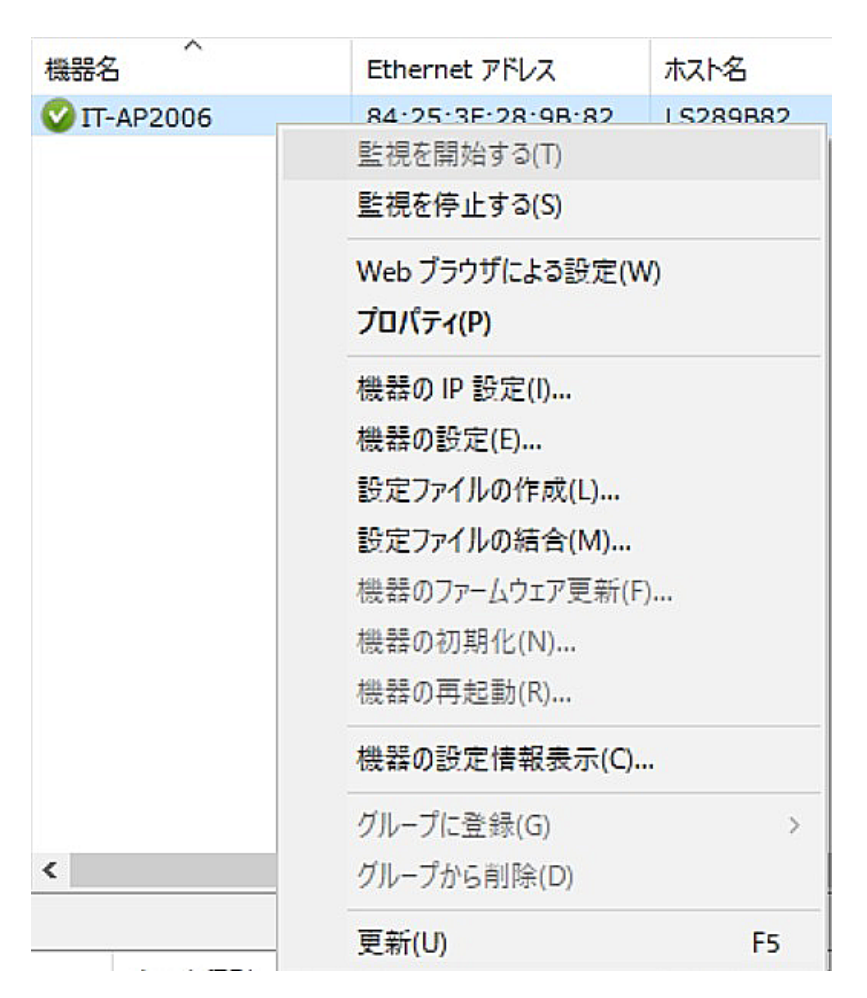

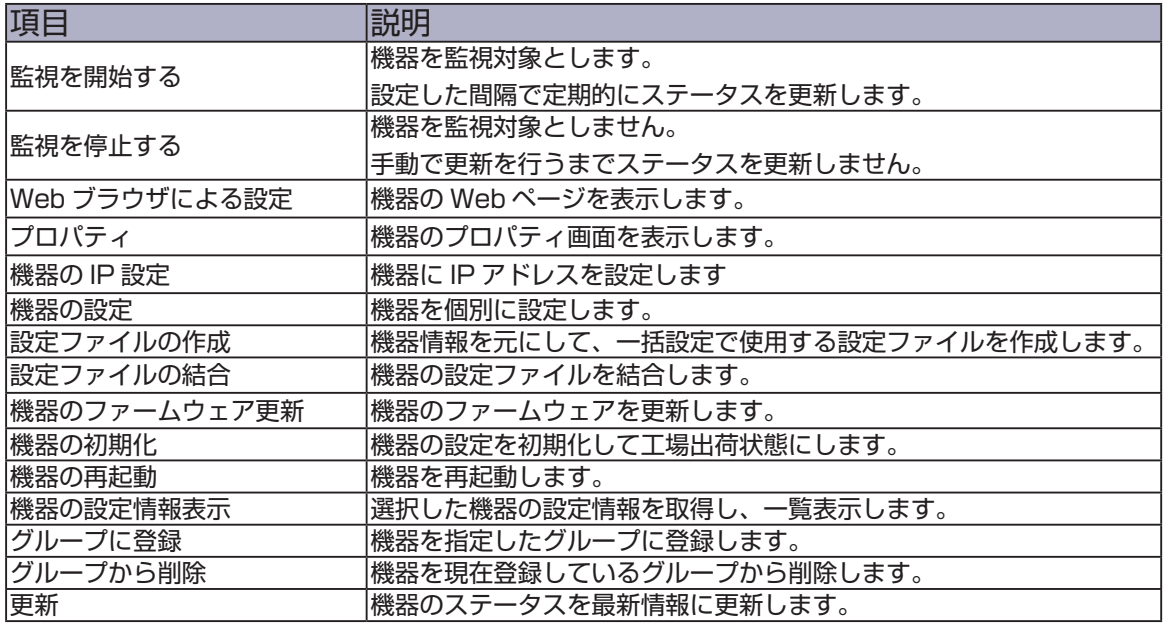

## 【ログリスト】

LANSheet Light Manager® で行った操作やネットワーク上の機器の監視結果な ど、LANSheet Light Manager® のイベント情報を表示します。

ログリストの表示は LANSheet Light Manager® の起動時に初期化されますが、 過去のログは Log Viewer で参照できます。

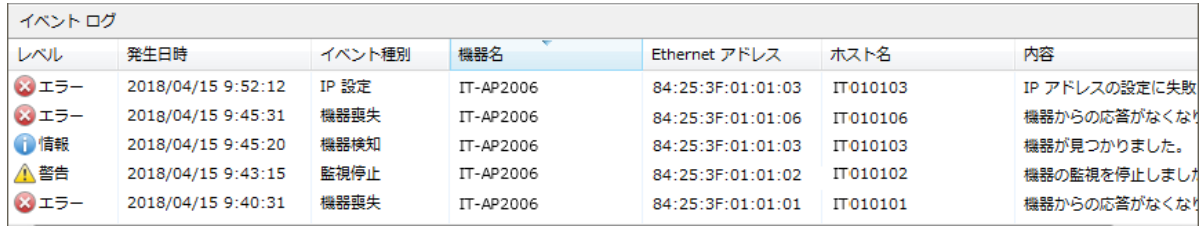

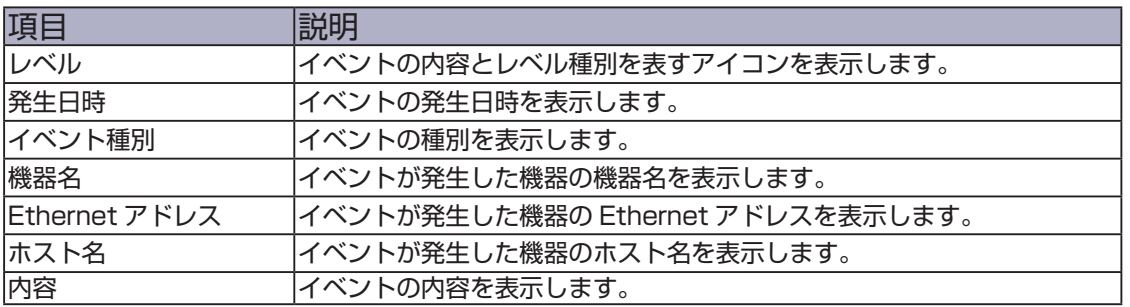

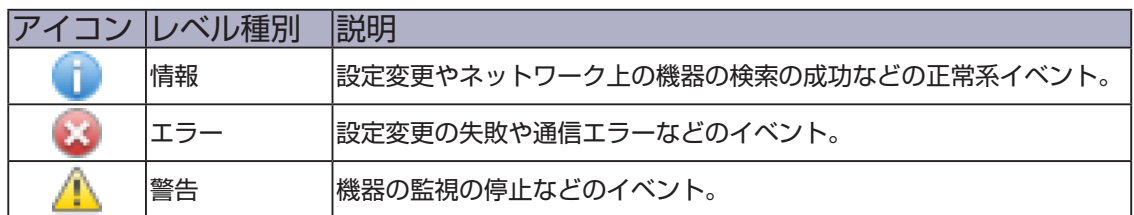

#### LANSheet Light Manager® User's Manual

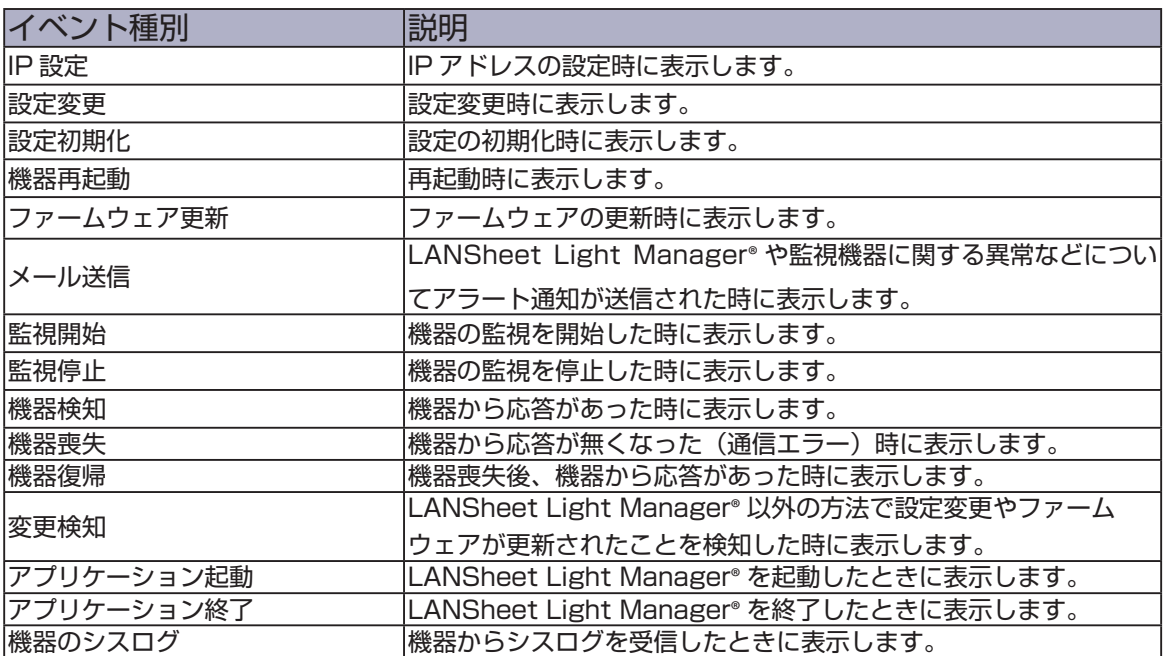

• 各項目のカラムヘッダーをクリックするとソートできます。  $\mathbb{Z}$ 参考

【ステータスバー】

 ネットワーク上の機器の台数や機器リストで選択した機器の台数を表示します。 選択した機器が 1 台のときは、機器の Ethernet アドレスと IP アドレスも表示します。

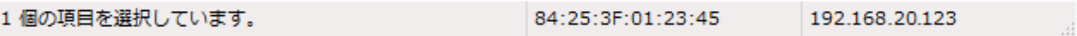

## 4-3. 機器の Web ページを表示する

 機器リストに表示された機器の Web ページを表示する方法を説明します。 機器の Web ページでは、各機器の詳細なステータス表示や設定が行えます。

#### 機器の Web ページを表示する

**1.** 機器リストで機器を選択して、ツールバーの「Web ブラウザによる設定」 アイコンをクリックします。

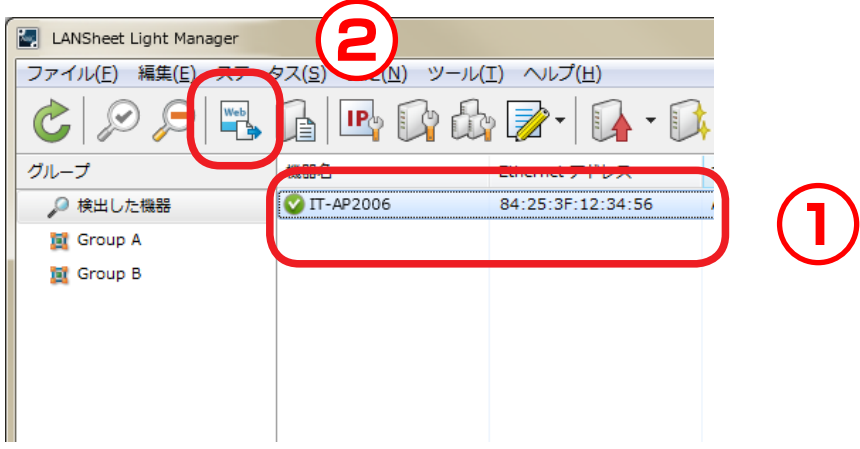

• 以下の方法でも機器の Web ページを表示できます。 R.

参考

- ・機器を選択して、メニューバーの「設定」-「Web ブラウザによる設定」
- ・機器を選択して、右クリックのコンテキストメニューから「Web ブラウザによる設定」
- 機器とパソコンの IP アドレスのクラスが一致していない場合は、Web ページを表示できません。 「4-4. 機器の IP アドレスを設定する」を参照して、IP アドレスを設定してから Web ページを表示 してください。
- 機器にパスワードが設定されている場合は、下記画面が表示されます。 機器に設定されているパスワードを入力して、[ログイン]をクリックしてください。

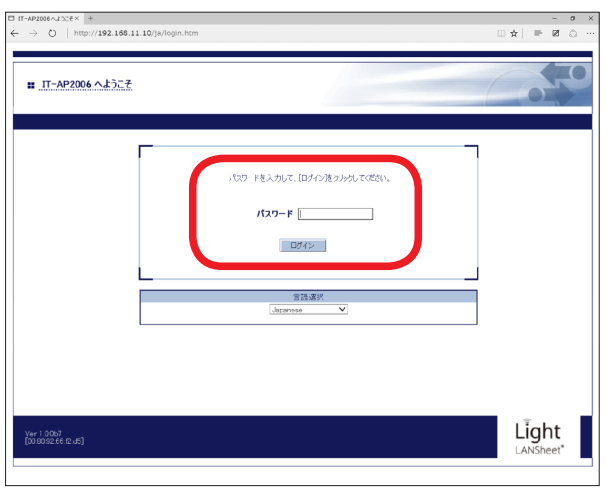

**2.** Web ブラウザが起動して、機器の Web ページが表示されます。 Web ページの詳細については、各機種のマニュアルを参照してください。

# 4-4. 機器の IP アドレスを設定する

 機器の IP アドレスを設定する方法について説明します。 IP アドレスの設定は、IP アドレス設定画面で行います。

## IP アドレス設定画面

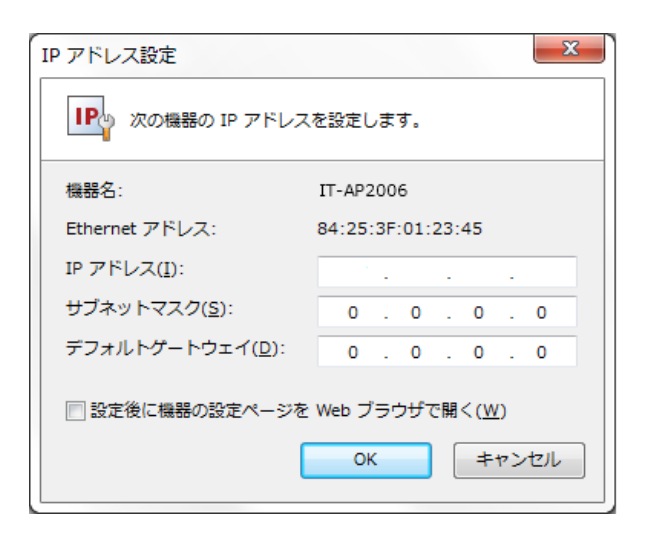

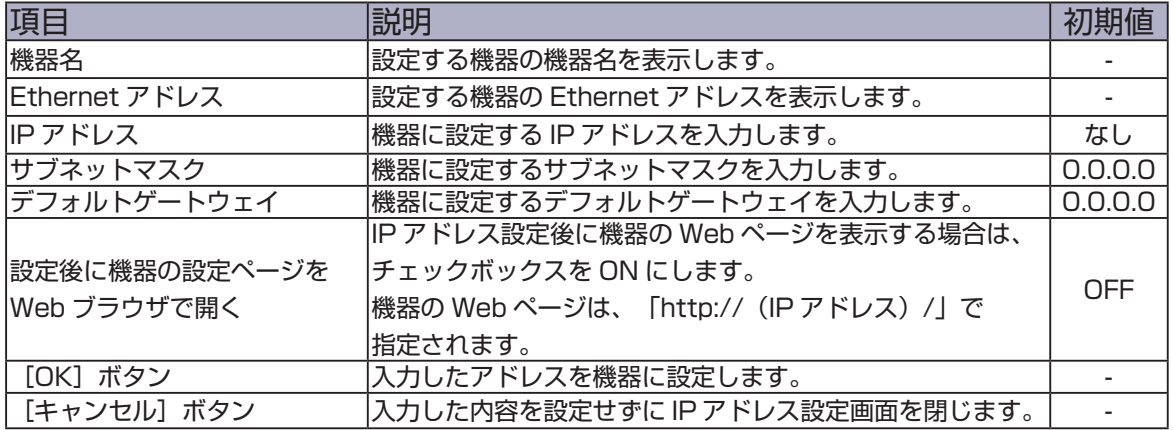

### IP アドレスを設定する

**1.** 機器リストで IP アドレスを設定する機器を 1 台選択して、ツールバーの「IP ア ドレスを設定する」アイコンをクリックします。

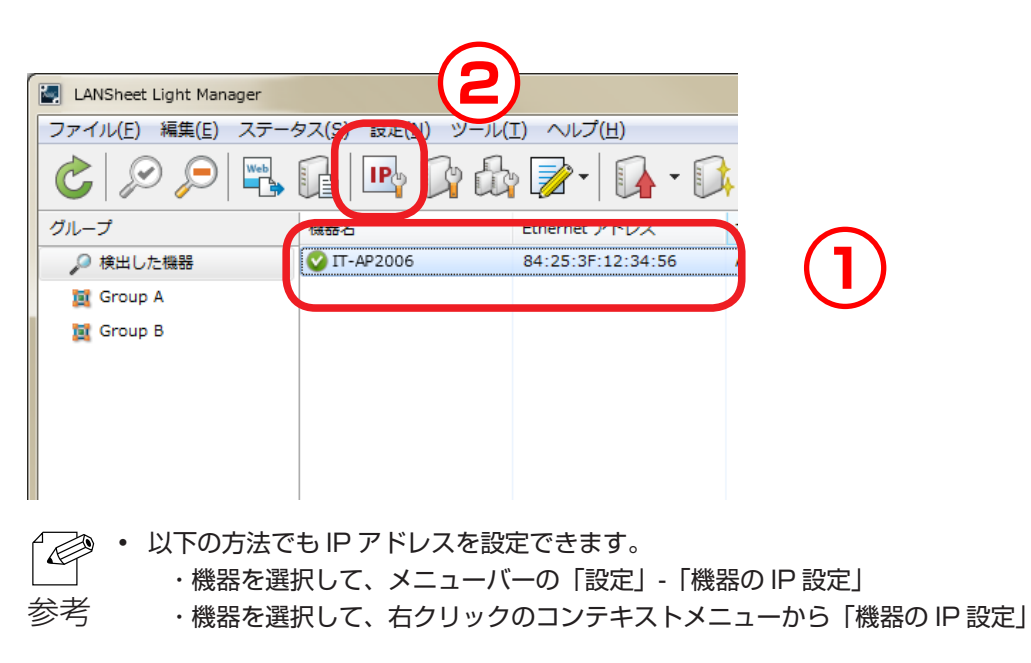

**2.** IP アドレス設定画面が表示されます。 アドレスを入力して [OK] をクリックします。 続けて機器の Web ページを表示する場合は、「設定後に機器の設定ページを Web ブラウザで開く」のチェックボックスを ON にしてから[OK]をクリックします。

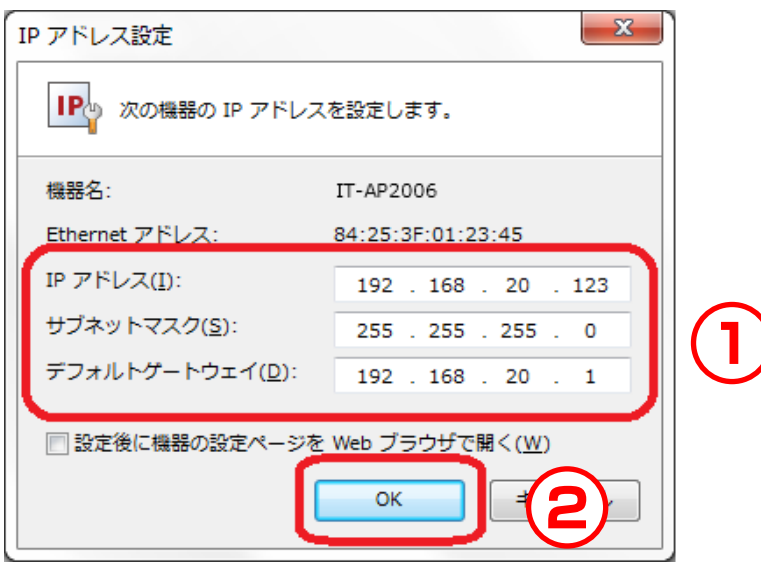

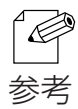

• 機器にパスワードが設定されている場合は、下記画面が表示されます。 機器に設定されているパスワードを入力して、[OK]をクリックしてください。

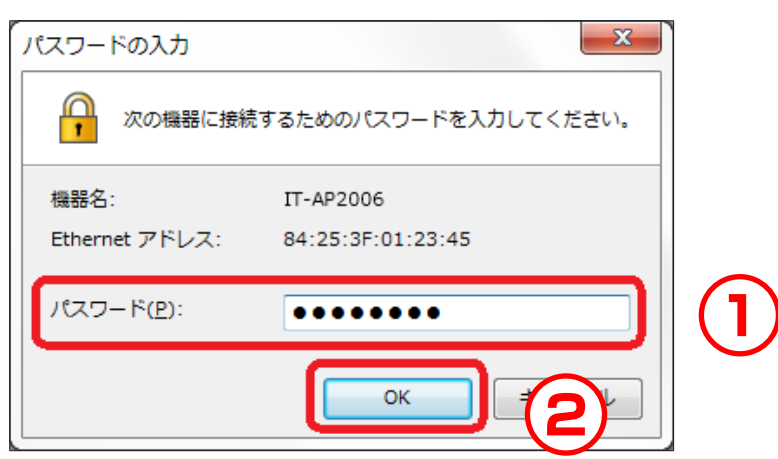

**3.** IP アドレス設定の実行結果が表示されます。

「設定後に機器の設定ページを Web ブラウザで開く」のチェックボックスを ON にしていた場合は、Web ブラウザが起動して機器の Web ページが表示されます。 [閉じる]をクリックして、IP アドレス設定画面を閉じます。

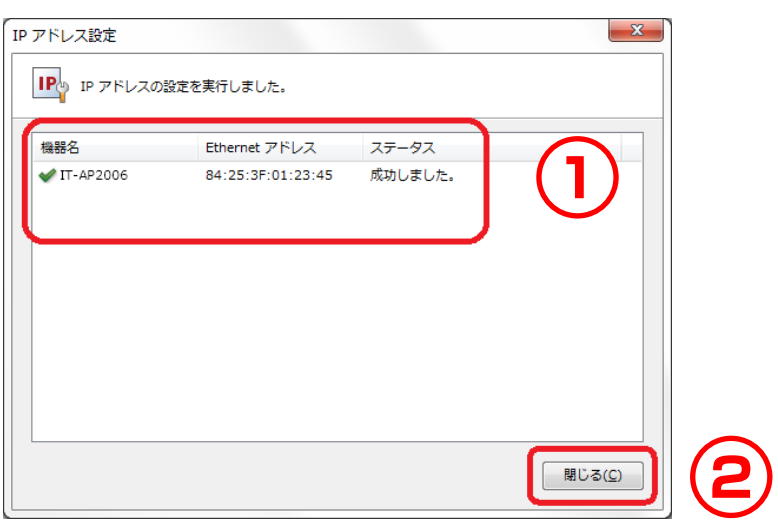

## 4-5. 機器を個別に設定する

 機器の設定を個別に設定する方法について説明します。 機器の設定は、機器の設定画面で行います。

## 機器の設定画面

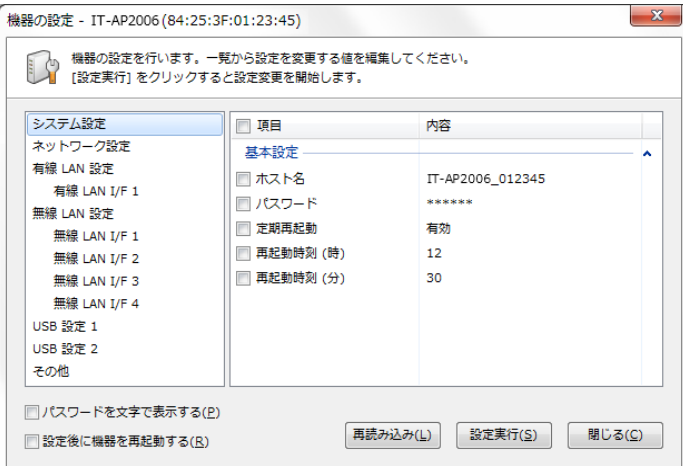

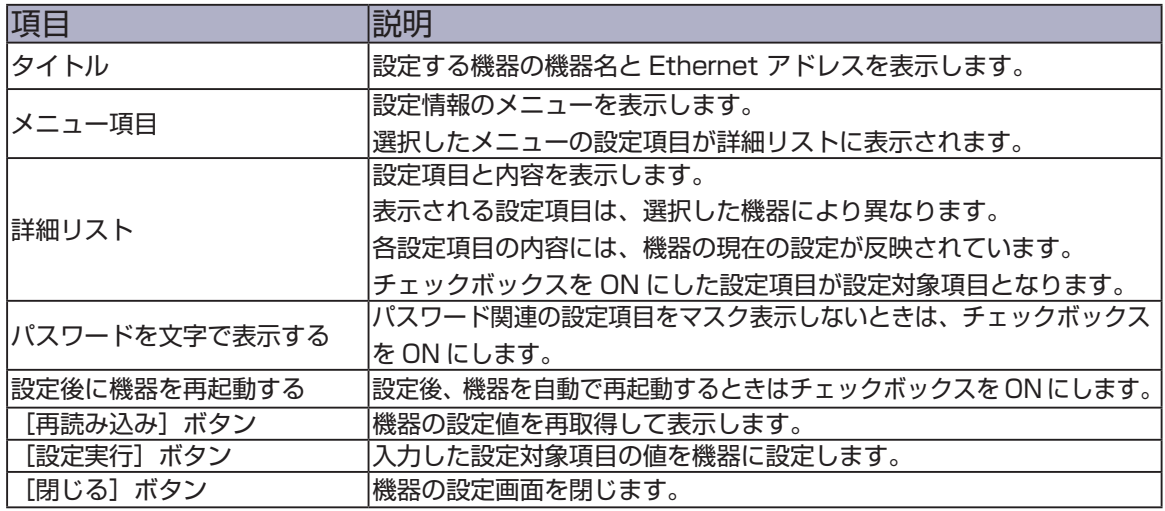

### 機器を設定する

**1.** 機器リストで設定する機器を 1 台選択して、ツールバーの「機器の設定を行う」 アイコンをクリックします。

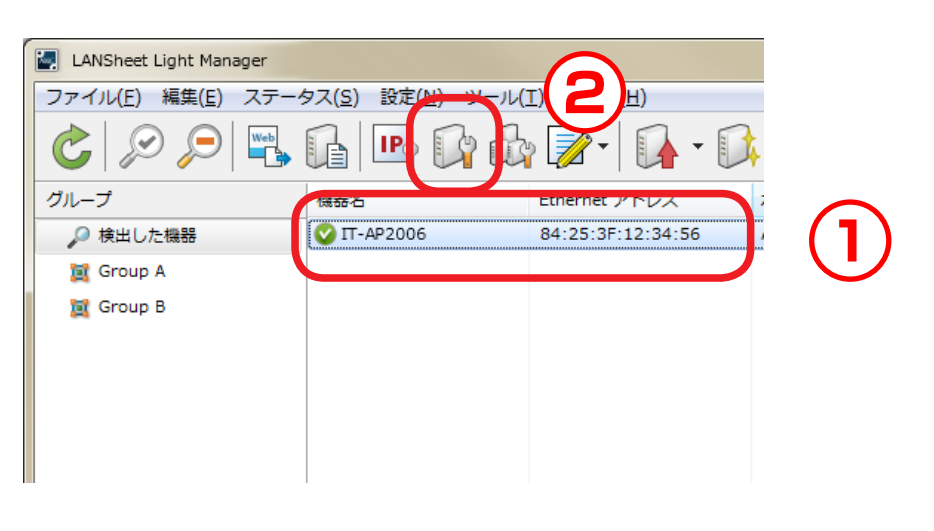

• 以下の方法でも機器を設定できます。  $\mathscr{P}$ 

参考

- ・機器を選択して、メニューバーの「設定」-「機器の設定」
- ・機器を選択して、右クリックのコンテキストメニューから「機器の設定」
- 機器にパスワードが設定されている場合は、下記画面が表示されます。 機器に設定されているパスワードを入力して、[OK]をクリックしてください。

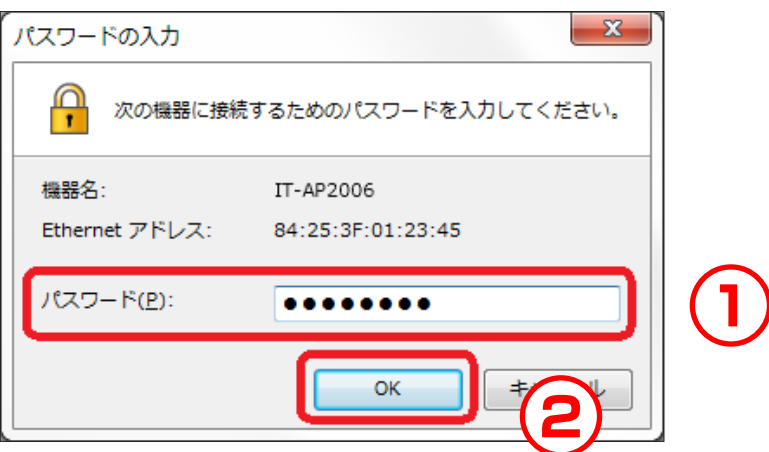

**2.** 機器の設定画面が表示されます。

各設定項目には、機器の現在の設定が反映されています。 設定する設定項目のチェックボックスを ON にして、内容を編集します。 設定する設定項目をすべて編集したら[設定実行]をクリックします。 設定後、機器を自動で再起動させる場合は、「設定後に機器を再起動する」 のチェックボックスを ON にしてから [設定実行] をクリックします。

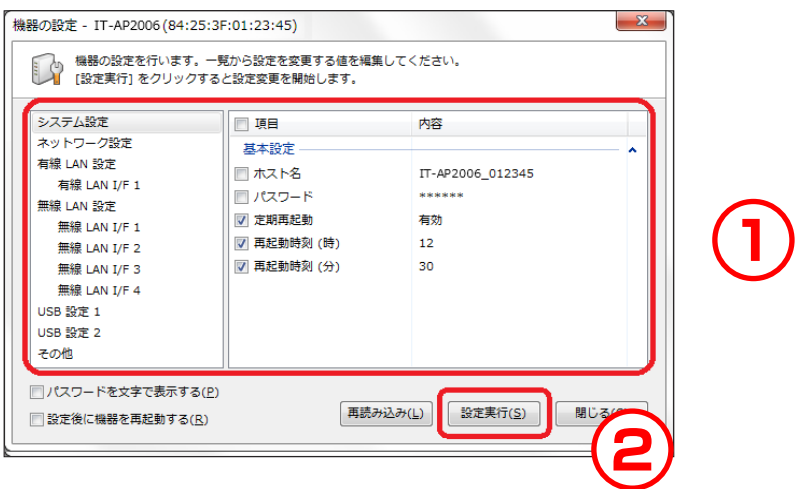

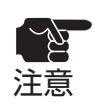

- チェックボックスを ON にした設定項目のみ更新します。更新しない設定項目のチェックボックス は OFF にしてください。
- 更新した設定項目は、再起動後に有効になります。自動で再起動しない場合は、本誌の「機器を 再起動する」を参照して手動で再起動してください。

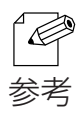

• 設定可能な項目は、機器の機種によって異なります。設定項目の詳細は、各機種のマニュアルを参照 してください。

**3.** 設定更新の実行結果が表示されます。

「設定後に機器を再起動する」のチェックボックスを ON にしていた場合は、 機器が自動で再起動して設定した項目が有効になります。

[閉じる] をクリックして、機器の設定画面を閉じます。

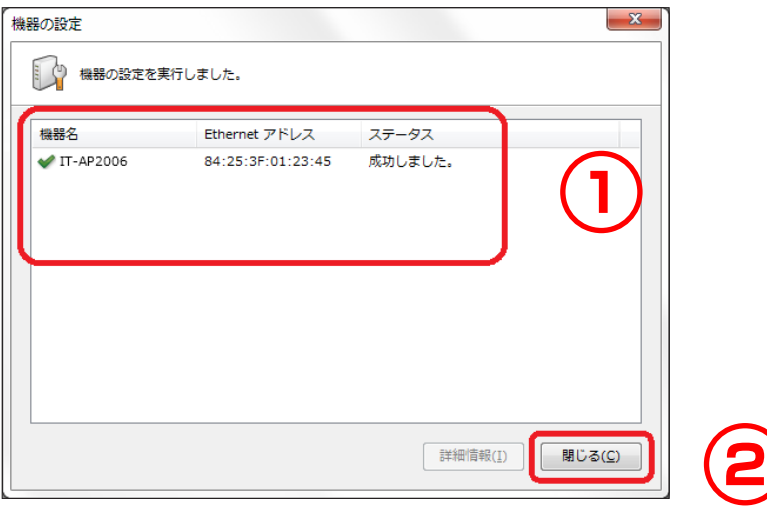
# ■4-6. 複数台の機器を一括で設定する

 複数台の機器を一括で設定する方法について説明します。 一括設定では、設定情報を保存した「設定ファイル」を機器に展開して設定します。

#### 事前準備

 複数台の機器を一括で設定する場合は、事前に設定ファイルを用意する必要があ ります。

設定ファイルを用意するには、以下の 4 つの方法があります。

#### **1)選択した機器から作成する**

機器リストに表示されている機器の設定情報を使用して作成します。

 **2)テンプレートから作成する**

各機種用の設定項目のテンプレートを使用して作成します。

 **3)既存のファイルを編集する**

以前作成した設定ファイルを編集します。

#### **4)複数の設定ファイルを結合する**

複数の設定ファイルから新しい設定ファイルを作成します。

### **1)選択した機器から作成する**

機器リストに表示されている機器の設定情報を使用して作成します。 既に設定された機器の設定を流用することができます。 設定ファイルは、設定ファイルの作成画面で作成します。

## 【 設定ファイルの作成画面 】

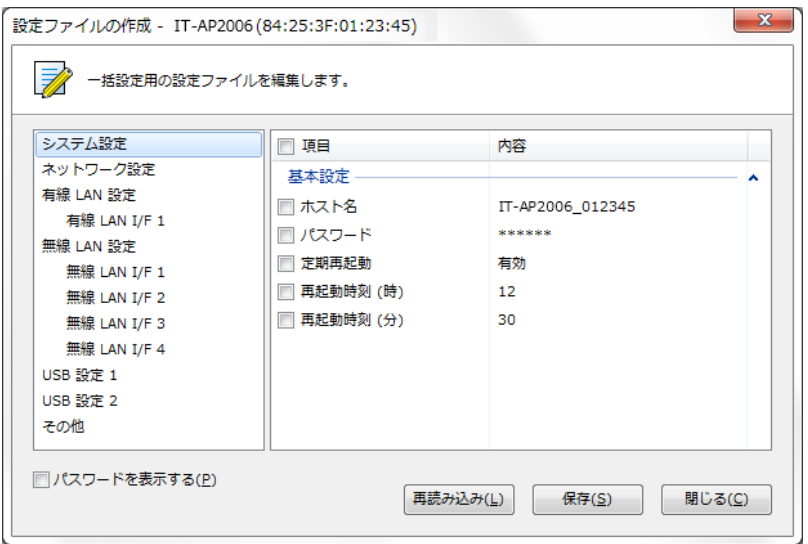

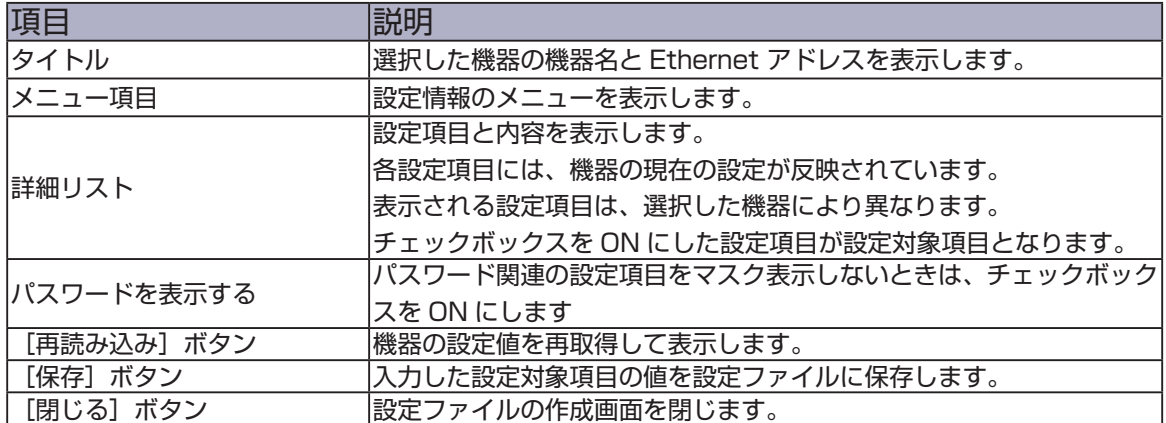

#### 【 設定ファイルを作成する 】

**1.** 機器リストで設定情報を使用する機器を選択して、ツールバーの「設定ファイル を作成する」アイコン -「選択した機器から作成する」を選択します。

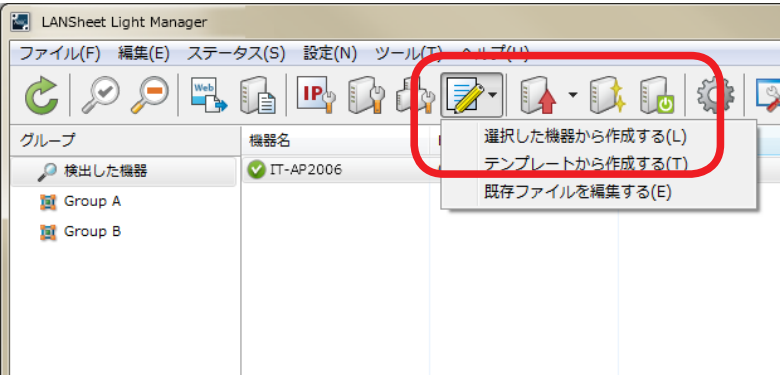

- 以下の方法でも設定ファイルを作成できます。  $\overline{\mathscr{P}}$
- 参考
- ・機器を選択して、メニューバーの「設定」-「設定ファイルの作成」-「選択した機器から作成」
- ・機器を選択して、右クリックのコンテキストメニューから「設定ファイルの作成」
- 機器にパスワードが設定されている場合は、下記画面が表示されます。 機器に設定されているパスワードを入力して、[OK]をクリックしてください。

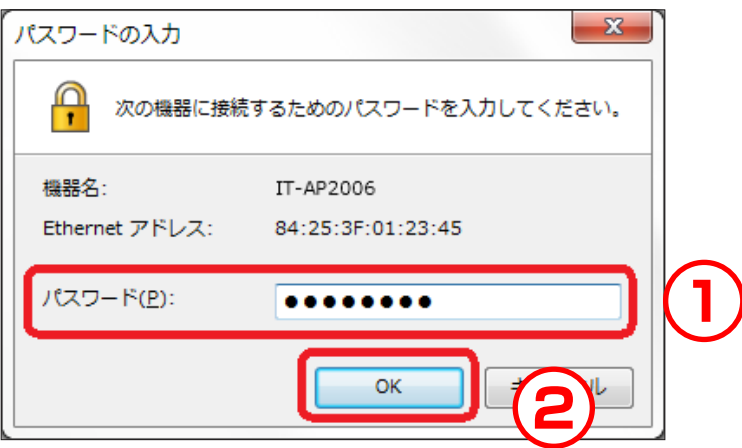

**2.** 設定ファイルの作成画面が表示されます。 各設定項目には、機器の現在の設定が反映されています。 設定ファイルで使用する設定項目のチェックボックスを ON にして、内容を編集 します。使用する設定項目をすべて編集したら [保存] をクリックします。

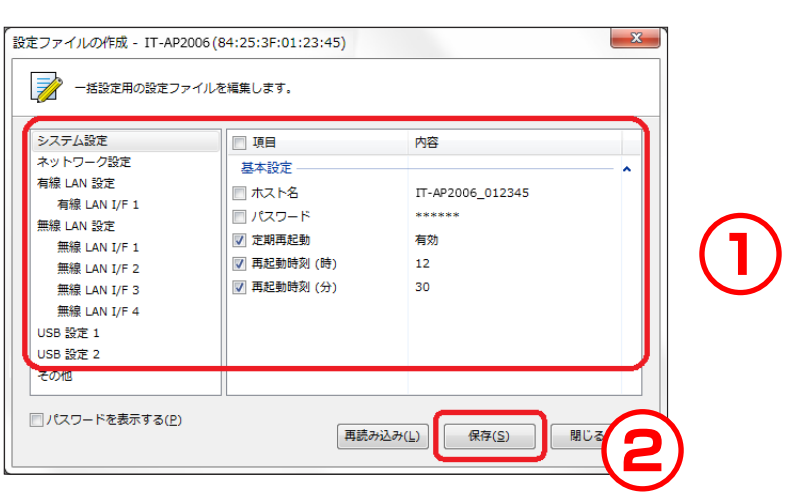

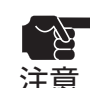

• チェックボックスを ON にした設定項目のみ更新して保存します。更新しない設定項目のチェック ボックスは OFF にしてください。

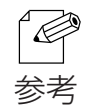

• 設定可能な項目は、機器の機種によって異なります。設定項目の詳細は、各機種のマニュアルを参照 してください。

**3.** 設定ファイルの保存ダイアログが表示されます。 ファイル名を指定して「保存」をクリックします。

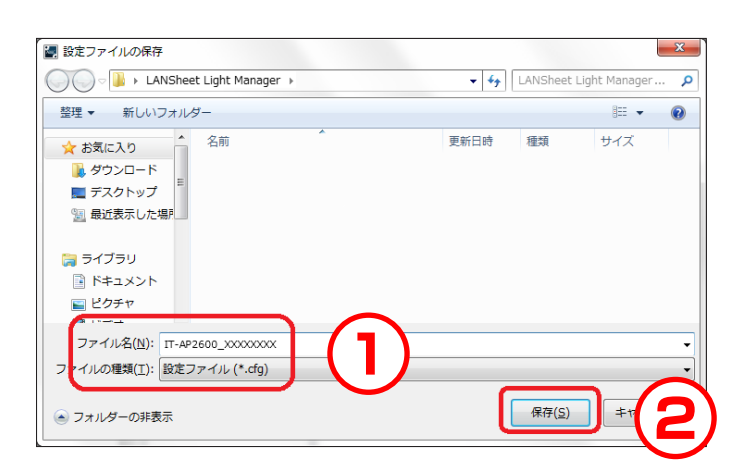

### **2)テンプレートから作成する**

各機種用に用意された設定項目のテンプレートを使用して作成します。 設定ファイルは、設定ファイルの作成画面で作成します。

### 【 設定ファイルの作成画面 】

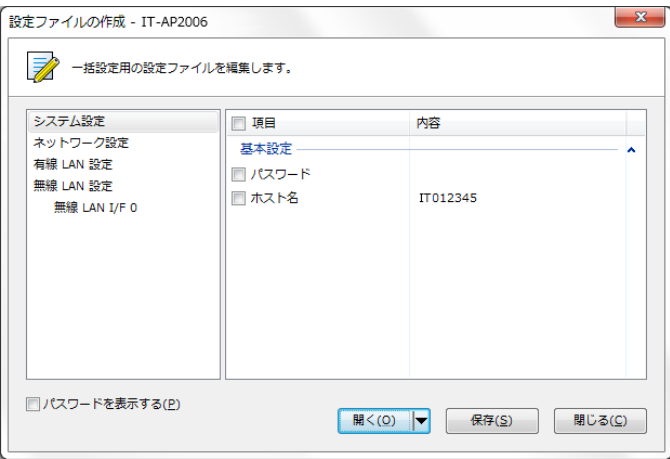

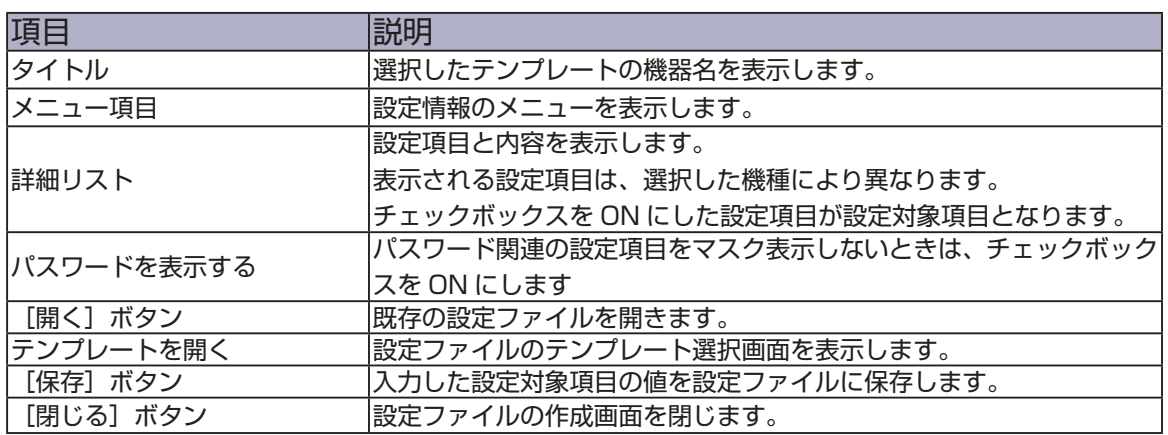

### 【 設定ファイルを作成する 】

**1.** ツールバーの「設定ファイルを作成する」アイコン -「テンプレートから作成す る」を選択します。

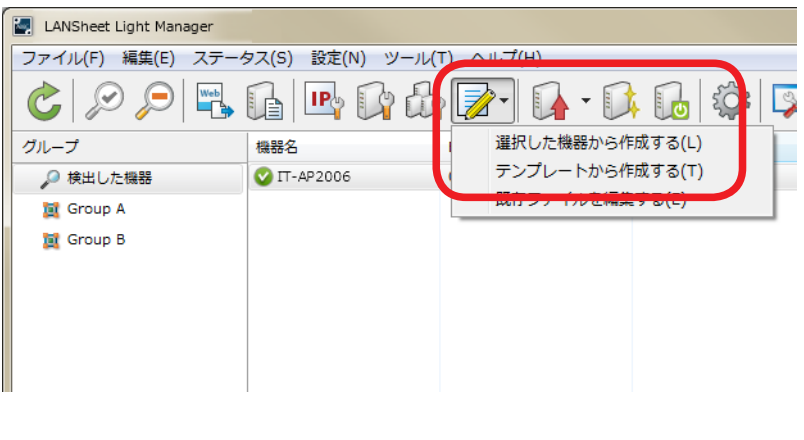

- $\mathscr{D}$ • 以下の方法でも設定ファイルを作成できます。 ・メニューバーの「設定」-「設定ファイルの作成」-「テンプレートから作成」 参考
- **2.** テンプレートの選択画面が表示されます。 設定する機器名を選択して [OK] をクリックします。

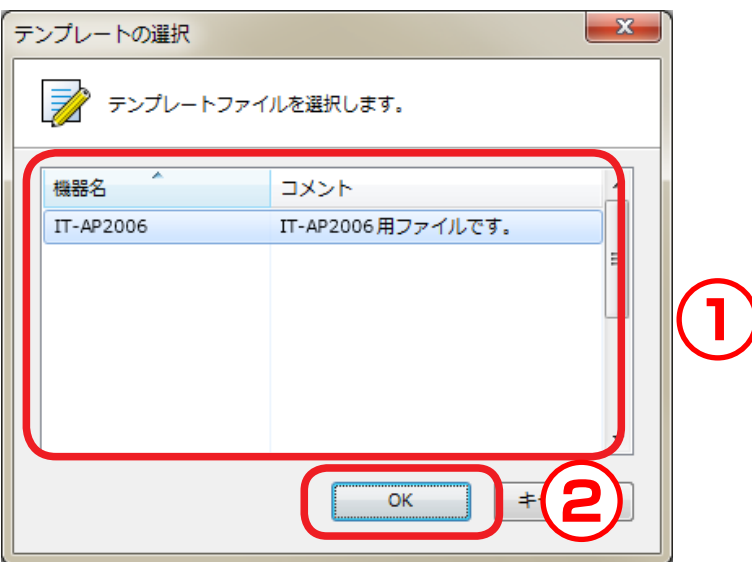

**3.** 設定ファイルの作成画面が表示されます。

設定ファイルで使用する設定項目のチェックボックスを ON にして、内容を編集 します。使用する設定項目をすべて編集したら「保存]をクリックします。

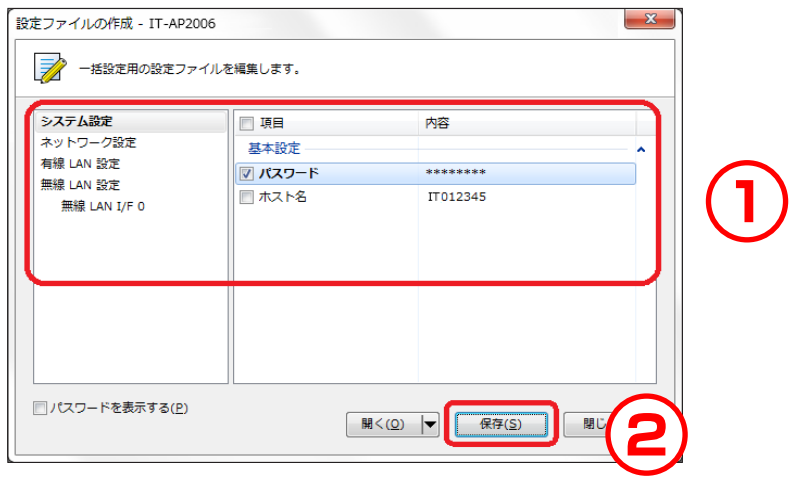

• チェックボックスを ON にした設定項目のみ更新して保存します。更新しない設定項目のチェック ーマン ・ナェックホックスを Oivic Uizia<br>注意 - ボックスは OFF にしてください。

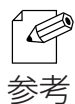

• 設定可能な項目は、機器の機種によって異なります。設定項目の詳細は、各機種のマニュアルを参照 してください。

**4.** 設定ファイルの保存ダイアログが表示されます。 ファイル名を指定して [保存] をクリックします。

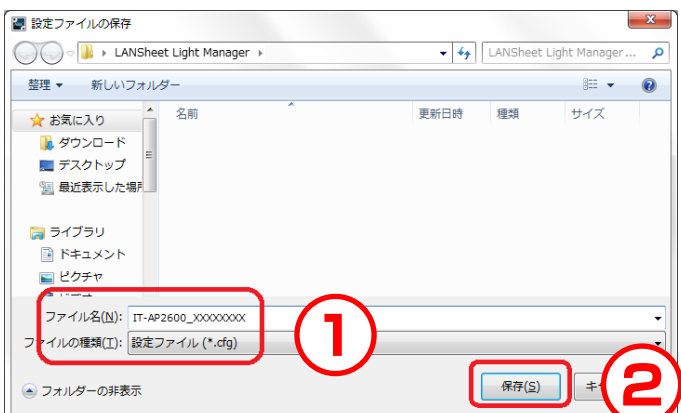

### **3)既存のファイルを編集する**

以前に作成した設定ファイルを編集します。 設定ファイルは、設定ファイルの編集画面で編集します。

### 【 設定ファイルの編集画面 】

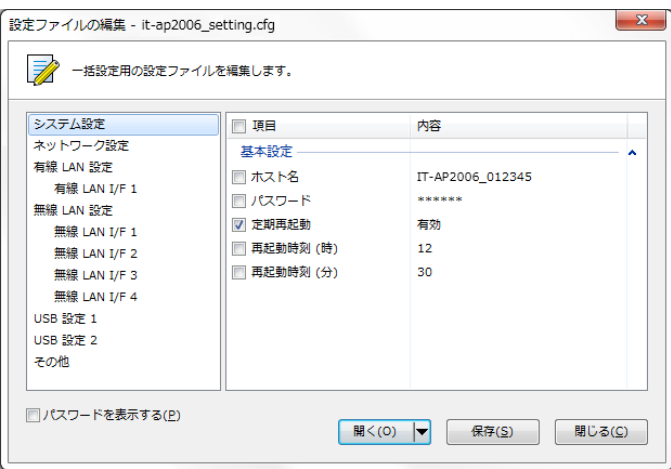

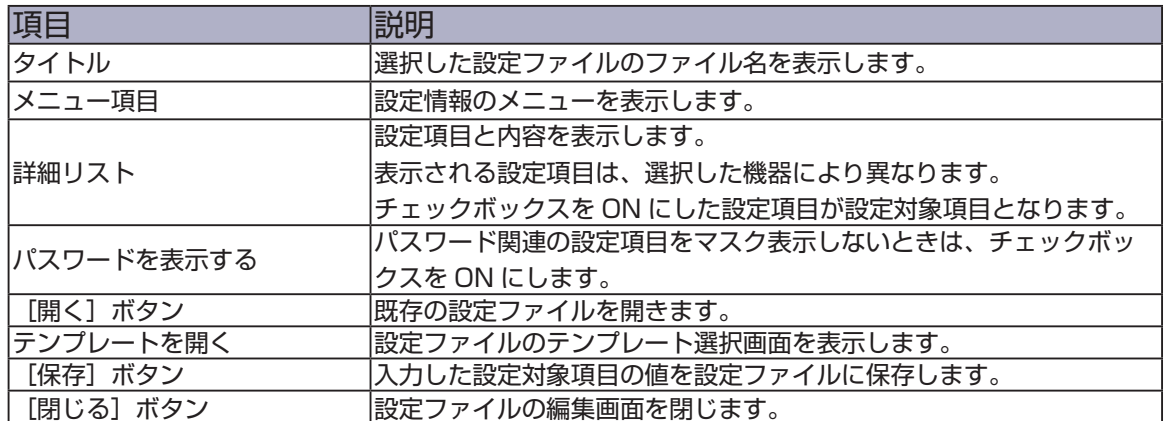

### 【 設定ファイルを編集する 】

**1.** ツールバーの「設定ファイルを作成する」アイコン -「既存ファイルを編集する」 を選択します。

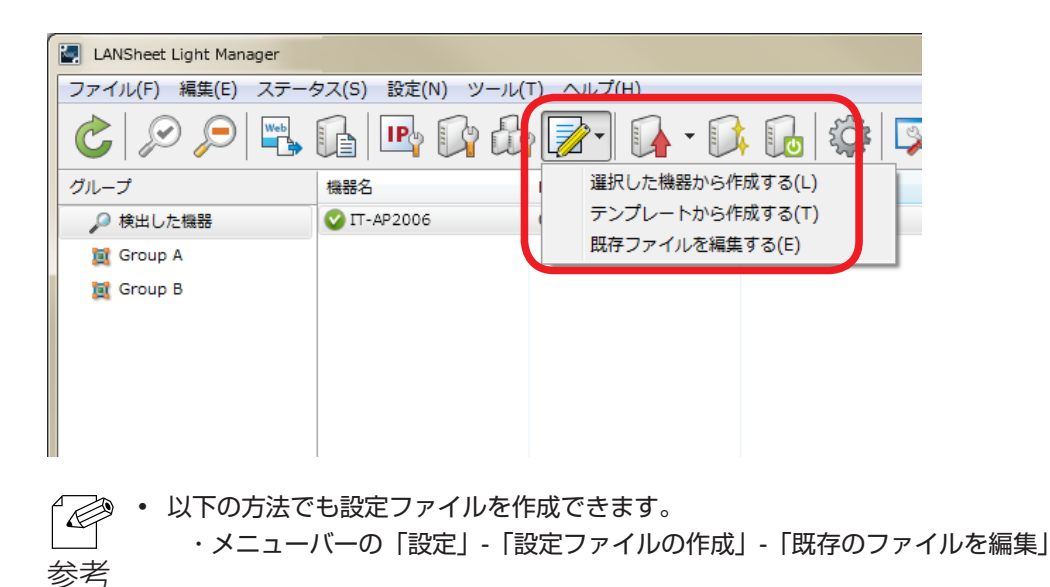

**2.** 設定ファイルを開くダイアログが表示されます。 編集する設定ファイルを選択して「開く]をクリックします。

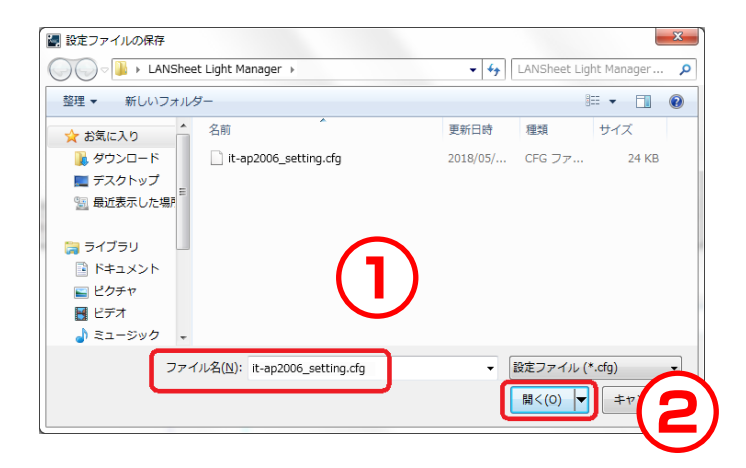

- **3.** 設定ファイルの編集画面が表示されます。
	- 編集する設定項目のチェックボックスを ON にして、内容を編集します。使用す る設定項目をすべて編集したら[保存]をクリックします。

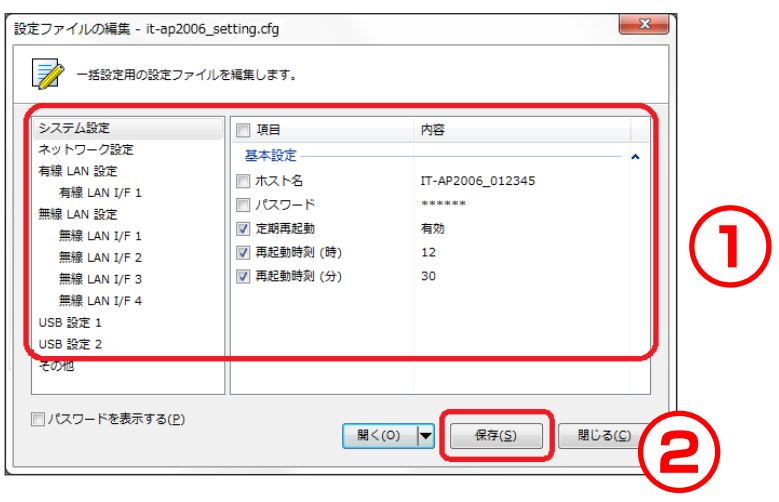

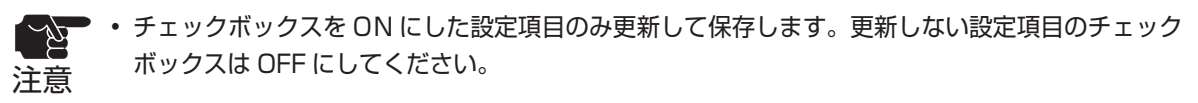

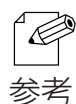

• 編集可能な設定項目は、機器の機種によって異なります。設定項目の詳細は、各機種のマニュアルを 参照してください。

**4.** 設定ファイルの保存ダイアログが表示されます。 ファイル名を指定して [保存] をクリックします。

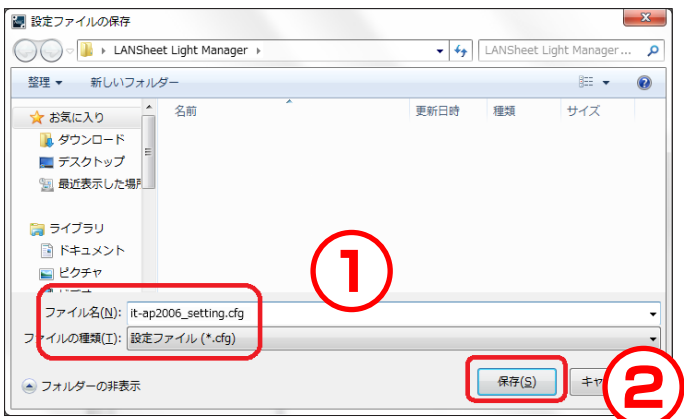

#### **4)複数の設定ファイルを結合する**

既に存在する複数の設定ファイルの設定値を結合し、1 つの新しい設定 ファイルを作成します。

【 設定ファイルの結合画面 】

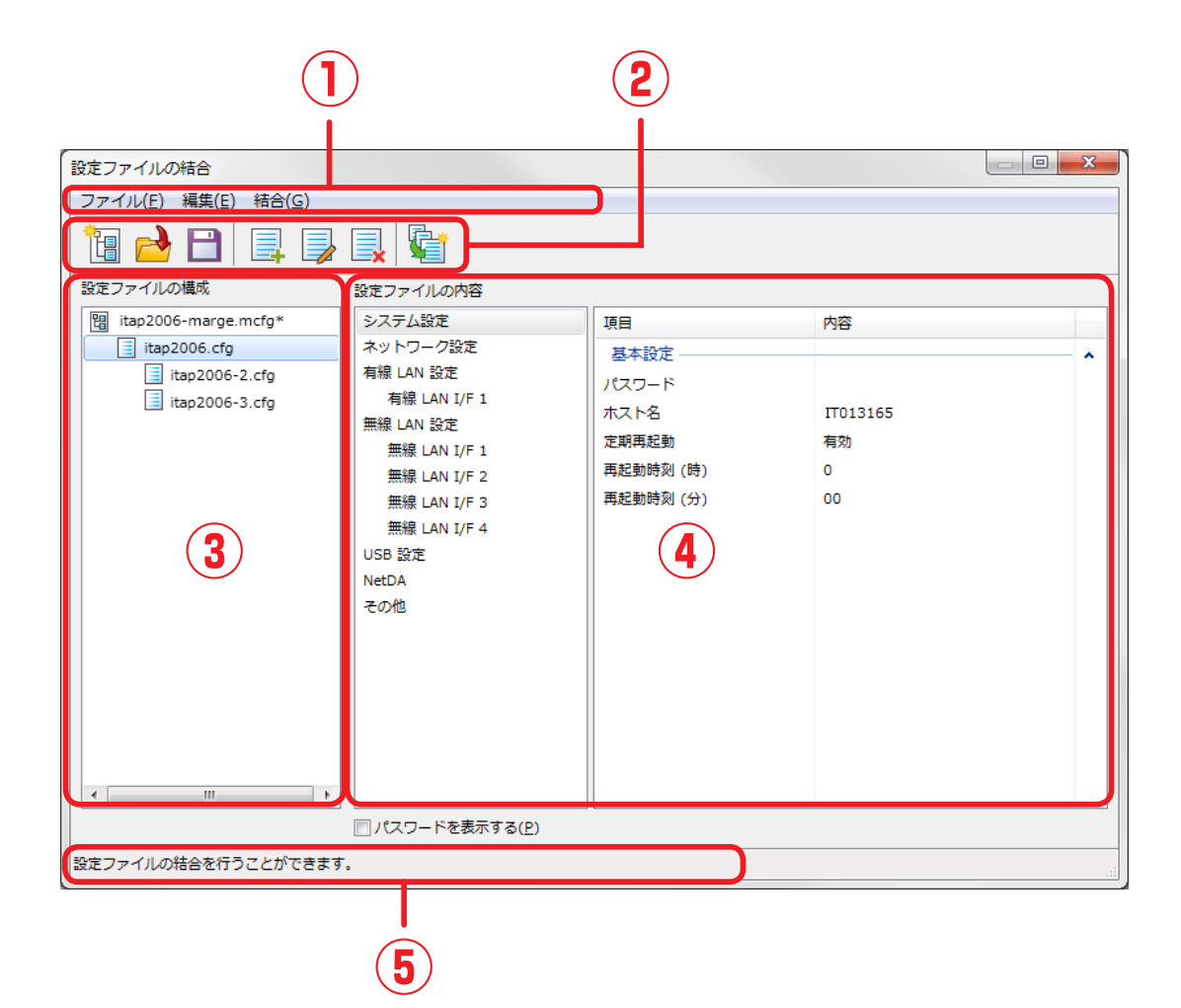

- **① メニューバー** 構成ファイルや設定ファイルの操作を行います。
- **② ツールバー** 構成ファイルや設定ファイルの操作を行います。
- **③ 設定ファイルの構成**

構成ファイルで管理している設定ファイルを表示します。

- **④ 設定ファイルの内容** 選択した設定ファイルの結合状態を設定値と併せて表示します。
- **⑤ ステータスバー** 構成ファイルの編集状況を表示します。

【メニューバー】

構成ファイルの作成や設定ファイルの追加など、設定ファイルの結合画面の各機 能を実行します。

ファイル(E) 編集(E) 結合(G)

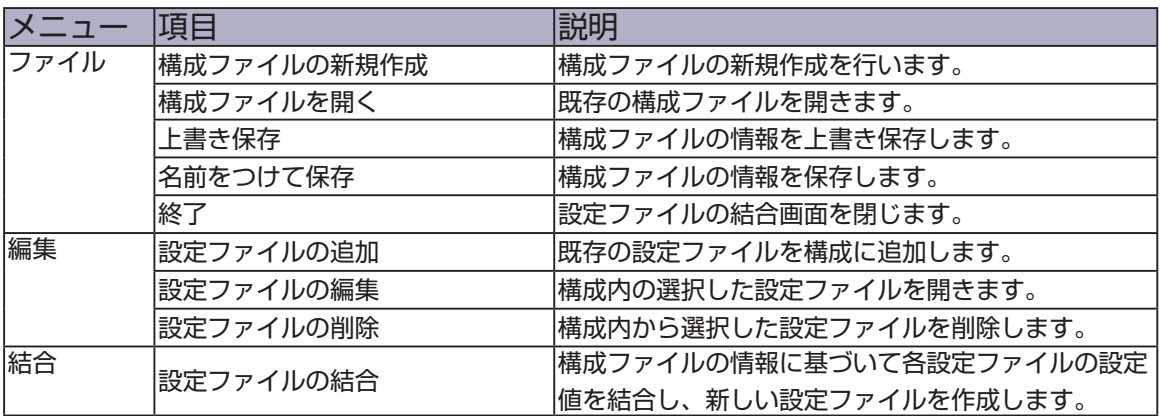

【ツールバー】

構成ファイルの作成や設定ファイルの追加など、設定ファイルの結合画面の各機 能を実行します。

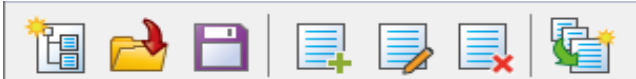

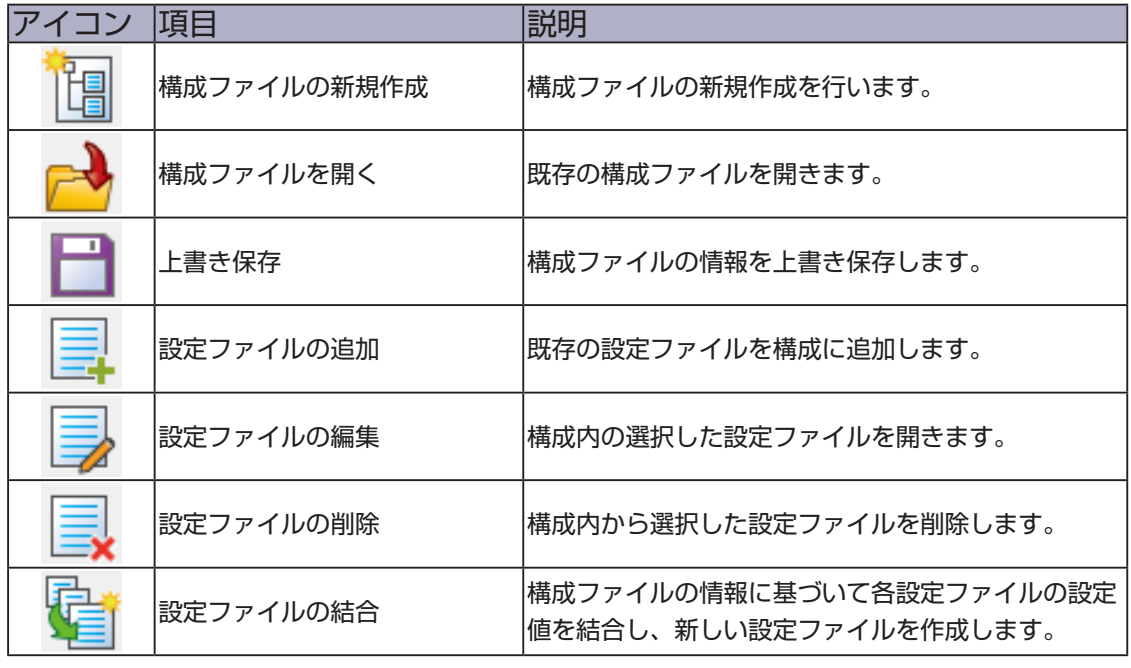

【 複数の設定ファイルを結合する 】

**1.** メニューバーの「設定」-「設定ファイルの結合」を選択します。

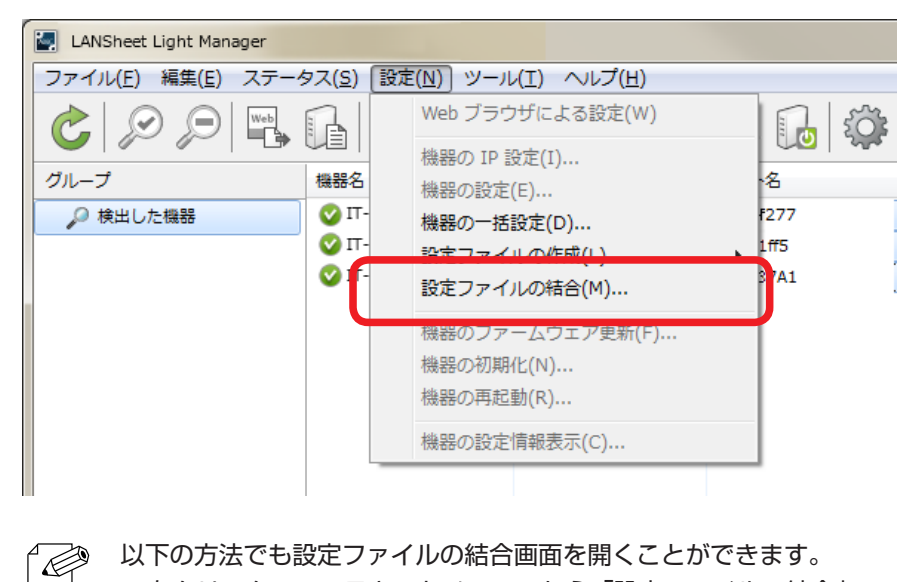

• 右クリックのコンテキストメニューから「設定ファイルの結合」 参考

**2.** 設定ファイルの結合画面が表示されます。

ツールバーの「構成ファイルの新規作成」をクリックして、構成ファイルを作成 します。

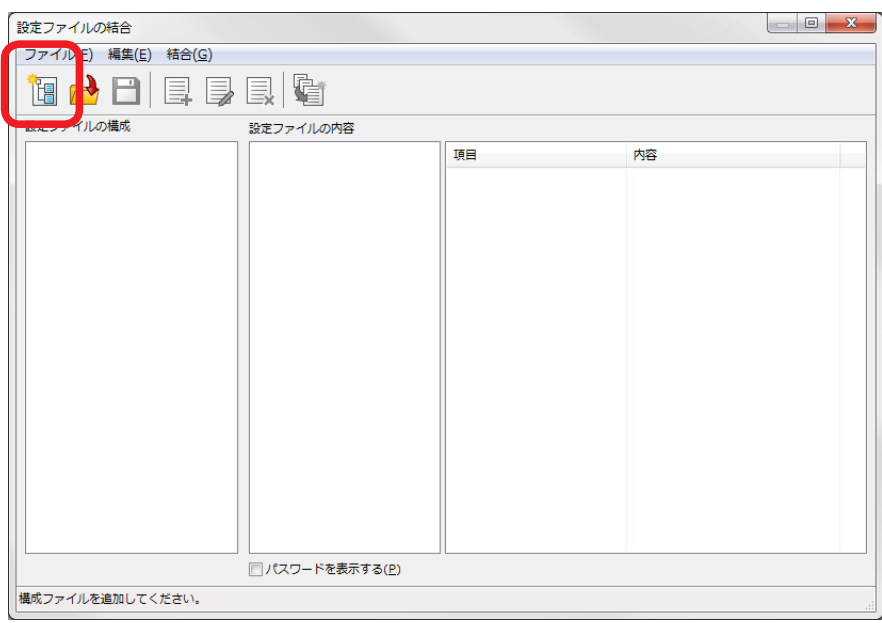

**3.** 構成ファイルの新規作成ダイアログが表示されます。 ファイル名を入力して [保存] をクリックします。

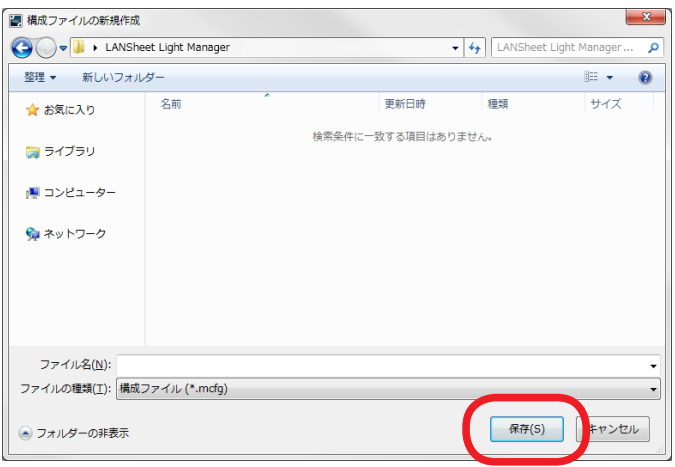

**4.** 「設定ファイルの構成」に作成した構成ファイルが表示されます。 「設定ファイルの追加」をクリックし、結合する設定ファイルを追加します。

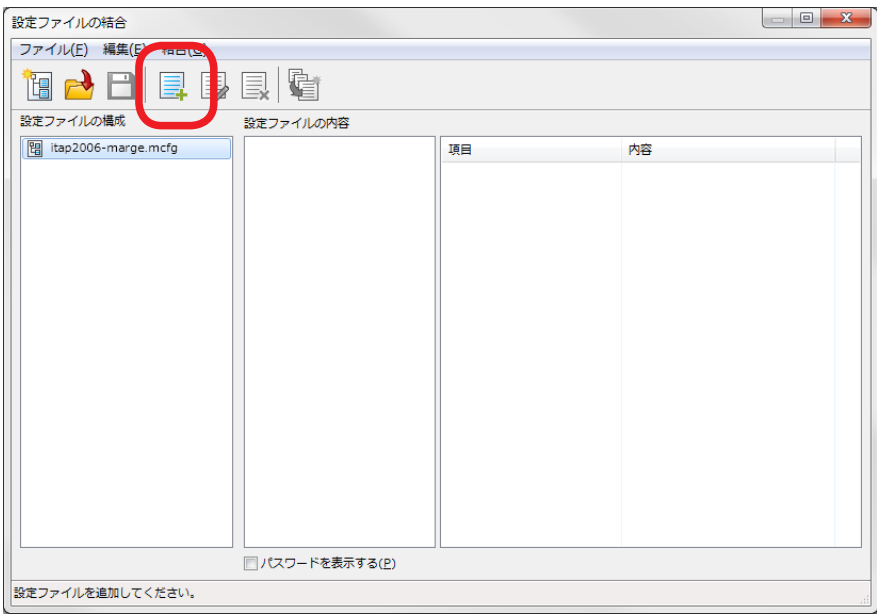

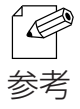

• 設定ファイルにさらに設定ファイルを追加すると、ツリー形式で表示されます。親と子の設定ファイル中 の設定値が異なる場合、子の設定ファイルの設定値が結合ファイルに使用されます。

5. 設定ファイルの追加が完了したら、 [設定ファイルの結合]をクリックします。

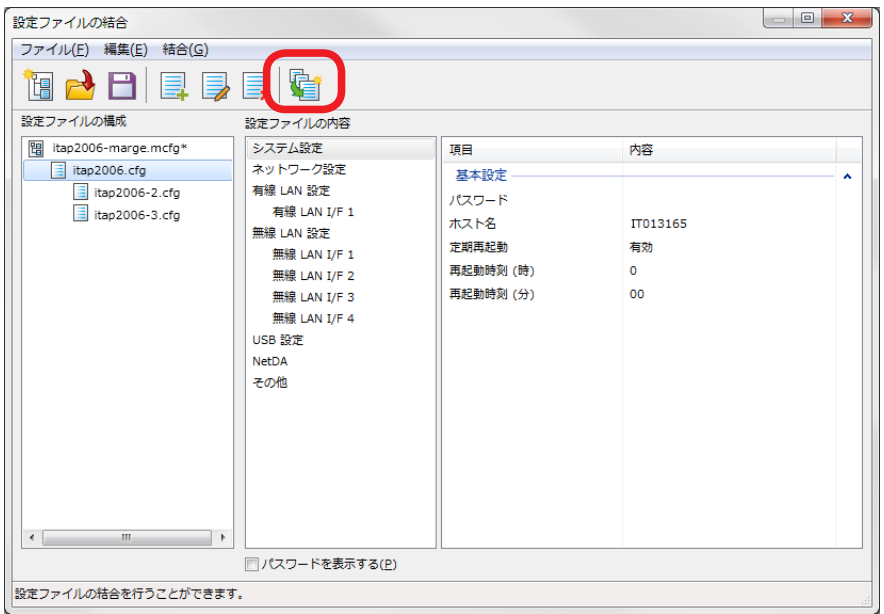

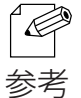

- 「設定ファイルの内容」には、選択した設定ファイルとその親の設定ファイルを比較し結合された設 定値を表示します。
- ファイルの結合によって、設定値が変更される項目は赤文字で表示します。
	- 設定値が変更される項目を含むカテゴリーに関しても赤文字で表示します。

**6.** 設定ファイルの出力画面が表示されます。 出力先のパスを選択し、出力されるファイルを確認して [設定ファイルの結合] をクリックします。

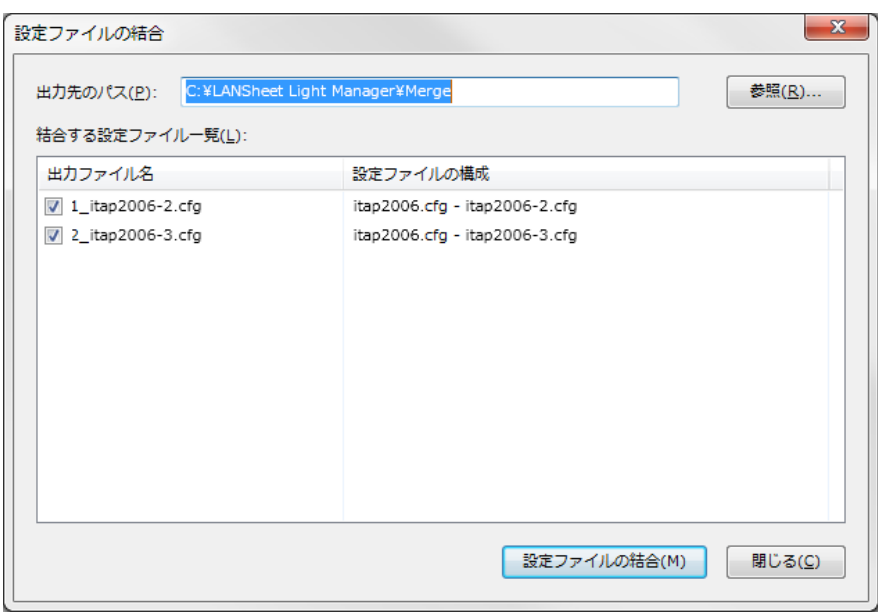

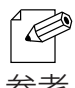

- 「出力先のパス」の初期値は、「構成ファイルのパス ¥Merge」となります。出力先を変更する場 合は、[ 参照 ] をクリックして出力先を選択してください。
- 参考 出力ファイル名をダブルクリックすることでファイル名を変更することができます。

## 機器の一括設定画面

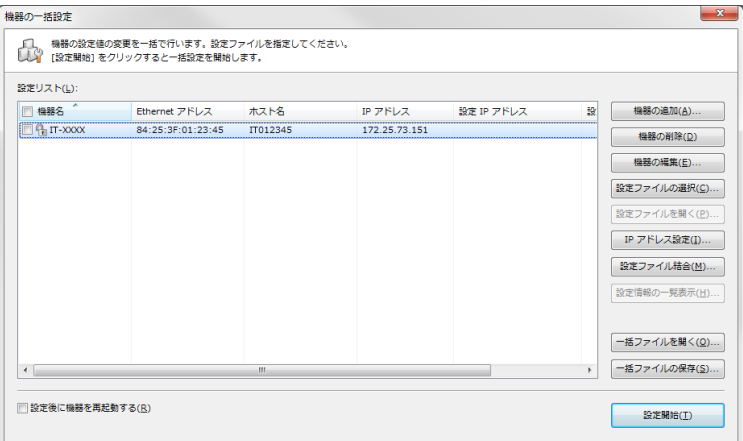

۰

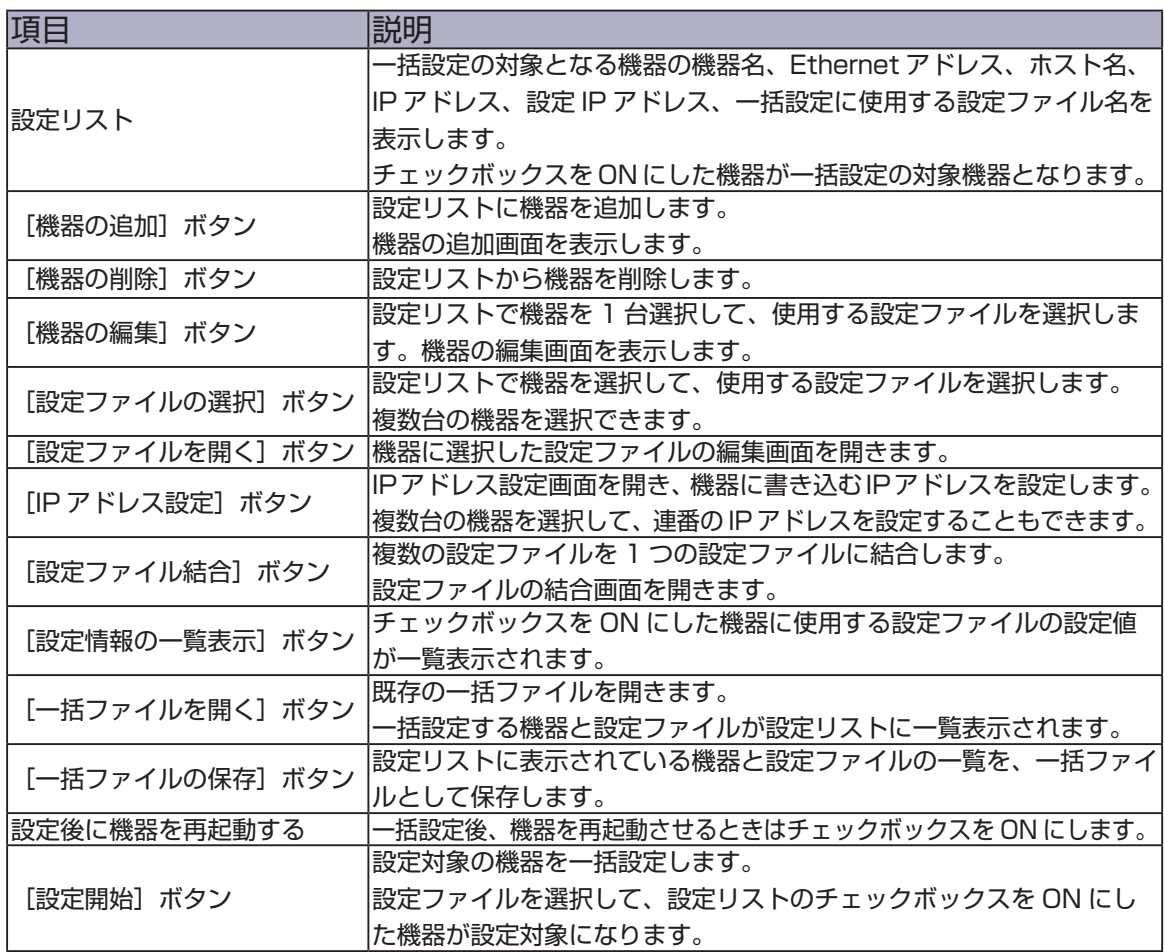

۰

## 機器の追加画面

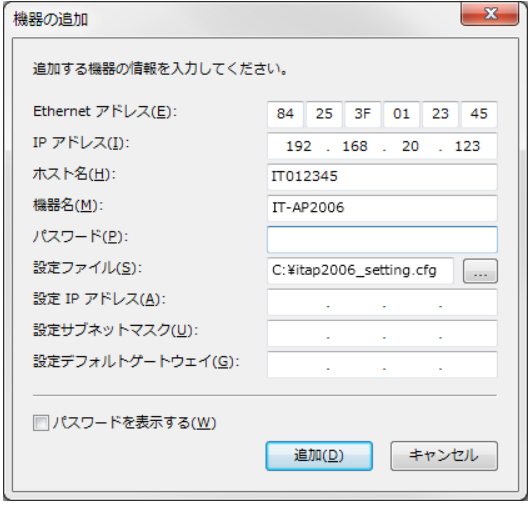

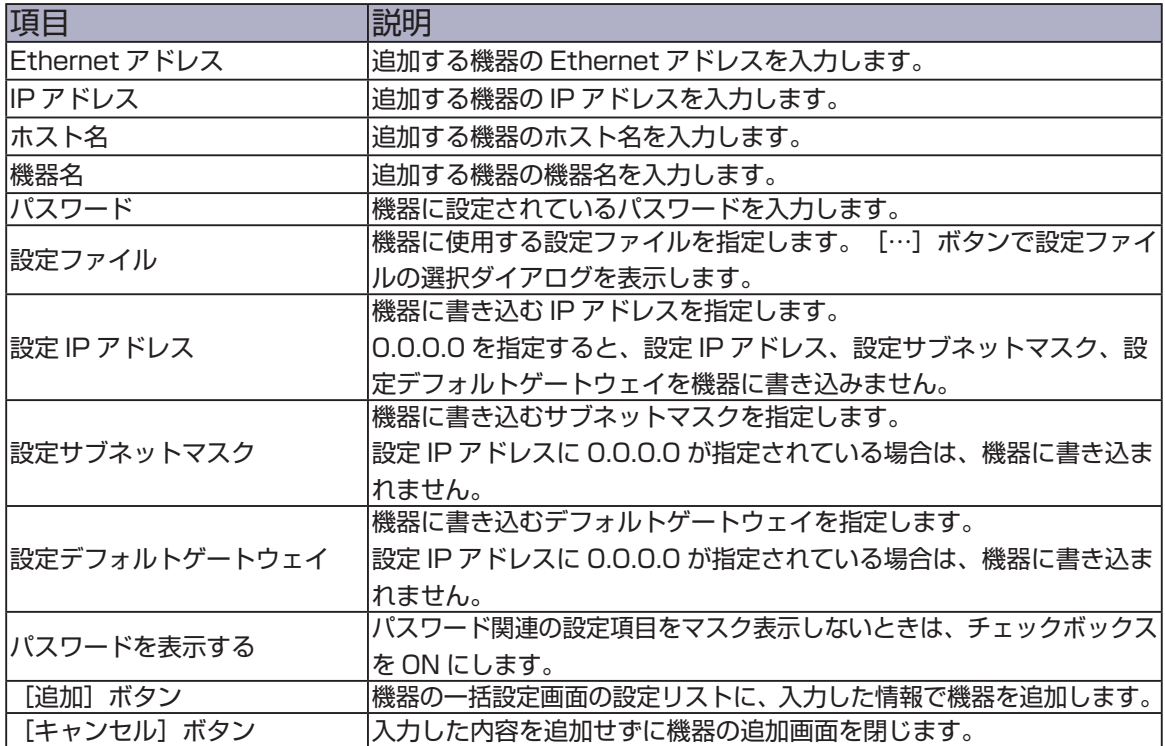

## 機器の編集画面

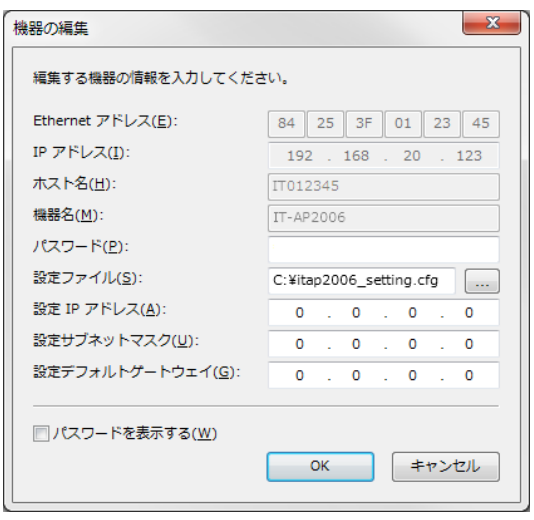

۰

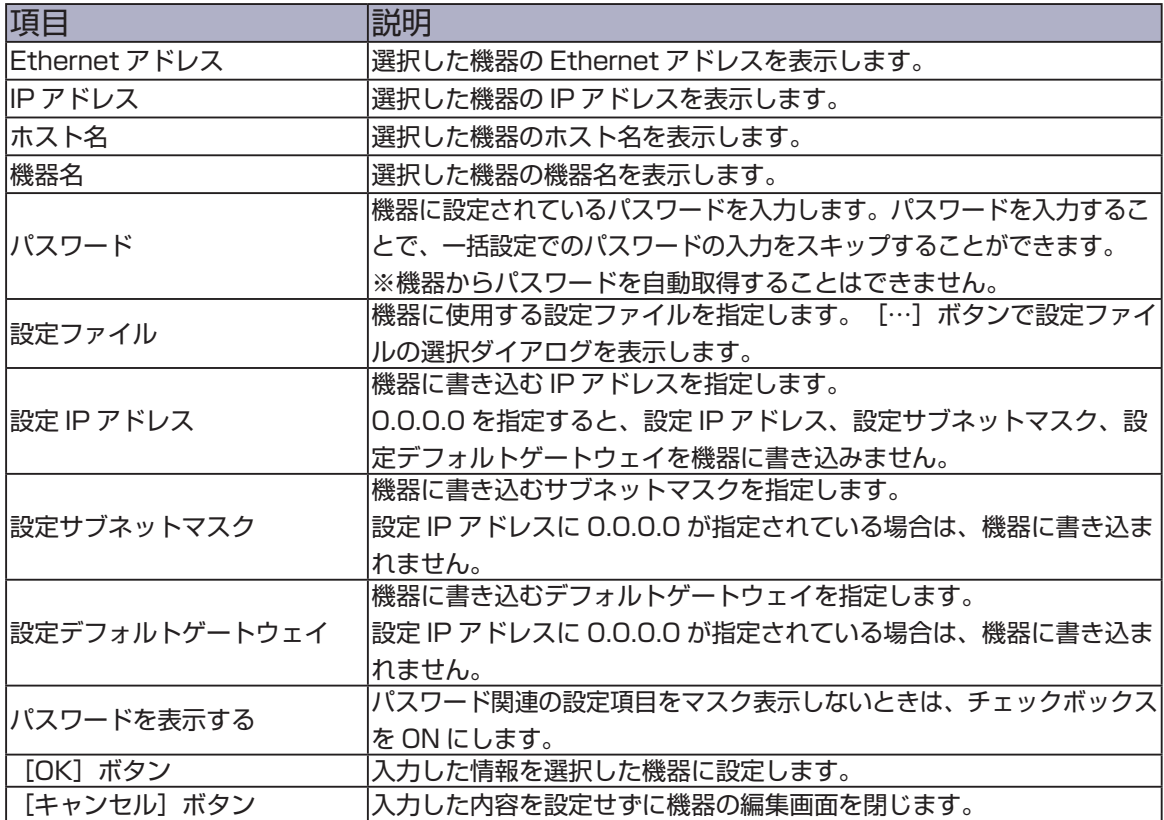

## IP アドレス設定画面

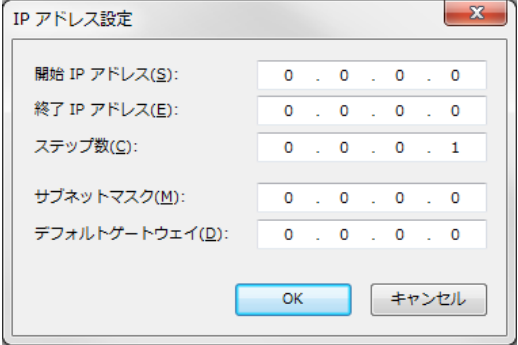

۰

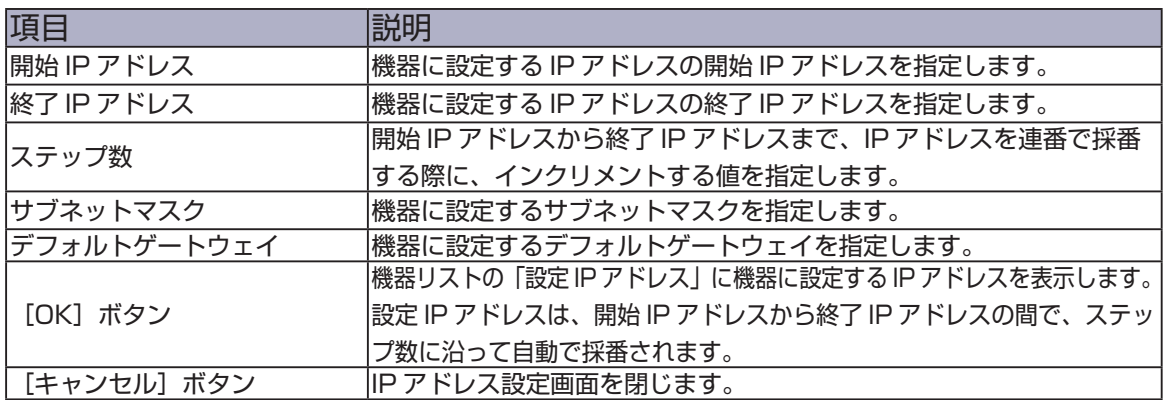

#### 複数台の機器を一括で設定する

設定ファイルを使用して複数台を一括で設定する方法について説明します。

• 一括設定では、設定情報を保存した「設定ファイル」を機器に展開して設定します。 .<br>P

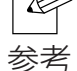

• IP アドレスやホスト名などの機器固有の設定をするときは、機器毎の設定ファイルを使用します。 SSID や共有キーなどの共通の無線セキュリティ情報のような複数機器で共有している情報を更新 するときは、1 つの設定ファイルで設定することもできます。

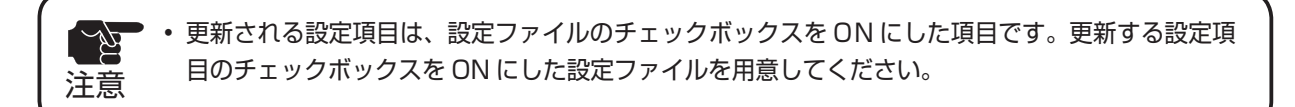

**1.** LANSheet Light Manager® の機器リストで一括設定する機器を選択して、 ツールバーの「一括設定を行う」アイコンをクリックします。

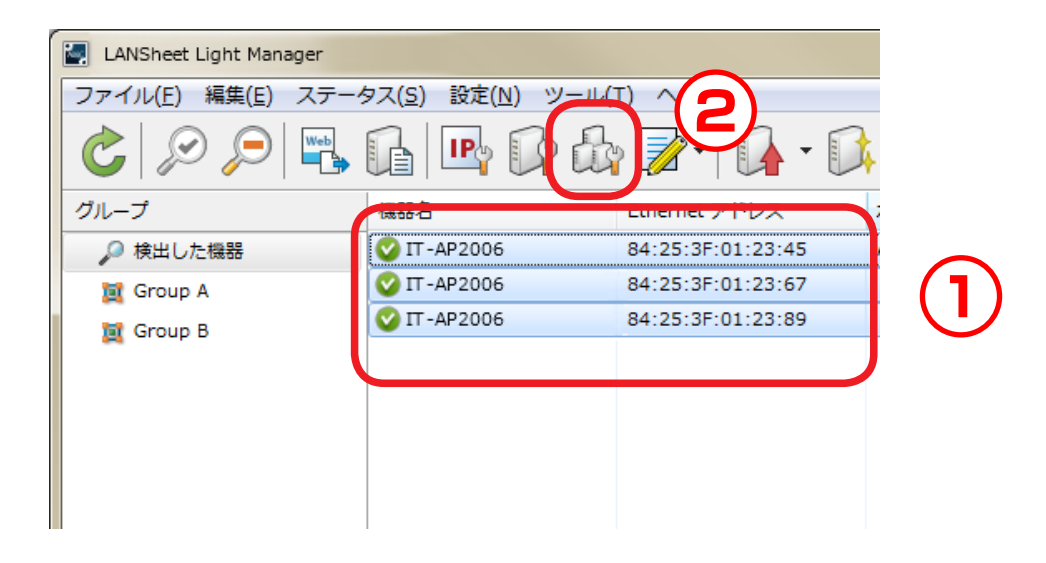

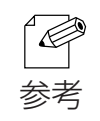

• 以下の方法でも機器を設定できます。 ・一括設定する機器を選択して、メニューバーの「設定」-「機器の一括設定」 **2.** 機器の一括設定画面が表示されます。 設定リストで一括設定する機器を選択して、[設定ファイルの選択]をクリック します。

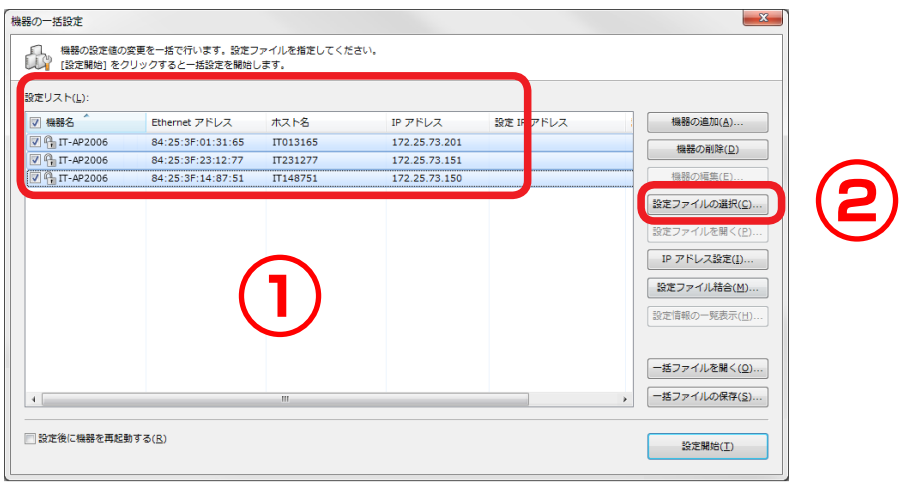

**3.** 設定ファイルの選択ダイアログが表示されます。 事前に準備した一括設定に使用する設定ファイルを選択して[開く]をクリック します。

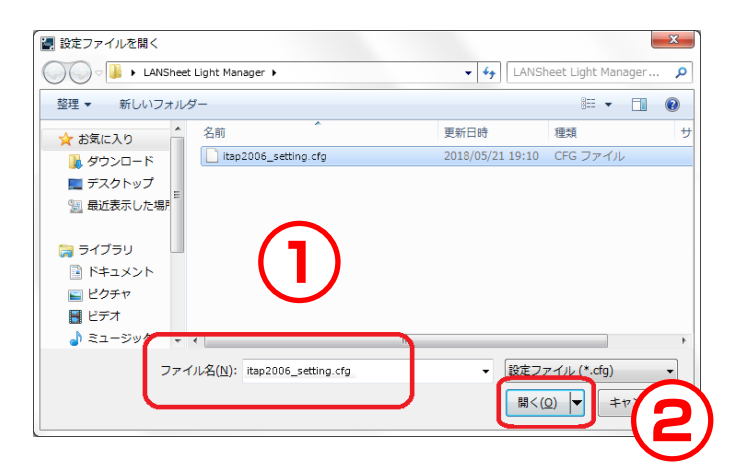

**4.** 設定リストの「設定ファイル名」に、選択された設定ファイルが表示されます。 設定ファイルの内容を機器に書き込む場合は、手順 7 に進みます。 機器に書き込む IP アドレスを設定する場合は、 [IP アドレスの設定] をクリッ クします。

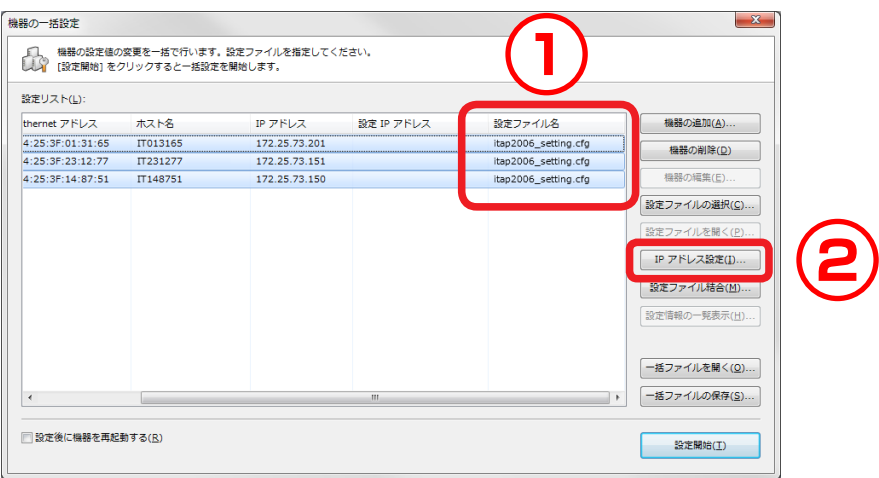

• 一括設定する機器と使用する設定ファイル情報は[一括ファイルの保存]をクリックすると保存できます。 R. 保存した一括ファイルは、「災害時開放機能」で使用することができます。 参考

**5.** IP アドレスの設定画面が表示されます。 この画面では各機器に設定する IP アドレスを指定します。 設定が完了したら [OK] をクリックします。

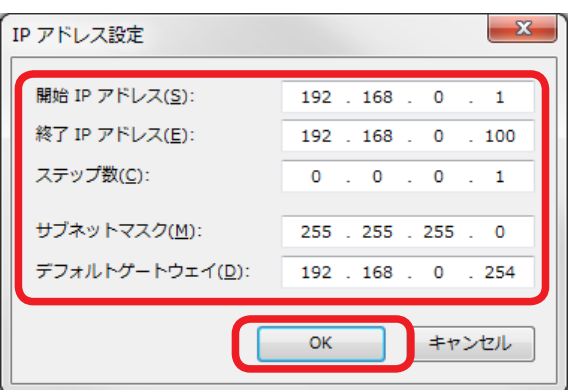

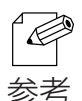

• 上記の設定で 3 台の機器に IP アドレスを設定する場合、1 台目の IP アドレスは「開始 IP アドレス」と同 じ、「192.168.0.1」となります。2 台目以降はステップ数「0.0.0.1」ずつ増加し、「192.168.0.2」、 参考 「192.168.0.3」となります。

**6.** 機器に書き込む IP アドレスが採番されて、設定リストの「設定 IP アドレス」に 表示されます。

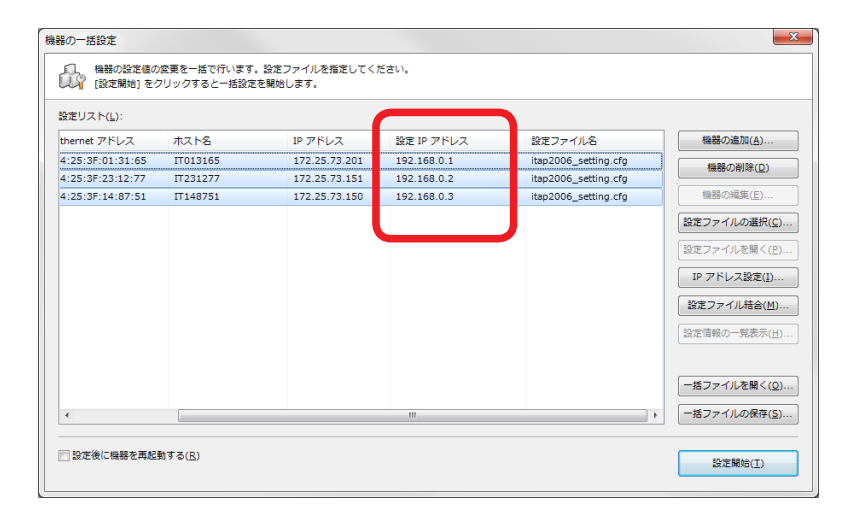

• 「設定 IP アドレス」が指定されており、設定ファイル内でも IP アドレスを指定している場合、「設  $\mathscr{P}$ 定 IP アドレス」に表示されている IP アドレスが機器に書き込まれます。 参考

7. 一括設定する機器のチェックボックスを ON にして、 [設定開始] をクリックします。

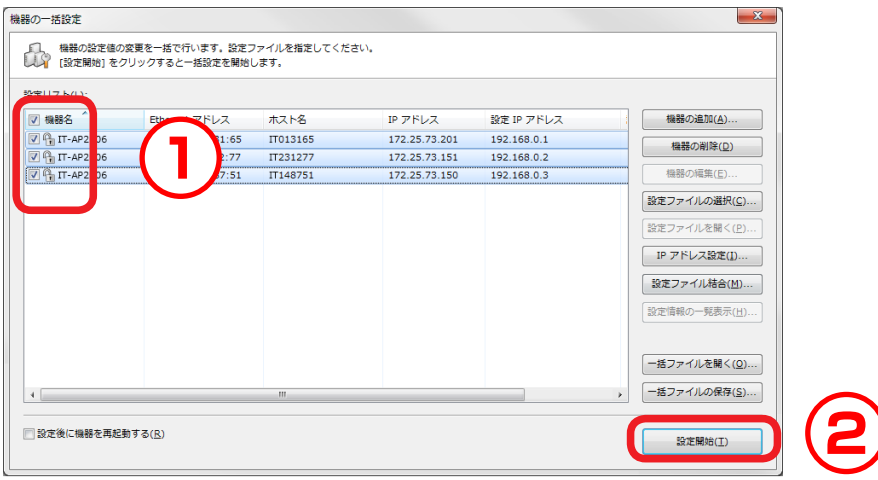

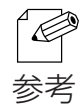

• 機器にパスワードが設定されている場合は、下記画面が表示されます。 機器に設定されているパスワードを入力して、[OK]をクリックしてください。

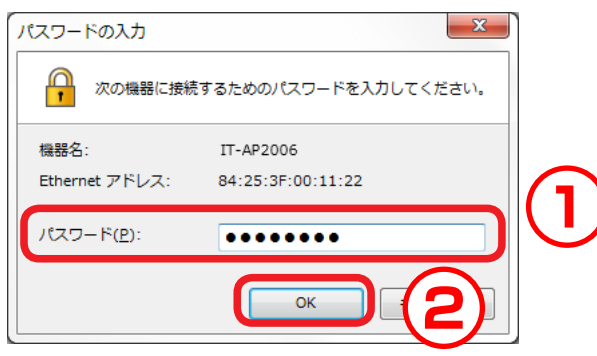

**8.** 一括設定が実行されて、実行結果が表示されます。 [閉じる] をクリックします。

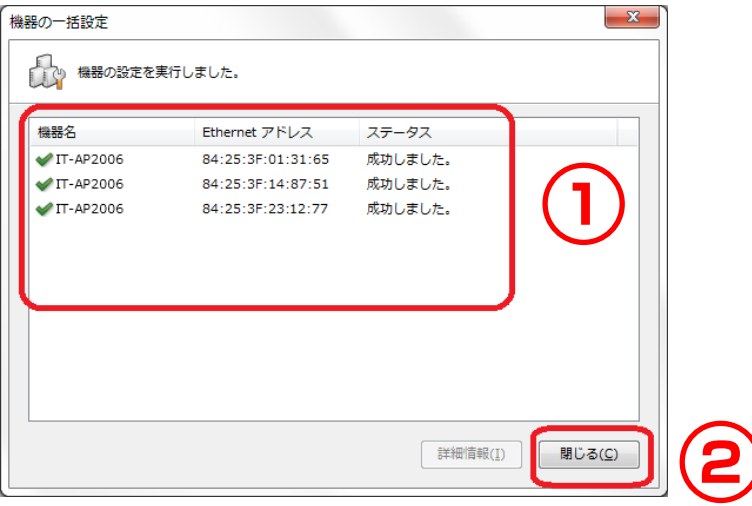

# 4-7. 機器のファームウェアを更新する

 機器のファームウェアを更新する方法について説明します。 ファームウェアの更新は、ファームウェアの更新画面で行います。

#### ファームウェアの更新画面

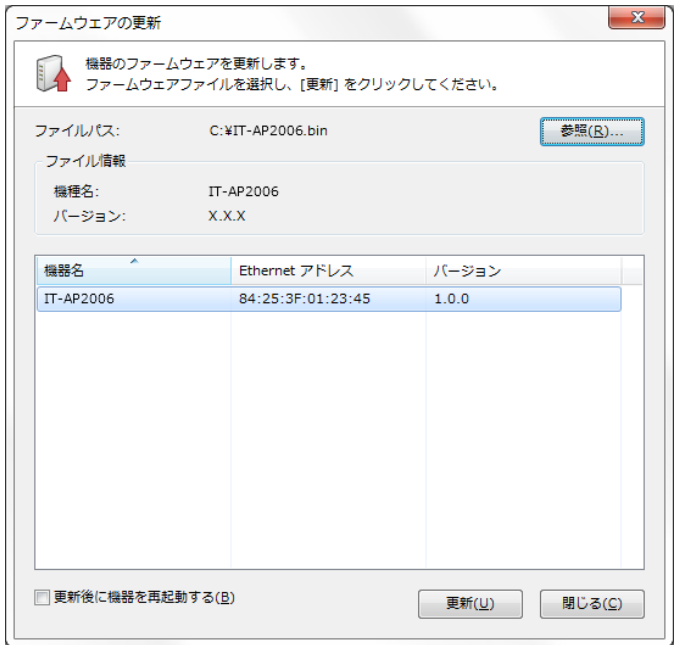

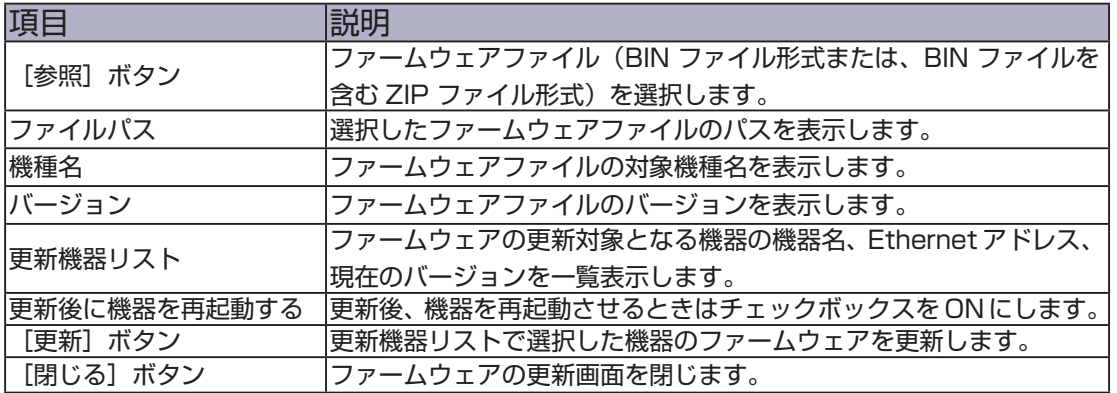

• LANSheet Light Manager® でファームウェアを更新する場合、一部の機種では BIN ファイ ルと同名の VUP ファイルが必要となります。

• BINファイルとVUPファイルは、同じフォルダ(ZIPファイル内)に格納する必要があります。 注意

#### ファームウェアを更新する

**1.** 機器リストでファームウェアを更新する機器を選択して、ツールバーの「ファー ムウェアを更新する」アイコンを選択します。

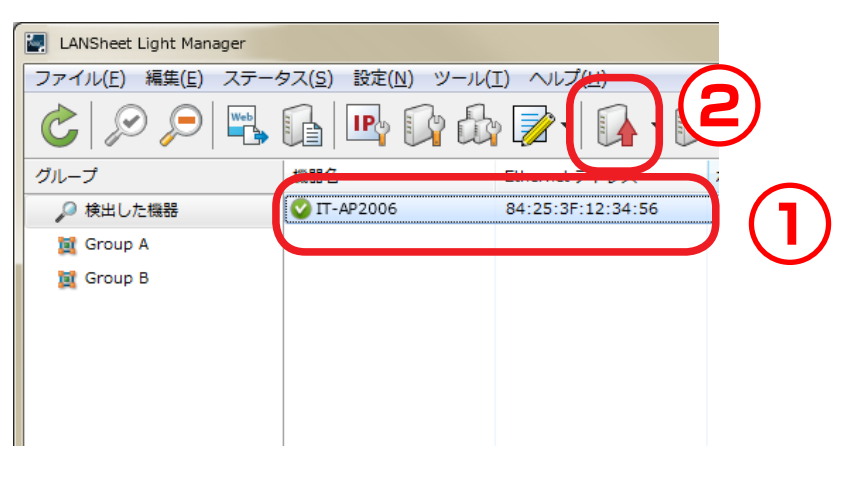

- $\bigotimes$ 参考
- 以下の方法でもファームウェアを更新できます。 ・機器を選択して、メニューバーの「設定」-「機器のファームウェア更新」 ・機器を選択して、右クリックのコンテキストメニューから「機器のファームウェア更新」 • 「ファームウェアを更新する」アイコン横の「▼」をクリックすると、ファームウェアの更新履歴が
	- 表示されます(最大 9 件)。更新履歴からファームウェアを選択すると、ファイルを選択した状態 でファームウェア更新画面を表示します。
- **2.** ファームウェアの更新画面が表示されます。

[参照]をクリックして、選択ダイアログから更新するファームウェアファイル (BIN ファイル形式または、BIN ファイルを含む ZIP ファイル形式)を選択します。

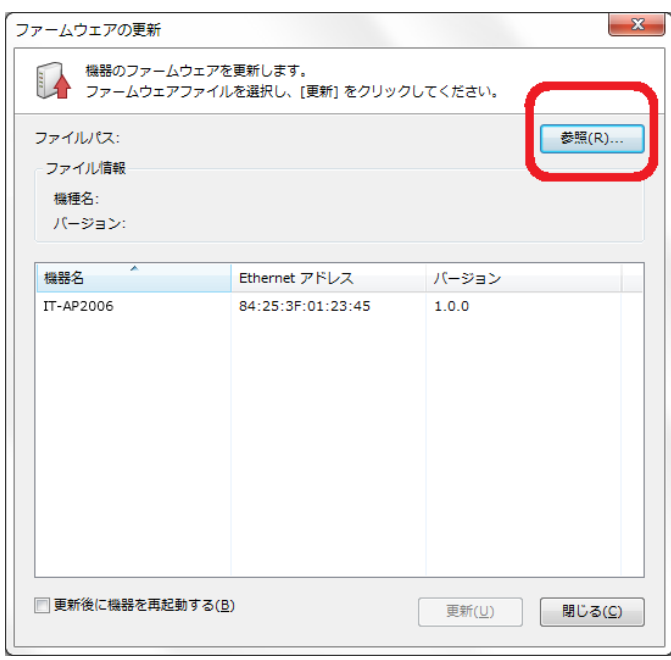

**3.** 選択したファームウェアのファイル情報が表示されます。

ファイル情報を確認して、[更新]をクリックします。

ファームウェアを更新した機器を自動で再起動する場合は、「更新後に機器を再 起動する」にチェックを入れてから[更新]をクリックします。

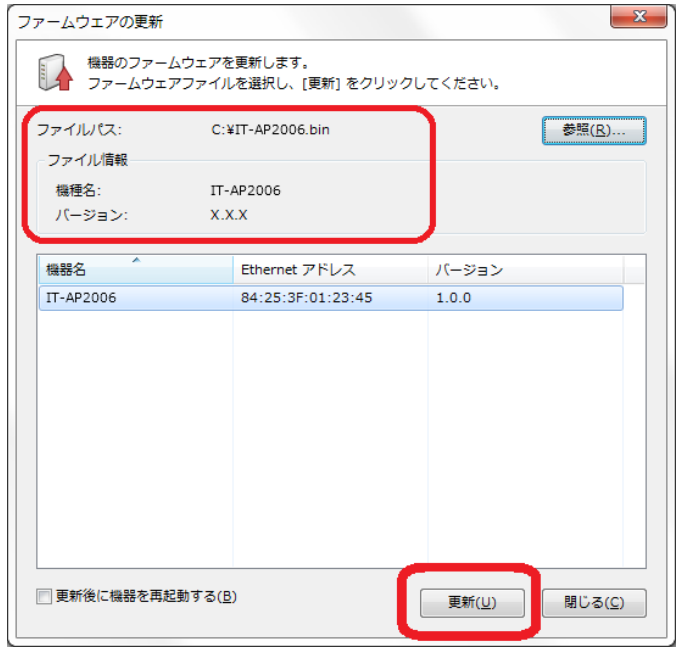

• 更新したファームウェアは、再起動後に有効になります。 自動で再起動しない場合は、本誌の「機器を再起動する」を参照して手動で再起動を行って ください。

**4.** パスワードの入力画面が表示されます。 機器に設定されているパスワードを入力して[OK]をクリックします。 機器にパスワードが設定されていない場合は、下記画面は表示されません。

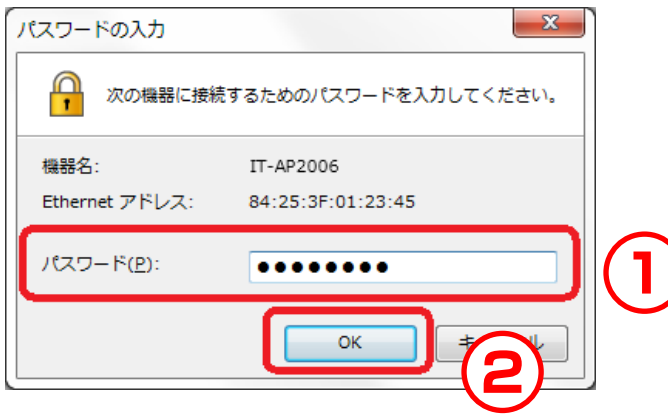

**5.** 選択した機器のファームウェアが更新されます。 [閉じる]をクリックして、ファームウェア更新画面を閉じます。

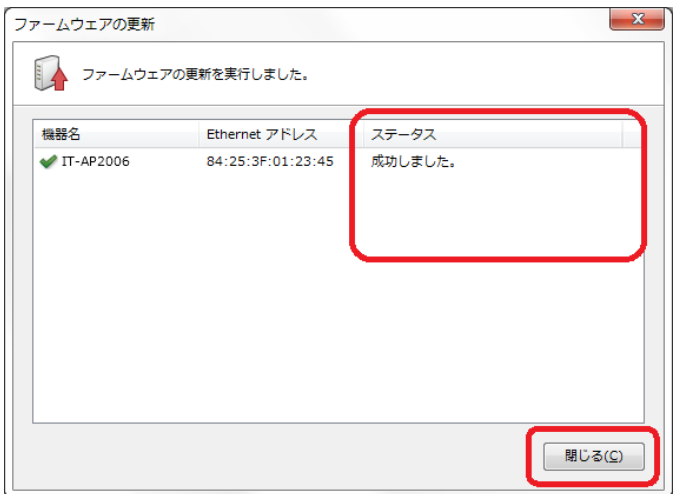

**6.** LANSheet Light Manager® の機器リストでファームウェアを更新した機器の バージョンが更新されていることを確認します。

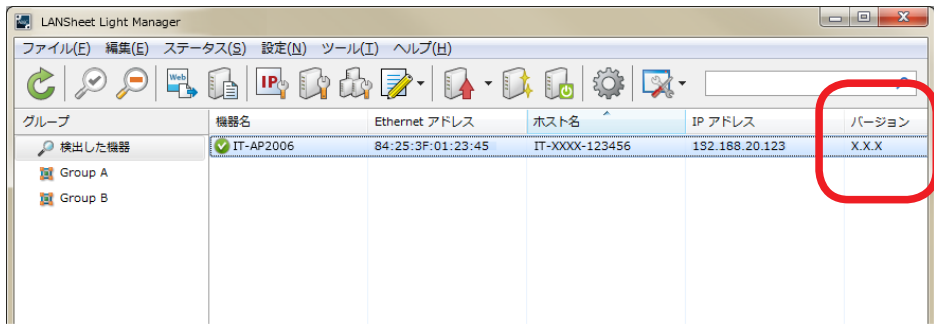

# 4-8. 機器を初期化する

 機器の設定を初期化する方法について説明します。 機器の設定の初期化は、機器の初期化画面で行います。

#### 機器の初期化画面

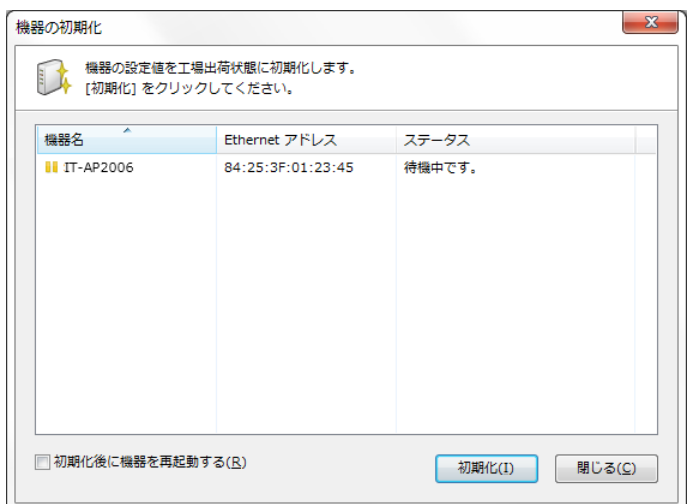

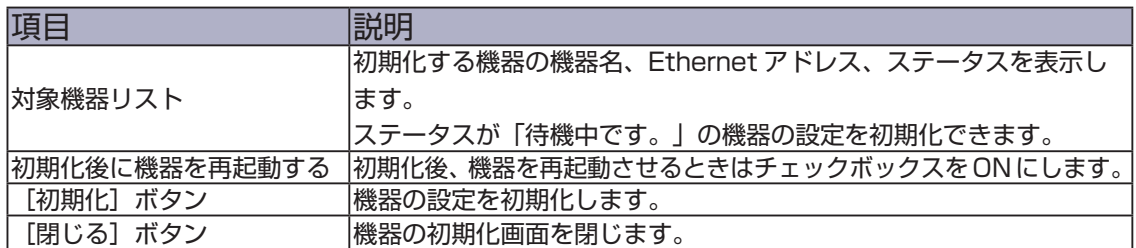

機器の設定を初期化する

**1.** 機器リストで初期化する機器を選択して、ツールバーの「機器を初期化する」ア イコンを選択します。

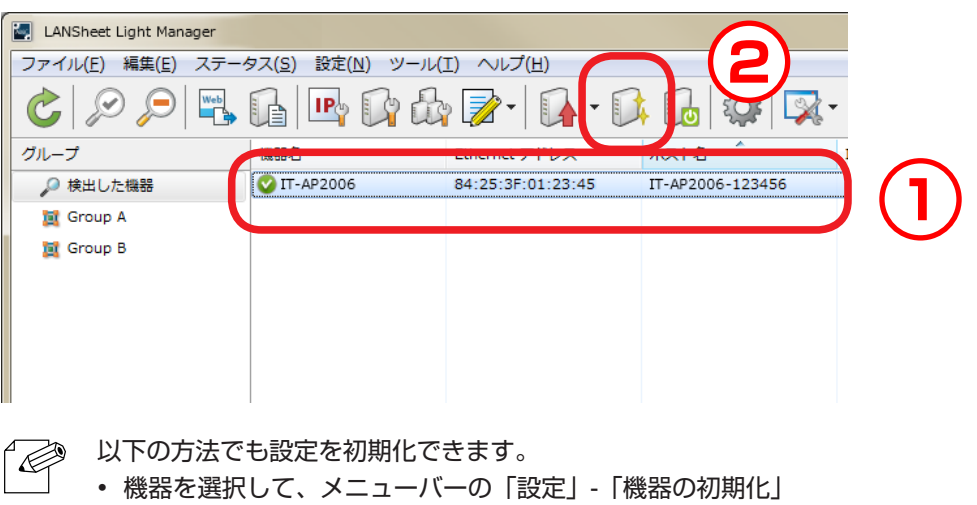

- 参考 機器を選択して、右クリックのコンテキストメニューから「機器の初期化」
- **2.** 機器の初期化画面が表示されます。
	- 初期化する機器のステータスが「待機中です。」になっていることを確認して、 [初期化] をクリックします。

初期化した機器を自動で再起動する場合は、「初期化後に機器を再起動する」に チェックを入れてから [初期化] をクリックします。

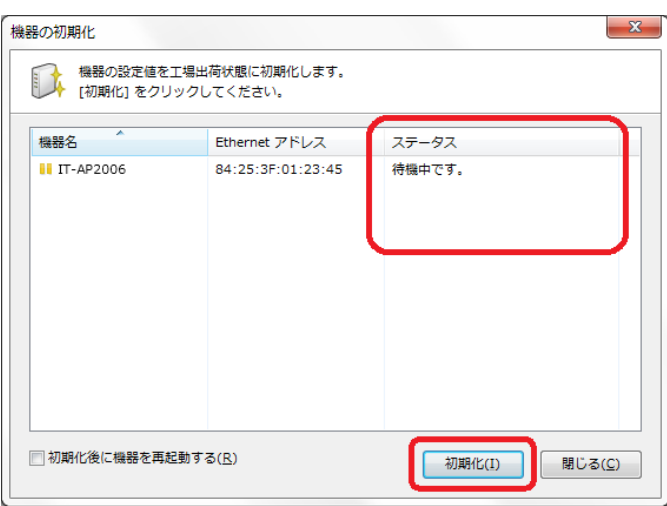

![](_page_66_Picture_9.jpeg)

• 初期化した設定は、再起動後に有効になります。 「こい」 ・初期化した設定は、再起動俊に有効になります。<br>注意<br>注意 自動で再起動しない場合は、本誌の「機器を再起動する」を参照して手動で再起動を行ってください。 **3.** 初期化の確認画面が表示されます。 [はい] をクリックします。

![](_page_67_Picture_2.jpeg)

**4.** パスワードの入力画面が表示されます。 機器に設定されているパスワードを入力して [OK] をクリックします。 機器にパスワードが設定されていない場合は、下記画面は表示されません。

![](_page_67_Picture_4.jpeg)

**5.** 初期化処理の結果画面が表示されます。

ステータスを確認して、 [閉じる] をクリックします。

![](_page_68_Picture_21.jpeg)

# 4-9. 機器を再起動する

 機器を再起動する方法について説明します。 機器の再起動は、機器の再起動画面で行います。

#### 機器の再起動画面

![](_page_69_Picture_53.jpeg)

![](_page_69_Picture_54.jpeg)

#### 機器を再起動する

**1.** 機器リストで再起動する機器を選択して、ツールバーの「機器を再起動する」ア イコンを選択します。

![](_page_70_Picture_59.jpeg)

**2.** 機器の再起動画面が表示されます。 再起動する機器のステータスが「待機中です。」になっていることを確認して、 [再起動]をクリックします。

![](_page_70_Picture_60.jpeg)

**3.** 再起動の確認画面が表示されます。 [はい] をクリックします。

![](_page_71_Picture_2.jpeg)

**4.** パスワードの入力画面が表示されます。 機器に設定されているパスワードを入力して [OK] をクリックします。 機器にパスワードが設定されていない場合は、下記画面は表示されません。

![](_page_71_Picture_4.jpeg)
**5.** 再起動処理の結果画面が表示されます。

ステータスを確認して、 [閉じる] をクリックします。

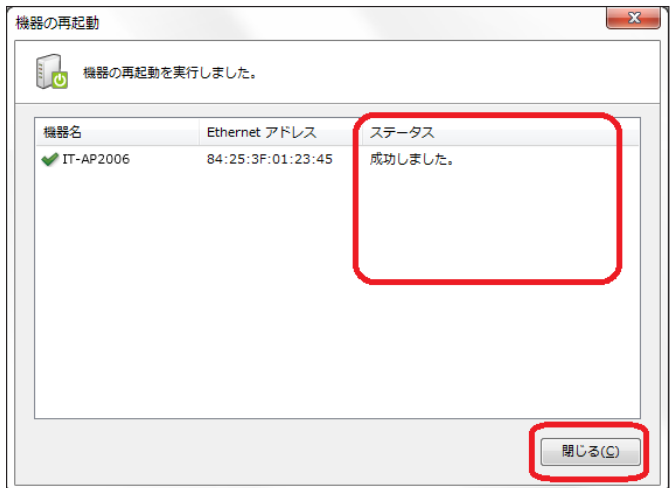

# 4-10. 機器の設定情報を一覧表示する

 複数の機器から設定情報を取得し、一覧表示する方法について説明します。 機器の設定情報の一覧表示は、設定情報の表示画面で行います。

#### 設定情報の取得画面

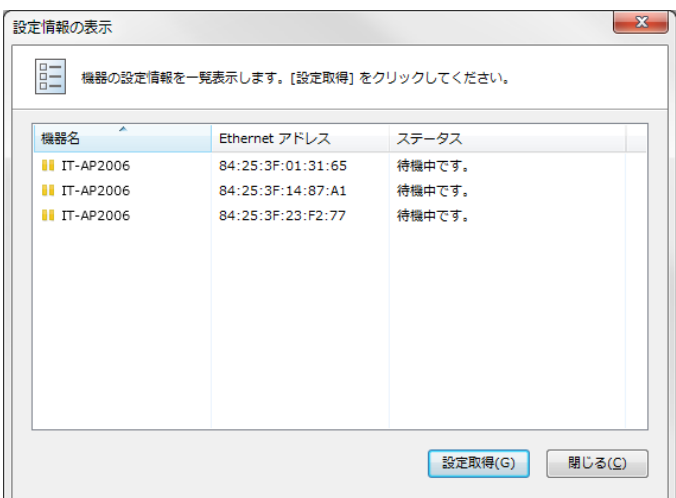

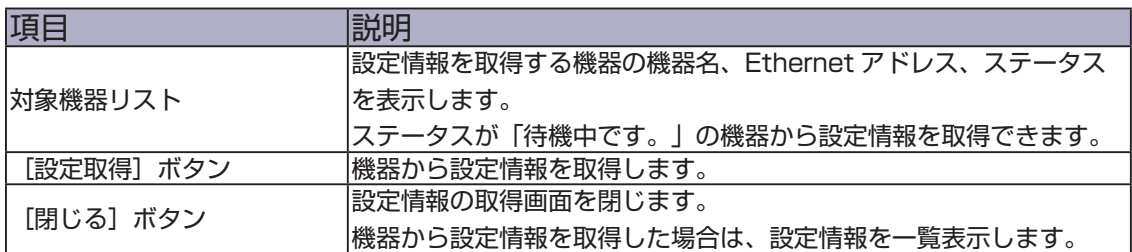

## 設定情報の一覧表示画面

٠

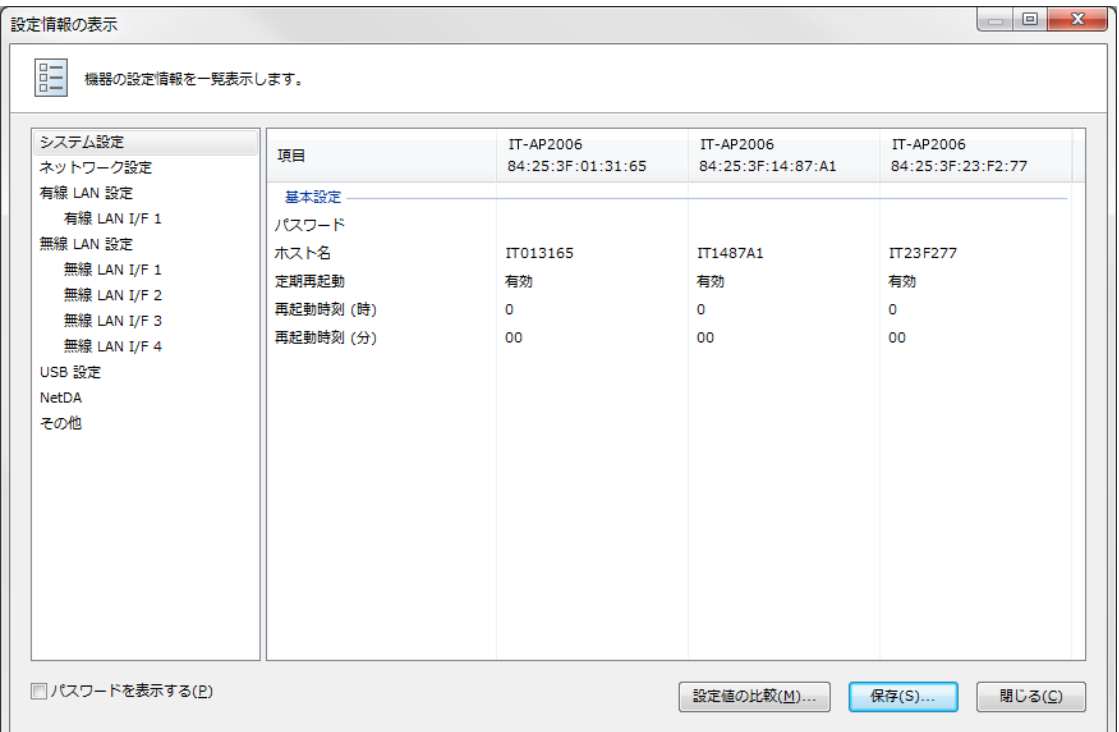

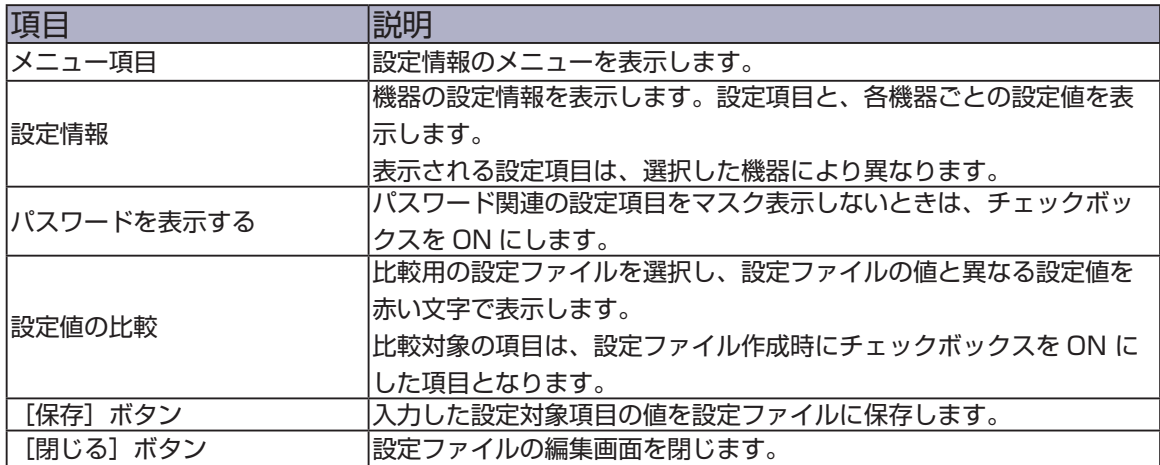

### 機器の設定情報を一覧表示する

**1.** 一覧表示する機器を選択して、メニューバーの「設定」-「機器の設定情報表示」 を選択します。

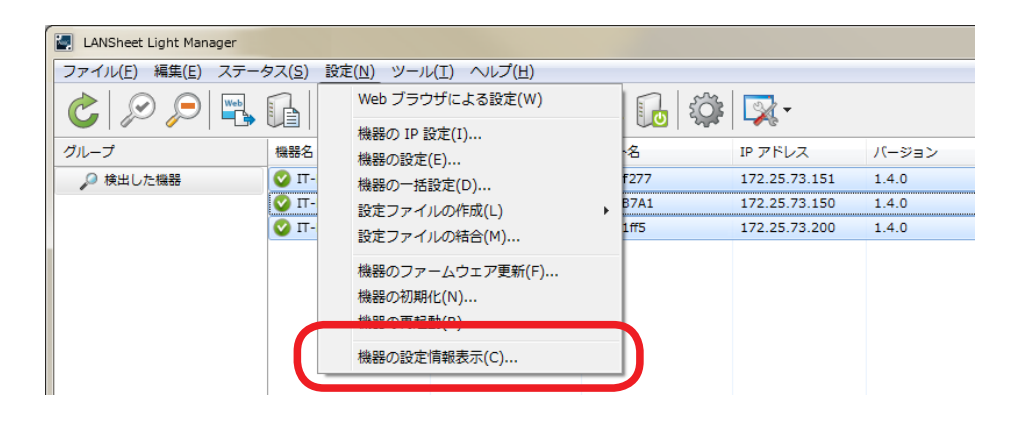

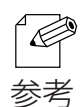

以下の方法でも設定情報の表示画面を開くことができます。 • 機器を選択して、右クリックのコンテキストメニューから「機器の設定情報表示」

**2.** 設定情報の表示画面が表示されます。 設定情報を取得する機器のステータスが「待機中です。」になっていることを確 認して、 [設定取得] をクリックします。

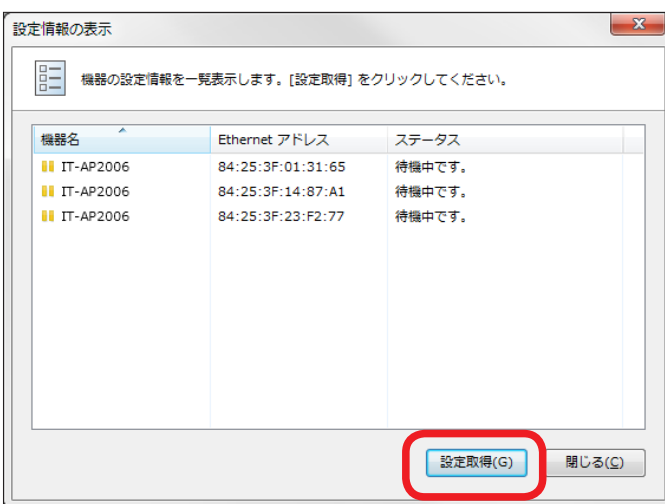

**3.** パスワードの入力画面が表示されます。 機器に設定されているパスワードを入力して [OK] をクリックします。 機器にパスワードが設定されていない場合は、下記画面は表示されません。

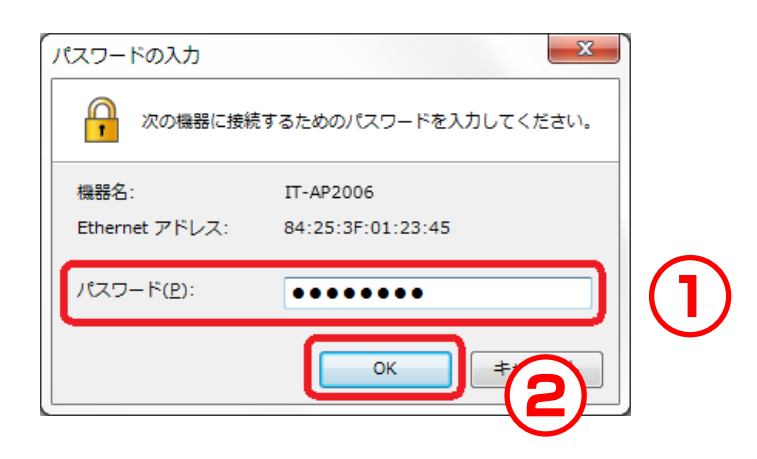

**4.** 設定取得処理の結果画面が表示されます。 ステータスを確認して、 [閉じる] をクリックします。

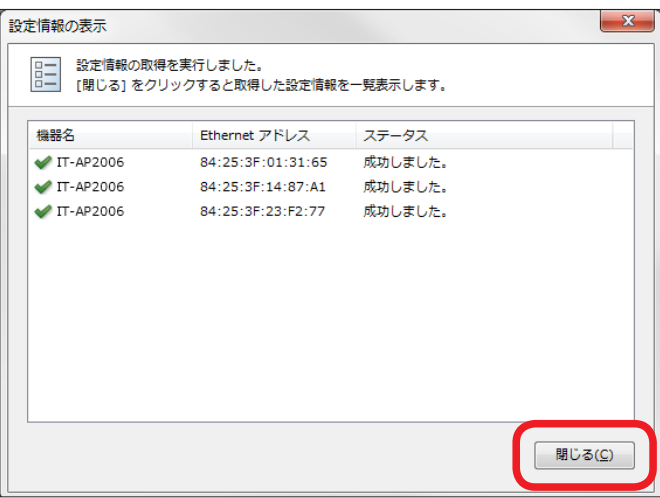

**5.** 選択した機器の設定情報が一覧表示されます。

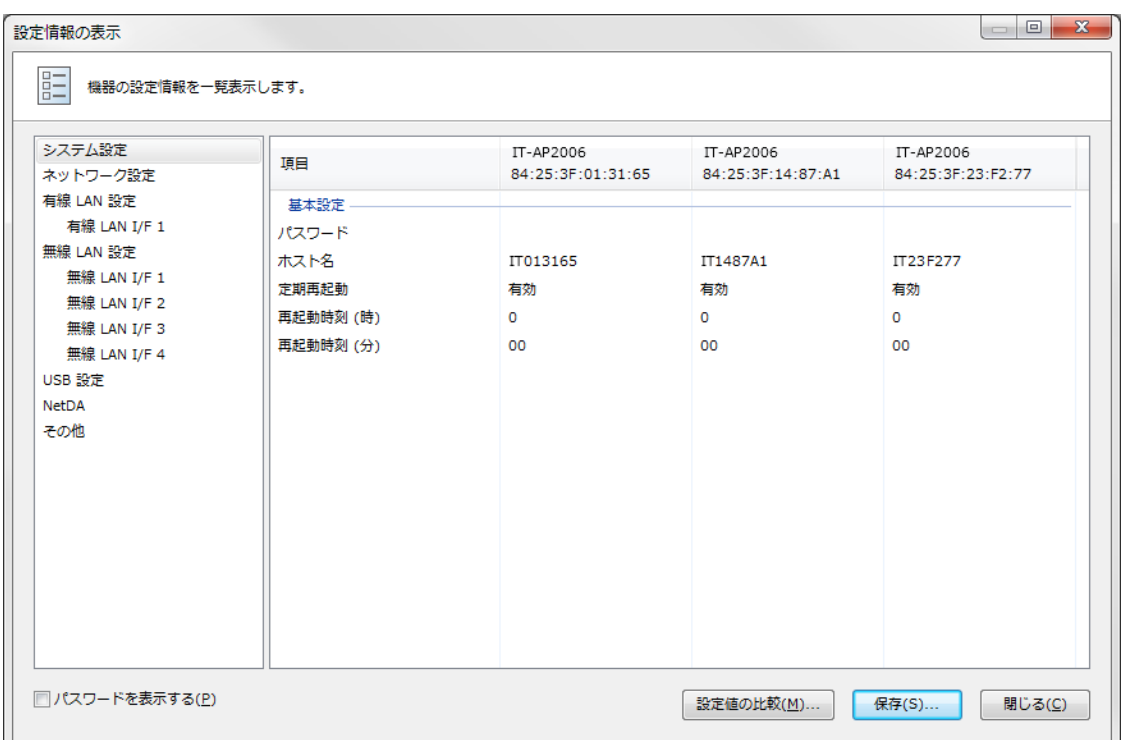

#### 設定ファイルと比較する

**1.** 機器の設定情報が一覧表示されている状態で [ 設定値の比較 ] をクリックします。

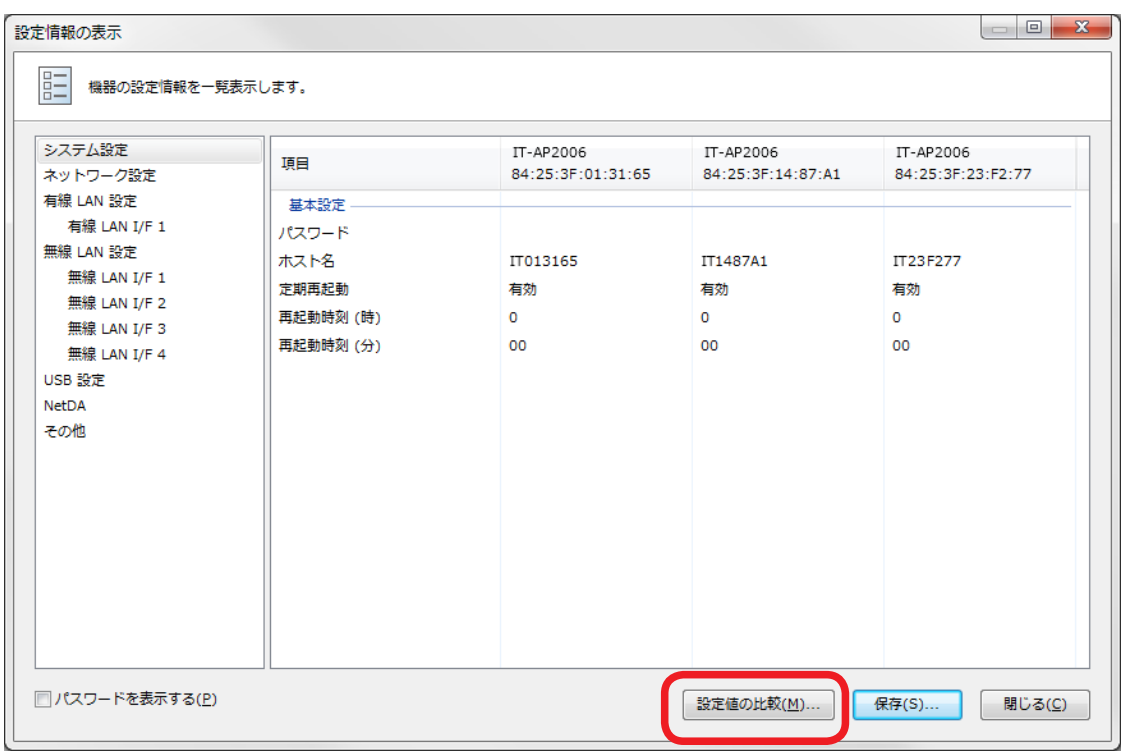

2. 比較する設定ファイルを選択して [開く] をクリックします。

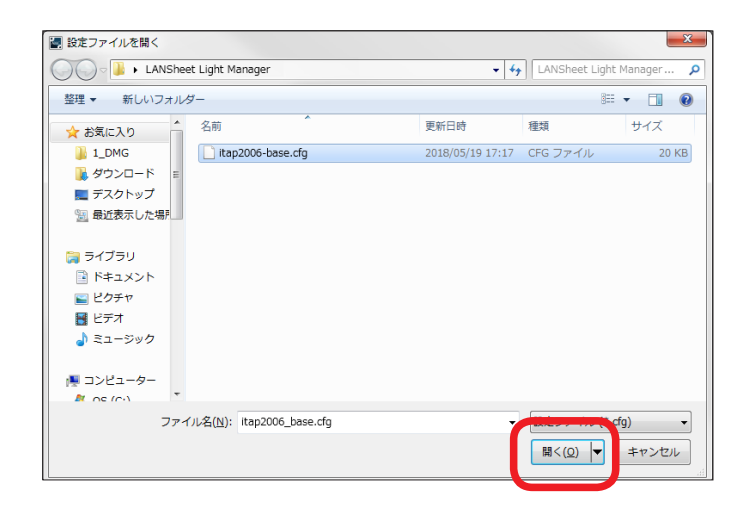

**3.** 設定情報の表示画面に、選択した設定ファイルの設定情報が表示されます。 機器の設定情報の中で、設定ファイルと設定値が異なる場合は赤い文字で表示さ れます。

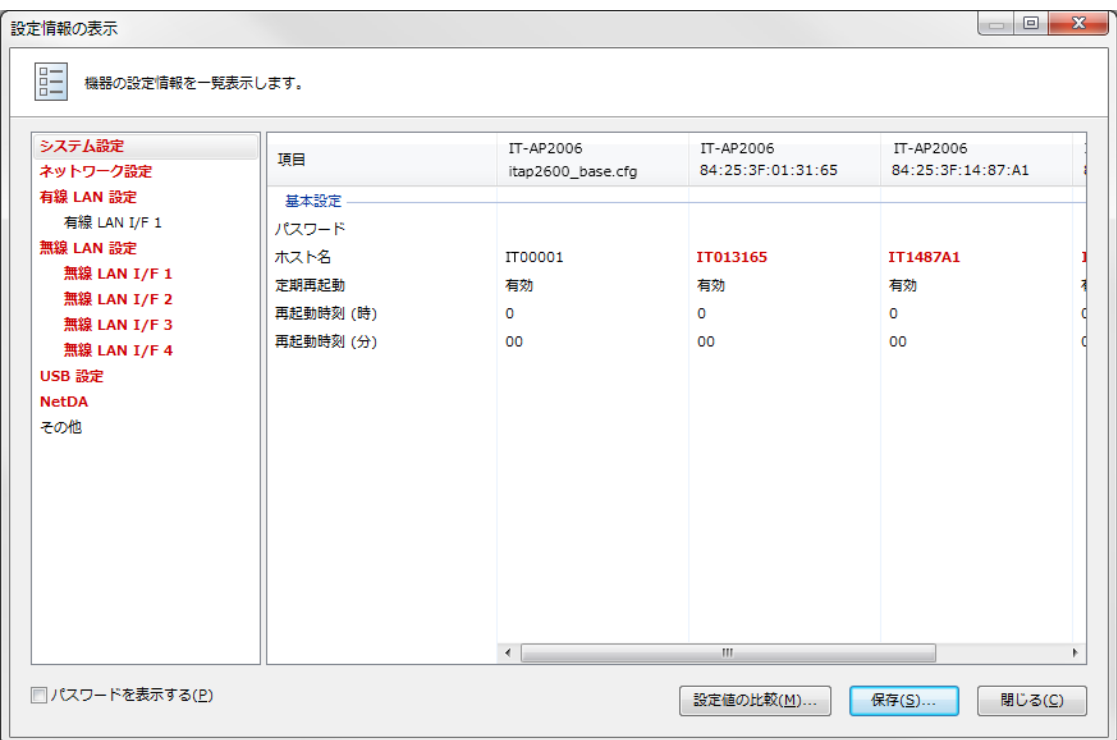

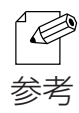

・設定情報画面左のメニュー項目のうち、比較ファイルと設定値が異なる項目は赤い文字で表示されます。

## ■4-11. 機器をグループで管理する

 ネットワーク上の機器をグループに分けて管理する方法について説明します。 任意の名称を付けたグループを作成して、各グループに機器を登録します。 グループは、最大 100 個作成できます。

1 つのグループには、最大 1000 台の機器を登録できます。

#### グループリストと機器リスト

グループリスト けいしん 機器リスト

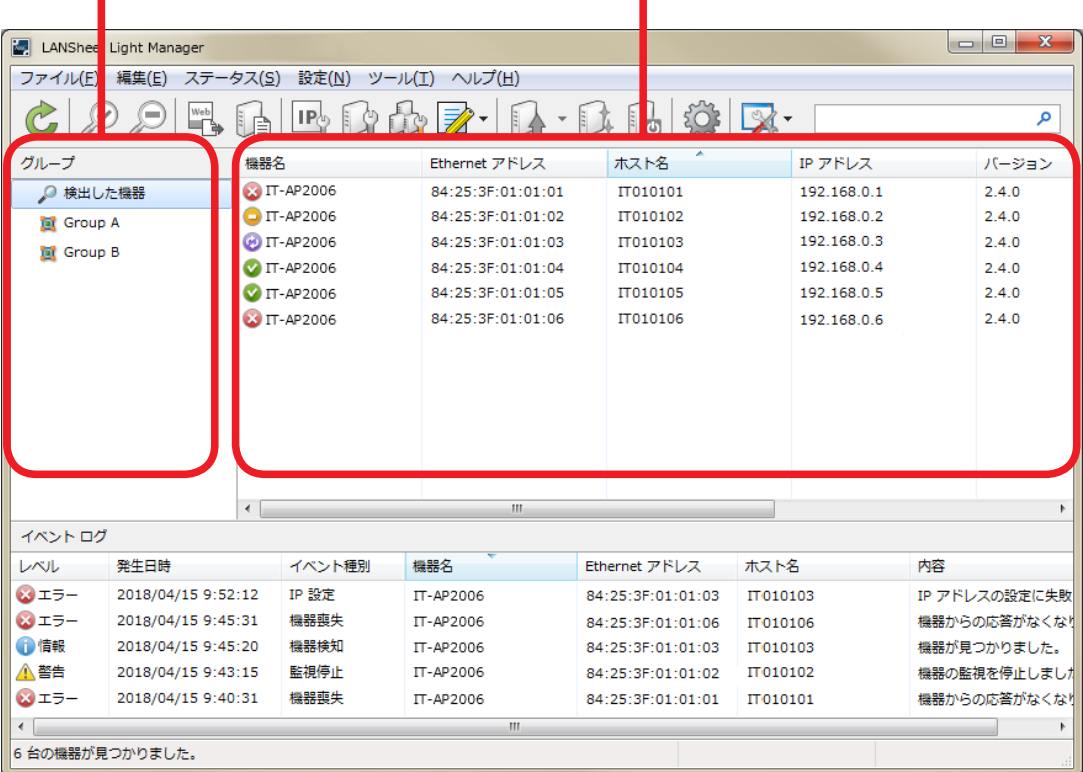

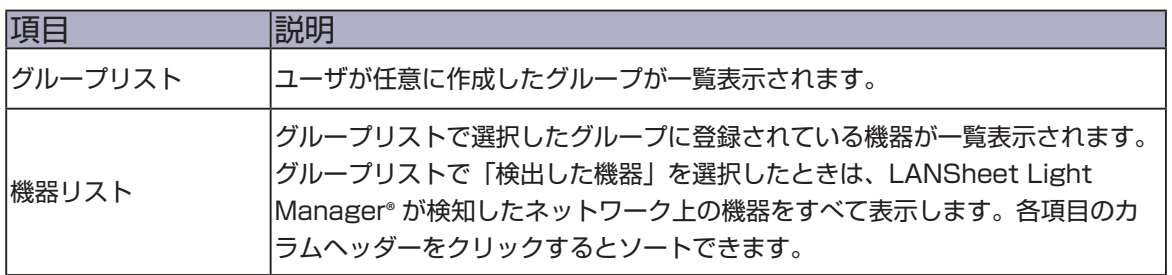

### グループを作成する

**1.** グループリストで右クリックして、コンテキストメニューから「グループ追加」 を選択します。

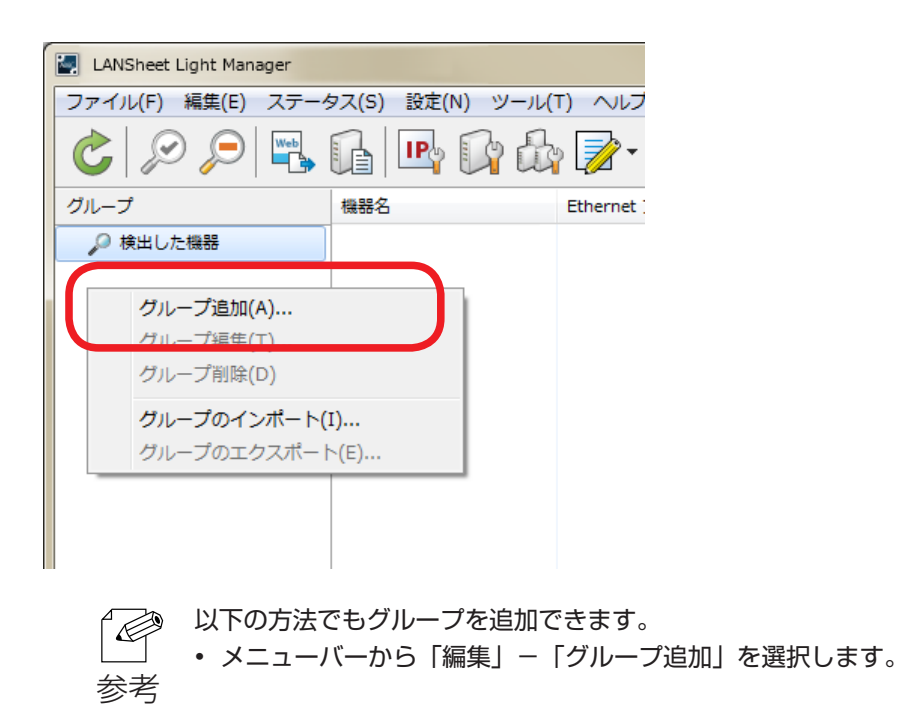

**2.** グループ作成画面が表示されます。 「グループ名」に任意のグループ名を入力して、「OK」をクリックします。

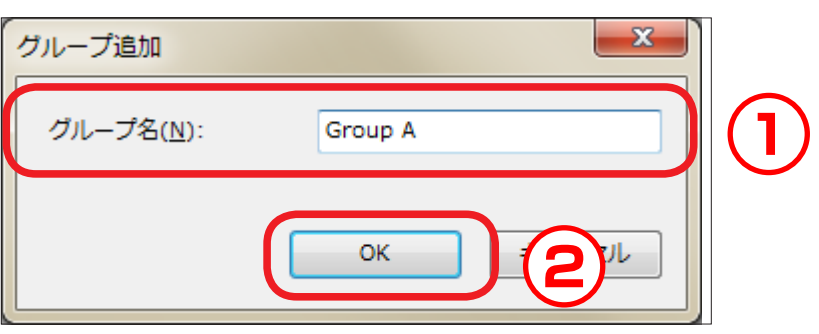

• グループ名は、最大 32 文字です。 R • 作成できるグループは、最大 100 個です。 参考

**3.** 作成したグループがグループリストに表示されます。

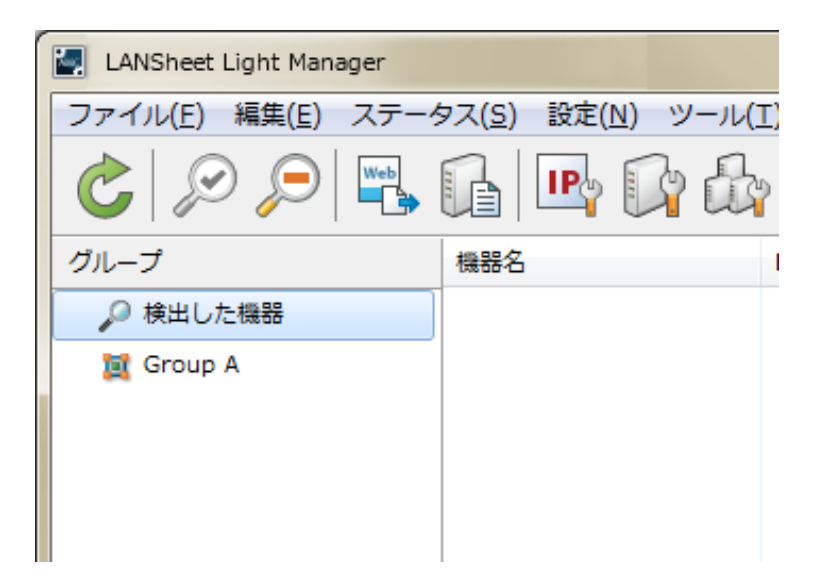

#### グループに機器を登録する

**1.** グループリストで機器を登録するグループを選択して、右クリックのコンテキス トメニューから「グループ編集」を選択します。

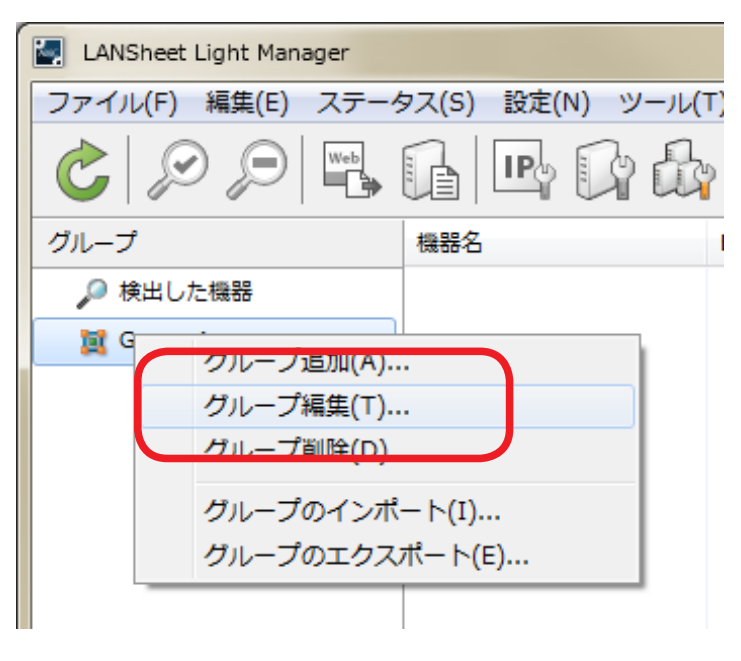

 以下の方法でもグループを編集できます。 • グループリストで機器を登録するグループを選択して、メニューバーから「編集」-「グループ 参考 編集」の順に選択します。

**2.** グループ編集画面が表示されます。 「機器の追加」をクリックします。

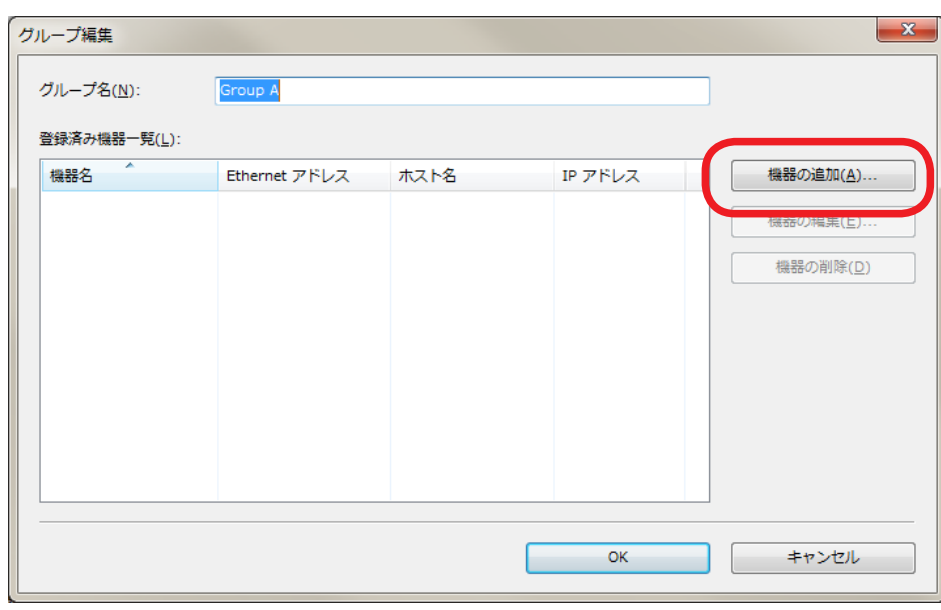

**3.** 機器の追加画面が表示されます。

登録する機器の情報を「Ethernet アドレス」、「ホスト名」、「IP アドレス」の 中から選択して入力します。

機器の情報を入力したら、「OK」をクリックします。

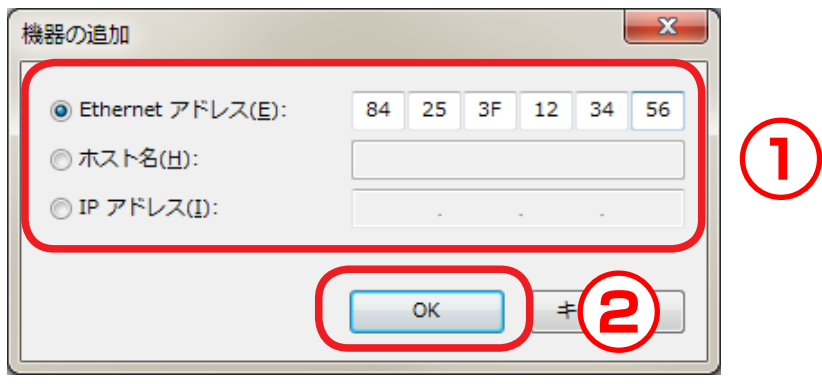

**4.** 登録済み機器一覧に登録した機器が表示されます。 引き続き機器を登録する場合は、手順 2 から操作を繰り返します。 機器の登録が完了したら、「OK」をクリックします。

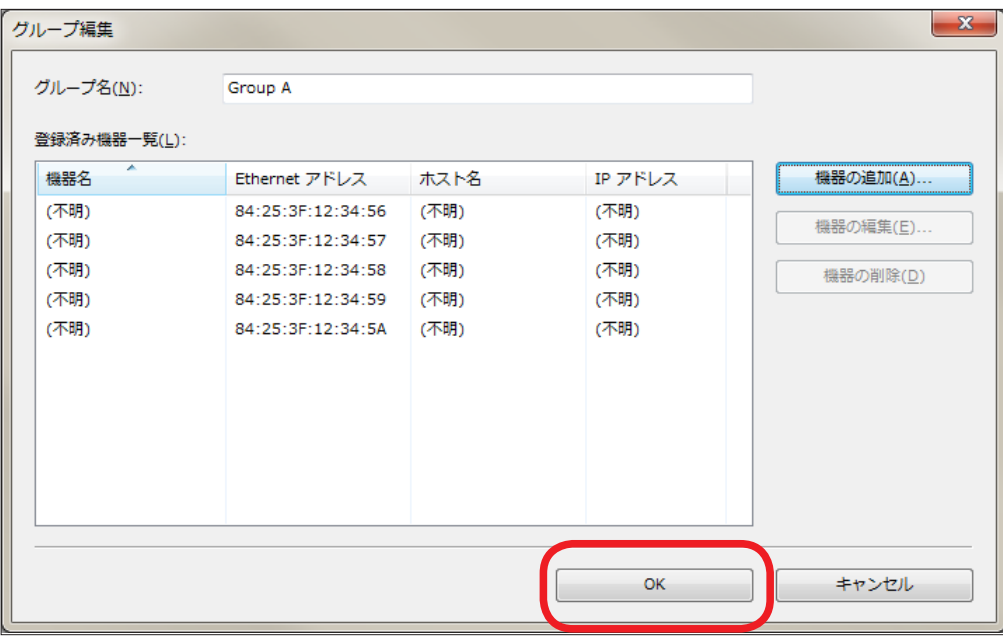

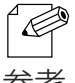

- LANSheet Light Manager® がネットワーク上で検知できていない機器は、検知できるまで手 順 3 で入力した情報以外が(不明)と表示されます。
- 参考 1つのグループに登録できる機器は、最大 1000 台です。

**5.** グループに機器が登録されます。

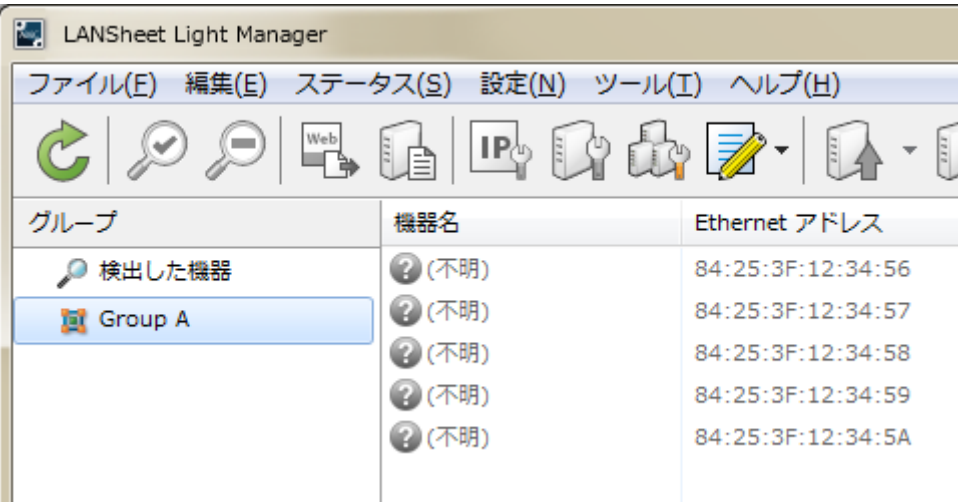

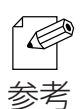

機器リストに機器が表示されている場合は、以下の方法でもグループに登録できます。

• 機器リストで機器を選択して、右クリックのコンテキストメニューから「グループに登録」-「(登録先グループ)」の順に選択します。

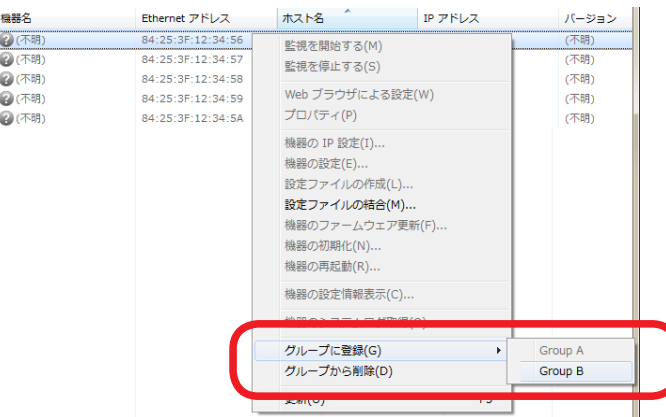

• 機器リストで機器を選択して、登録先グループへドラッグ&ドロップします。

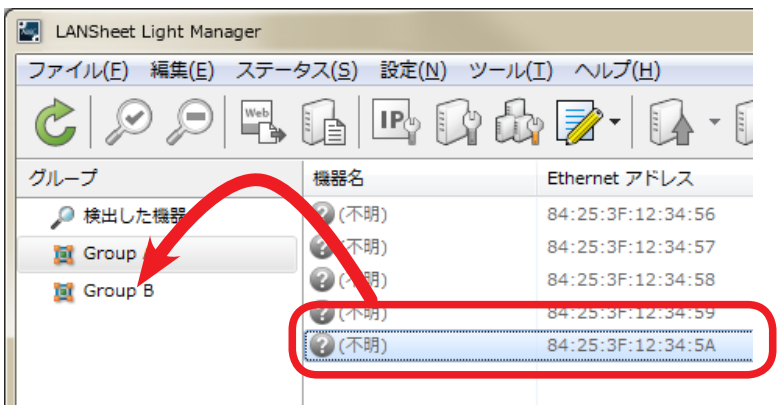

• LANSheet Light Manager® Free を使用した場合は、1 つのグループに登録できる機器が最大 10 台となります。

### グループから機器を削除する

**1.** 機器リストで削除する機器を選択して、右クリックのコンテキストメニューから 「グループから削除」を選択します。

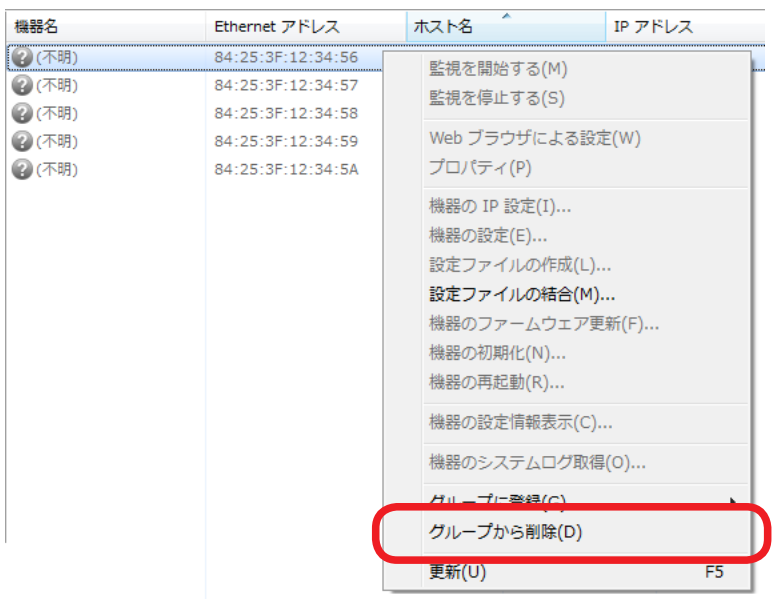

参考

以下の方法でも機器を削除できます。

- 機器リストで機器を選択して、「Delete」キーを押します。
- **2.** 削除の確認画面が表示されます。 「はい」をクリックします。

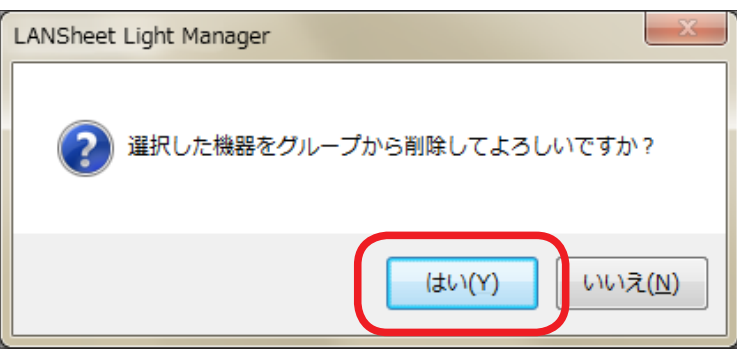

#### グループの情報を編集する

作成したグループの名称や登録した機器を変更する方法について説明します。

**1.** グループリストから編集するグループを選択して、右クリックのコンテキストメ ニューから「グループ編集」を選択します。

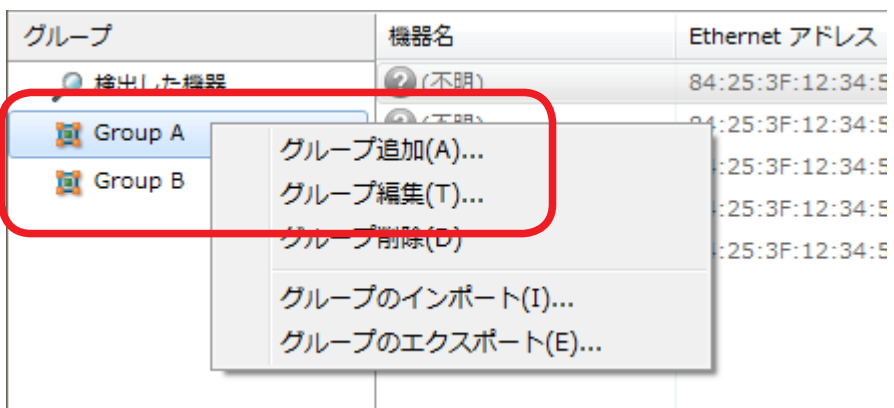

以下の方法でもグループを編集できます。

• グループリストで編集するグループを選択して、メニューバーから「編集」-「グループ編集」 参考 の順に選択します。

**2.** グループ編集画面が表示されます。

グループ名を変更するときは、新しいグループ名を入力します。 登録されている機器を削除または変更する場合は、登録済み機器一覧で機器を選 択して、「機器の編集」または「機器の削除」を選択します。 グループの情報の編集が完了したら、「OK」をクリックします。

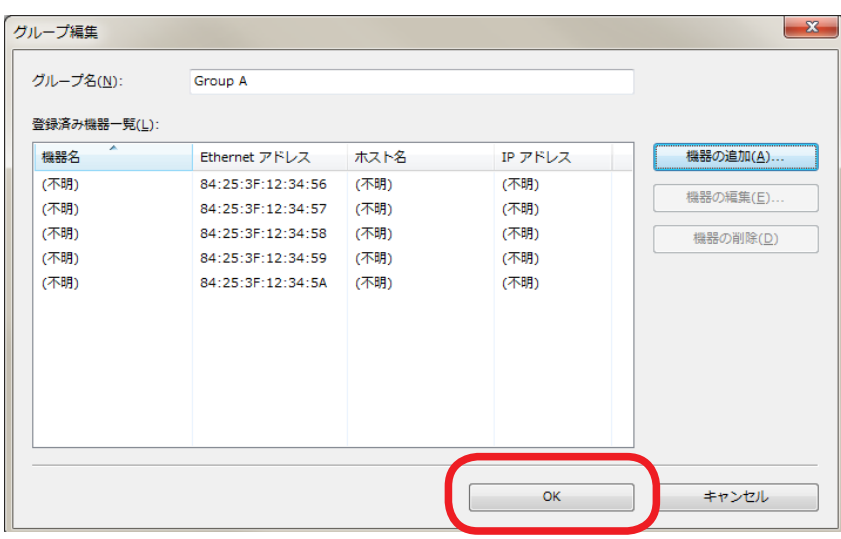

#### グループ情報をエクスポート / インポートする

グループ情報をエクスポートすることで、作成したグループ情報を外部ファイルに 保存できます。また、外部ファイルからインポートすることでグループの作成と機 器の登録が行えます。

- エクスポートでは、登録されているすべてのグループ情報が一括で保存されます。任意のグループの **P** み選択してエクスポートすることはできません。
- インポートでは、現在 LANSheet Light Manager® に登録されているグループ情報にインポートし 参考 た外部ファイルに保存されているグループ情報を追加します。
	- グループ情報をエクスポートした本製品とインポートする本製品のバージョンが異なる場合は、イン ポートできない場合があります。

#### 【 グループ情報をエクスポートする 】

**1.** グループリストで右クリックして、コンテキストメニューから「グループのエク スポート」を選択します。

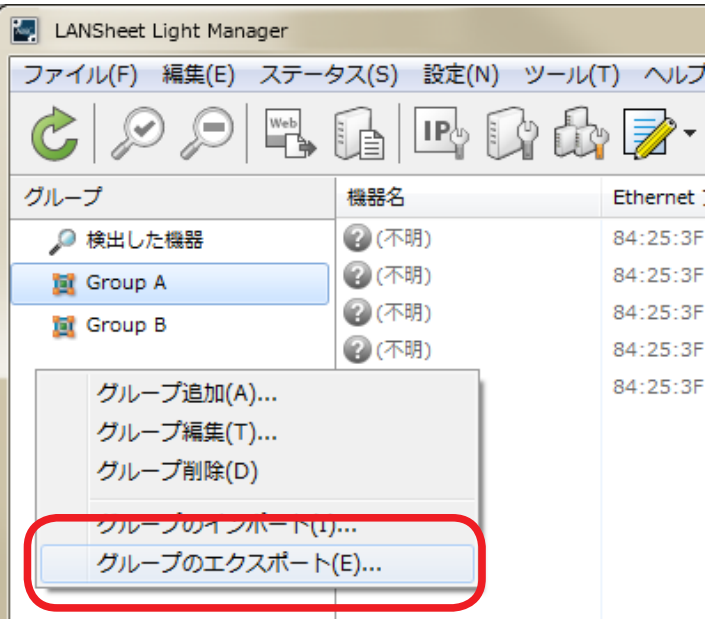

 以下の方法でもエクスポートできます。 • メニューバーから「編集」-「グループのエクスポート」の順に選択します。 参考

**2.** ファイルの保存画面が表示されます。 任意のファイル名を入力して、「保存」をクリックします。

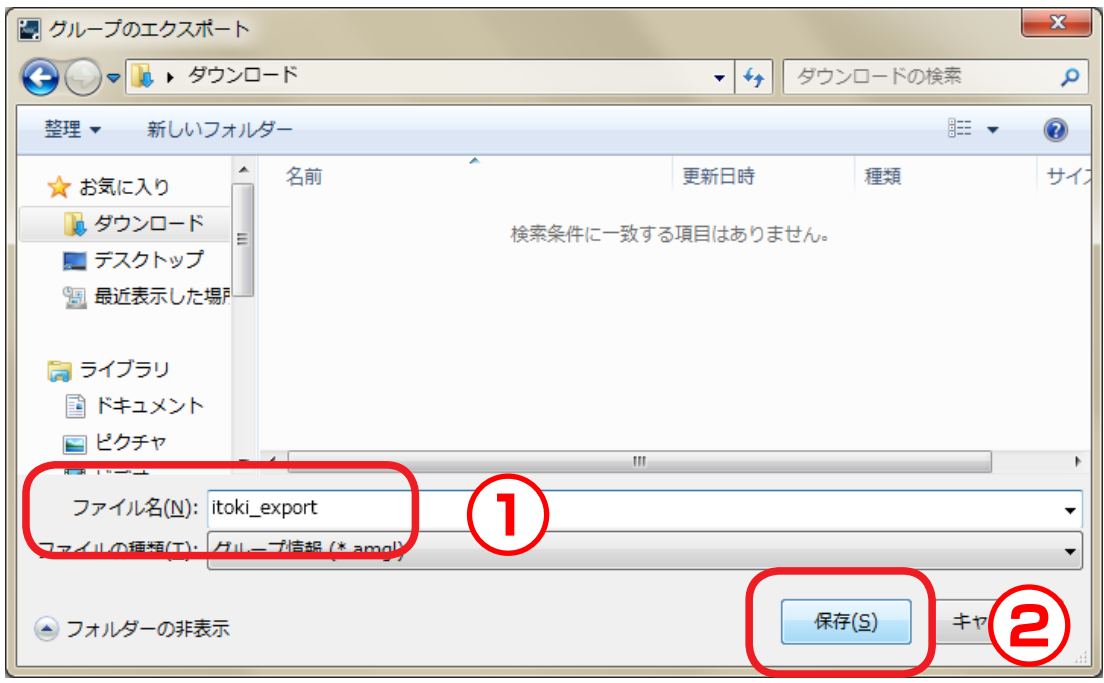

**3.** エクスポートが完了すると完了画面が表示されます。 「閉じる」をクリックします。

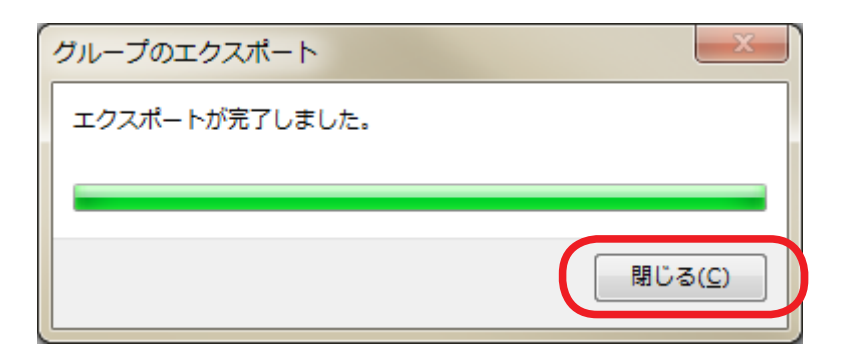

### 【 グループ情報をインポートする 】

**1.** グループリストで右クリックして、コンテキストメニューから「グループのイン ポート」を選択します。

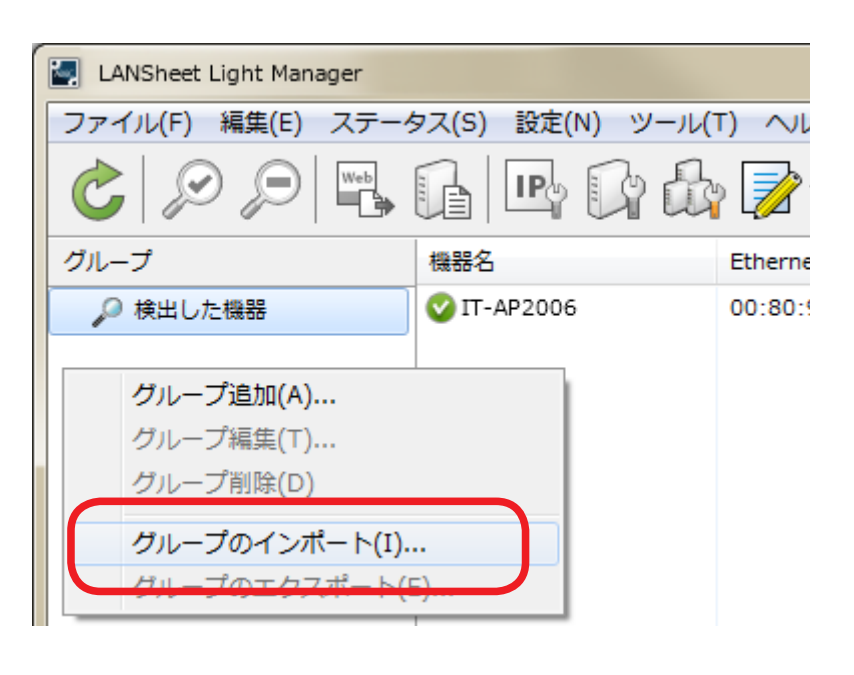

 以下の方法でもインポートできます。 • メニューバーから「編集」-「グループのインポート」の順に選択します。 参考

**2.** ファイルの選択画面が表示されます。 インポートするファイルを選択して「開く」をクリックします

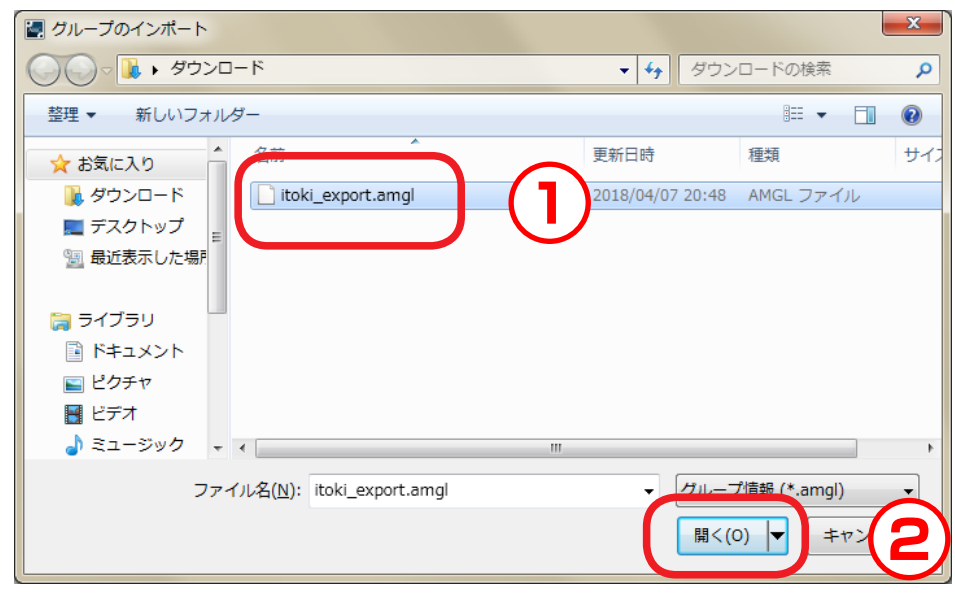

**3.** インポートが完了すると完了画面が表示されます。 「閉じる」をクリックします。

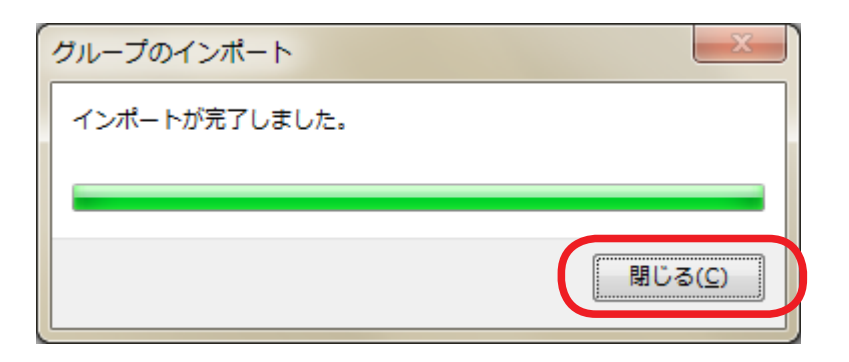

# |4-12. Log Viewer でログを参照する

 Log Viewer を使用して、LANSheet Light Manager® に保存されたイベントロ グを参照する方法について説明します。

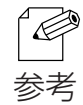

• LANSheet Light Manager® に保存されるイベントログの保存期間は、LANSheet Light Manager® のオプション設定のログ保存設定で設定できます。

Log Viewer を起動する

**1.** ツールバーの「プラグインツールを起動する」アイコン-「Log Viewer を起動 する」の順にクリックします。

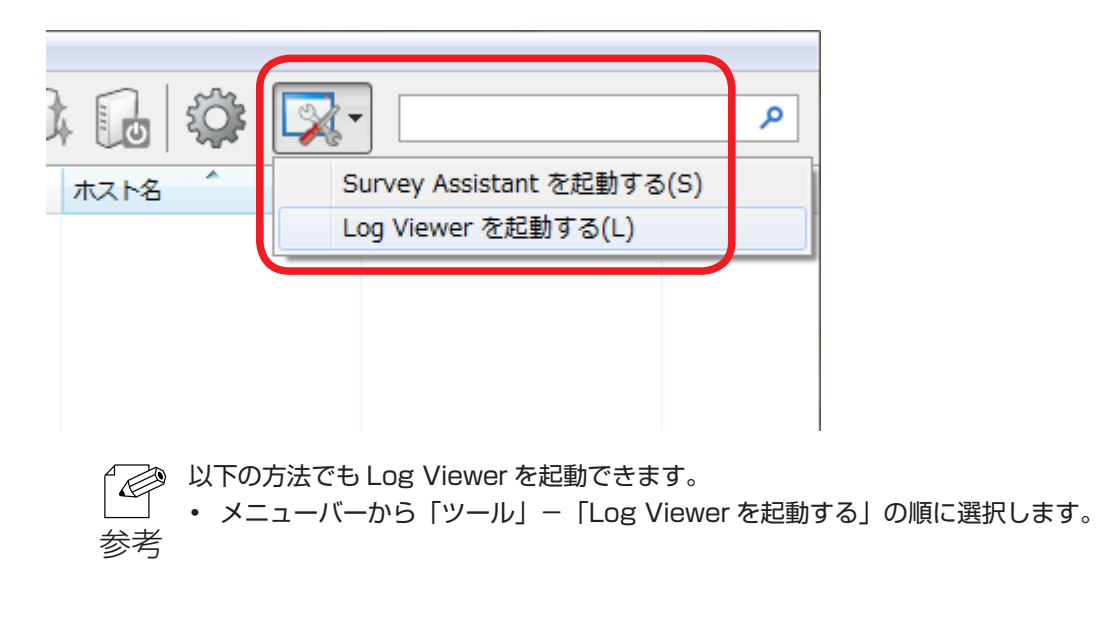

**2.** LANSheet Light Manager® が保存しているイベントログを読み込んで、Log Viewer が起動します。

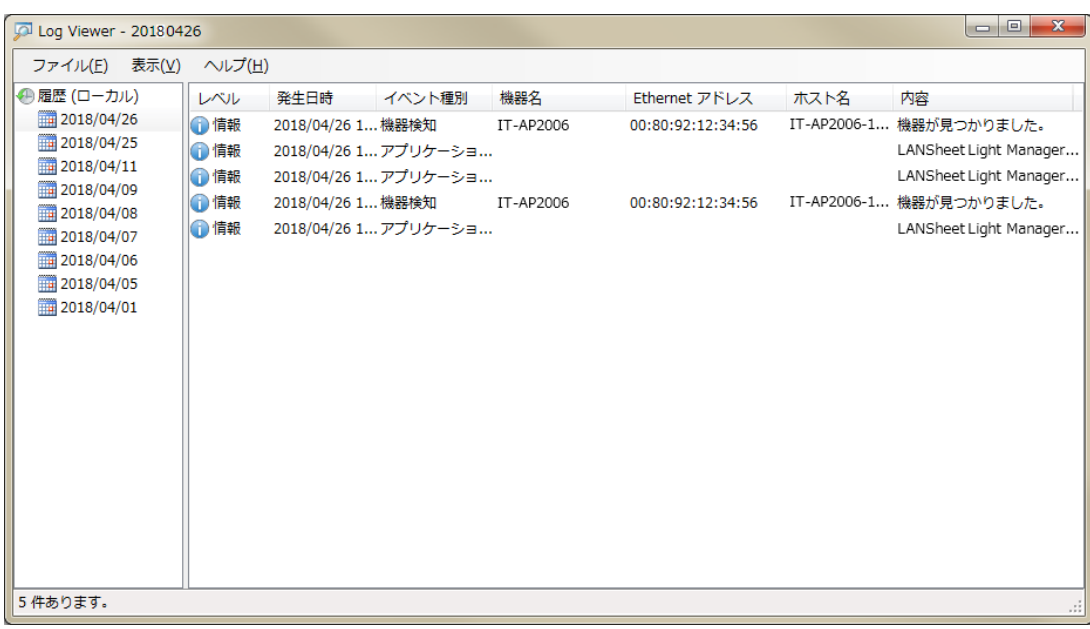

#### Log Viewer の操作画面

Log Viewer の操作画面について説明します。

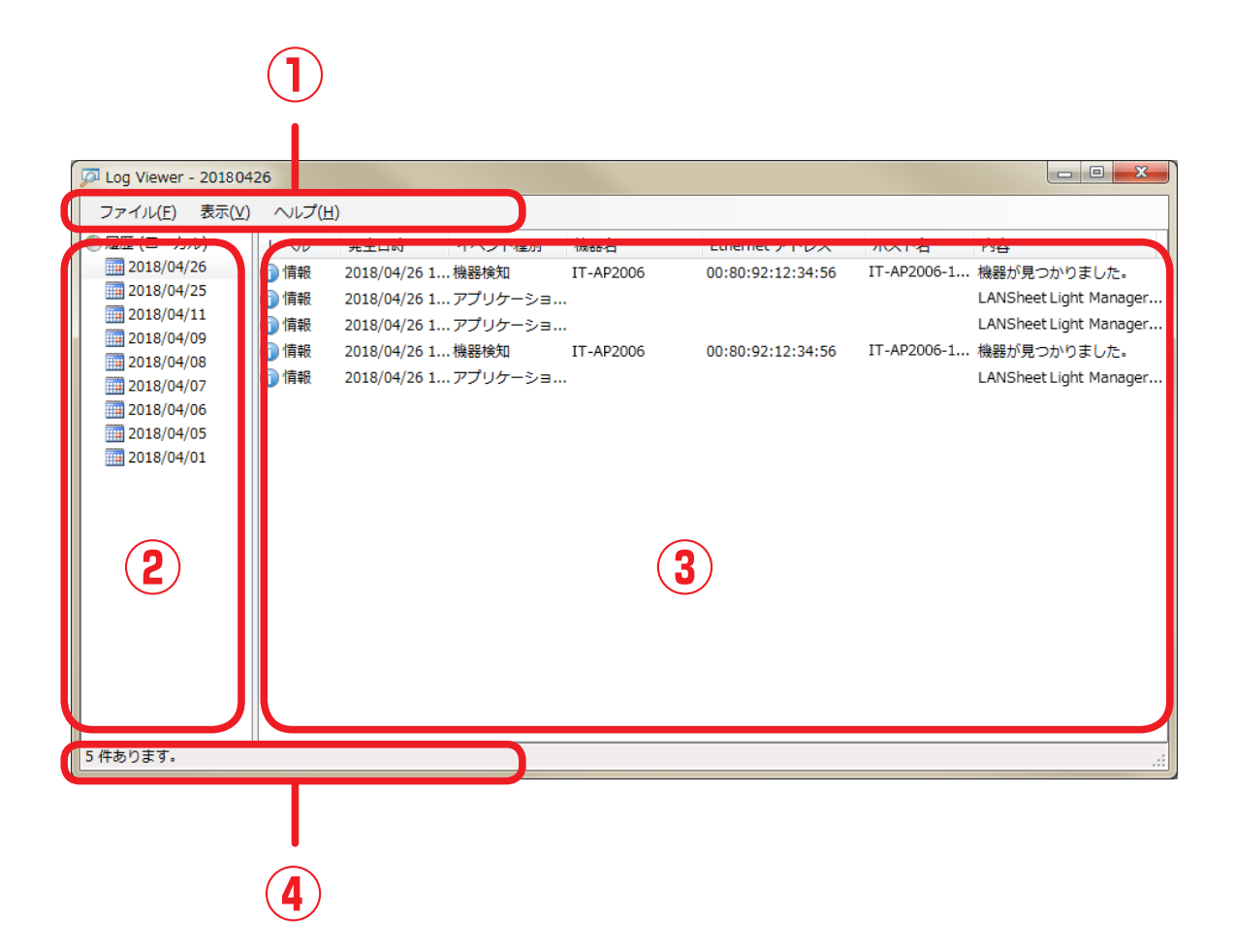

**① メニューバー**

ログのエクスポートや詳細検索など、Log Viewer の各機能を実行します。

#### **② 日付 / ファイルリスト**

 LANSheet Light Manager® が保存しているログの日付と読み込んだ Log Viewer 形式のファイル名を表 示します。

#### **③ ログリスト**

 イベントログを一覧表示します。 各項目のカラムヘッドをクリックするとソートできます。

**④ ステータスバー**

ログの件数などを表示します。

#### 【メニューバー】

ログのエクスポートや表示内容の絞り込みなど、Log Viewer の各機能を実行し ます。

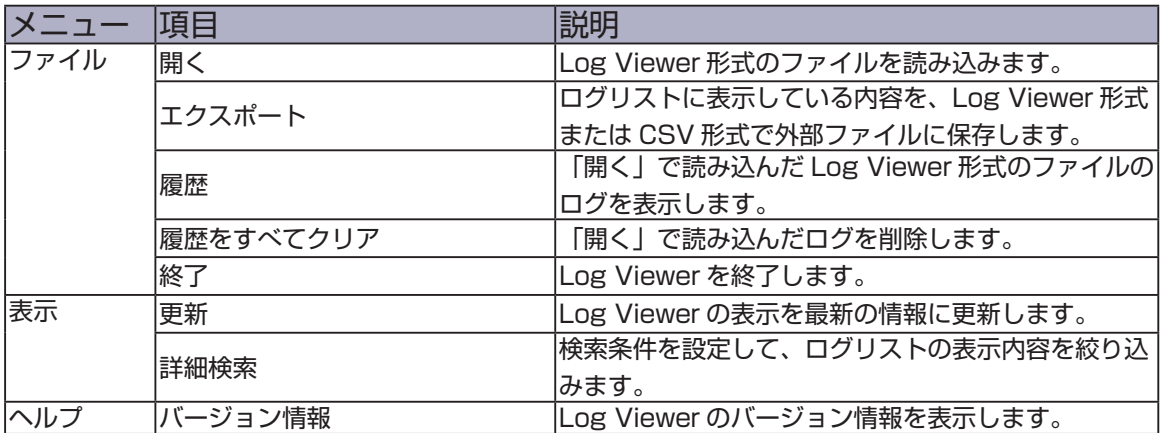

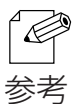

• 「エクスポート」は、ログリストに表示されている内容を保存します。

### 【ログリスト】 LANSheet Light Manager® に保存されたイベントのログを表示します。

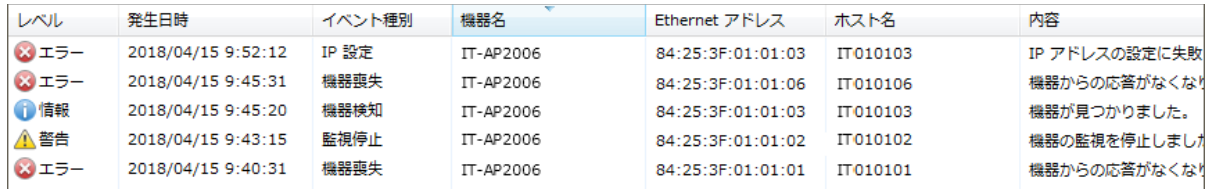

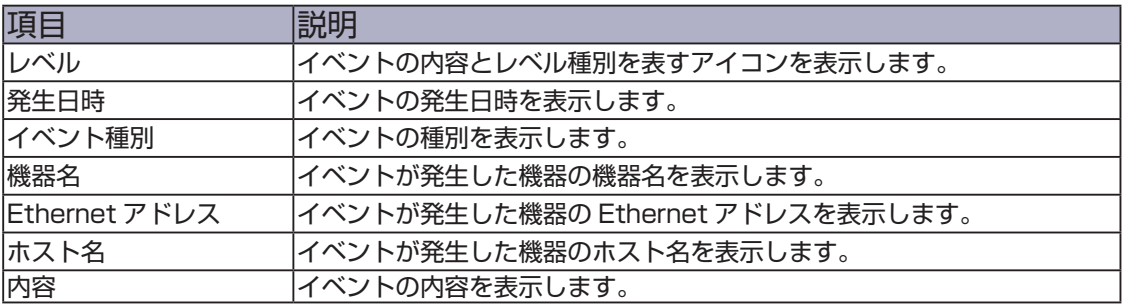

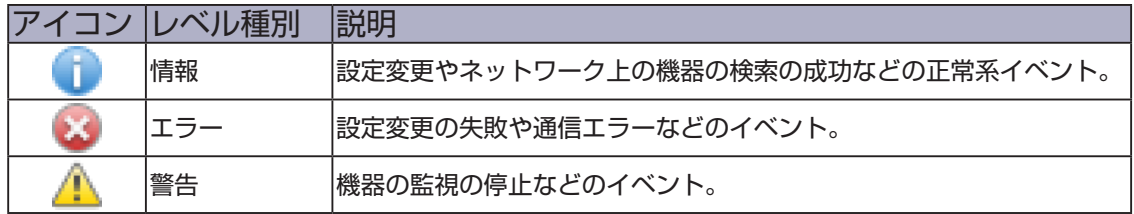

### LANSheet Light Manager® User's Manual

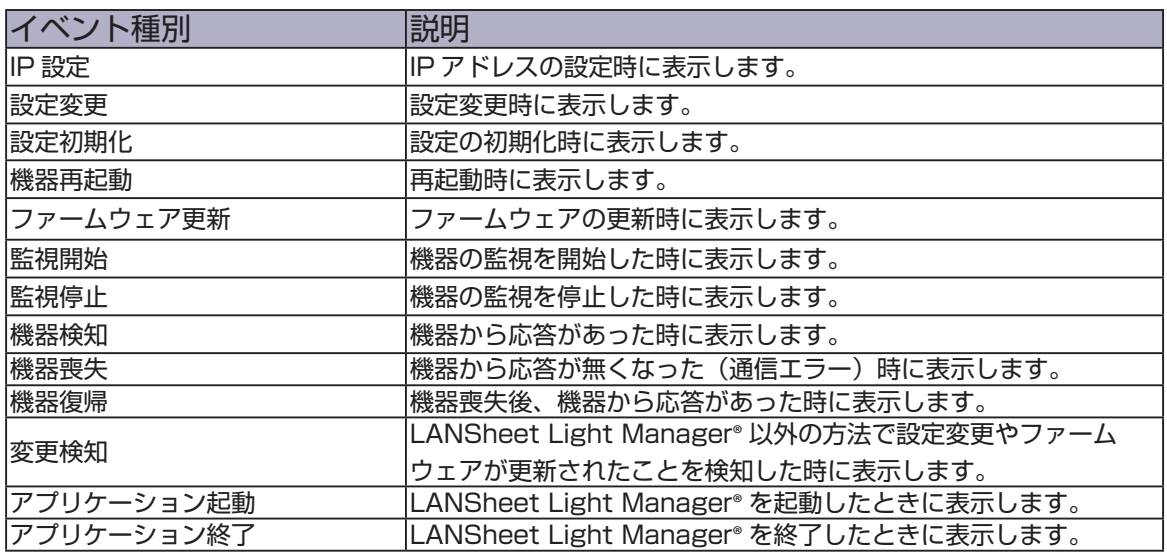

• 各項目のカラムヘッダーをクリックするとソートできます。  $\mathbb{Z}$ 

参考

#### フィルタ条件について

 ログの各項目で表示フィルタを設定することで、ログ一覧から目的のログのみを 表示することができます。

表示フィルタには「レベル」、「発生日時」、「イベント種別」、「機器名」、 「Ethernet アドレス」、「ホスト名」、「内容」があります。

#### 保存されたログから検索して表示する

 詳細検索画面に設定した検索条件で LANSheet Light Manager® に保存された イベントログを検索して、条件に一致したログのみをログリストに表示します。

**1.** メニューバーから「表示」-「詳細検索」の順に選択します。

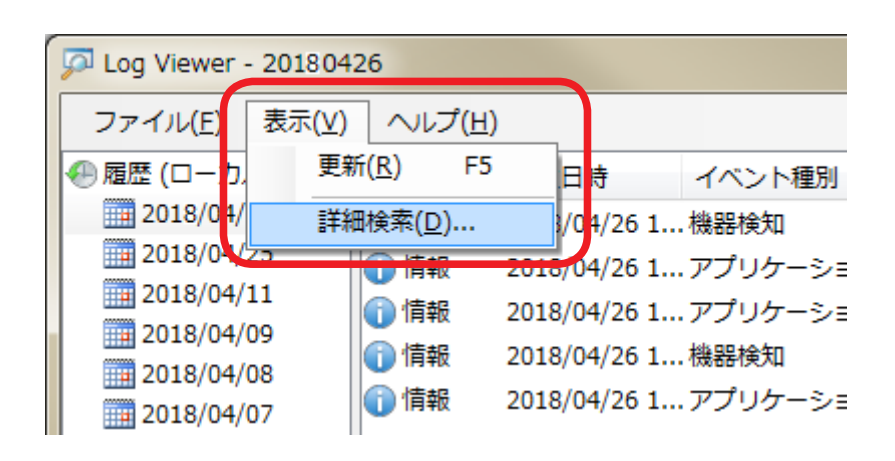

**2.** 詳細検索画面が表示されます。

検索対象と検索に使用するフィルタ条件にチェックを入れて、チェックを入れた フィルタ条件の「編集」をクリックします。

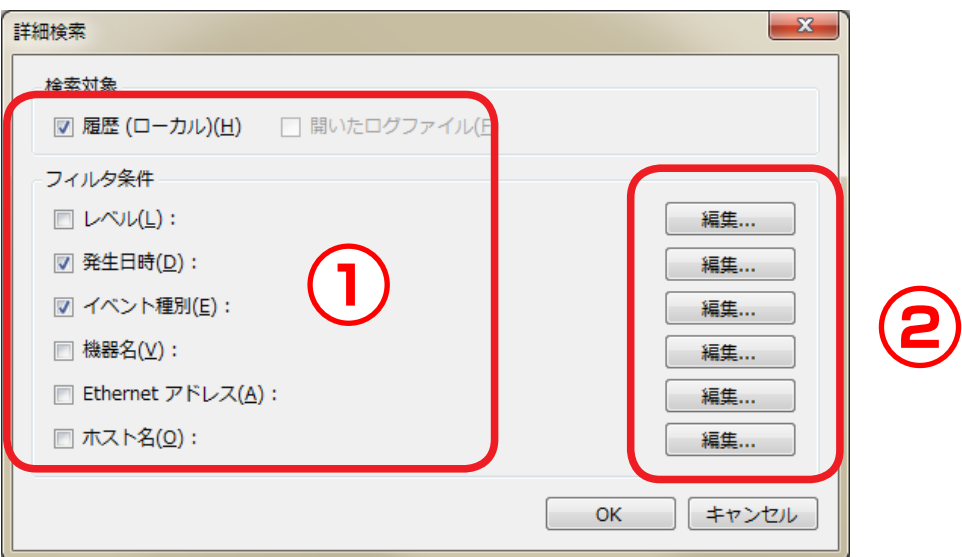

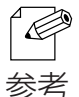

• 検索対象の「開いたログファイル」は、Log Viewer 形式のファイルを読み込んでいた場合に選 択できます。

**3.** フィルタ条件の編集画面が表示されます。 使用するフィルタ条件にチェックを入れて「OK」をクリックします。

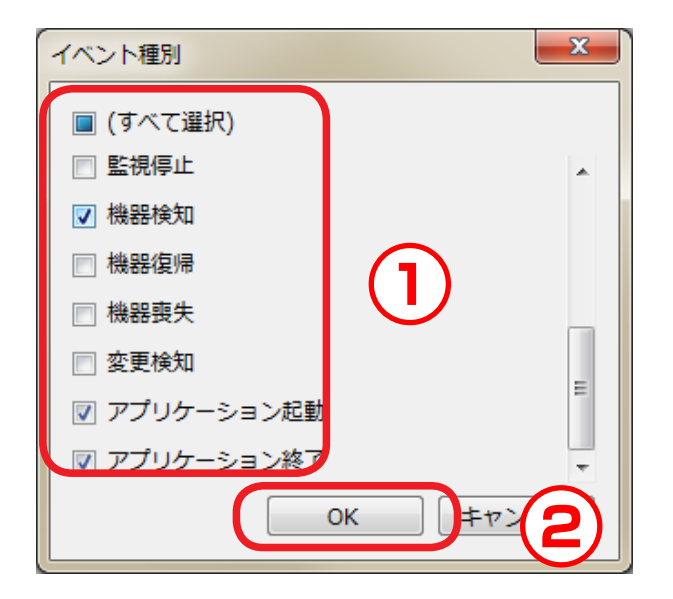

• 使用するフィルタ条件にあわせて、日付や時間、機器名などを入力します。  $\mathbb{Z}$ 参考

**4.** 複数のフィルタ条件を設定する場合は、手順 2 から繰り返します。 設定したフィルタ条件が詳細検索画面に表示されます。 使用するフィルタ条件をすべて設定したら「OK」をクリックします。

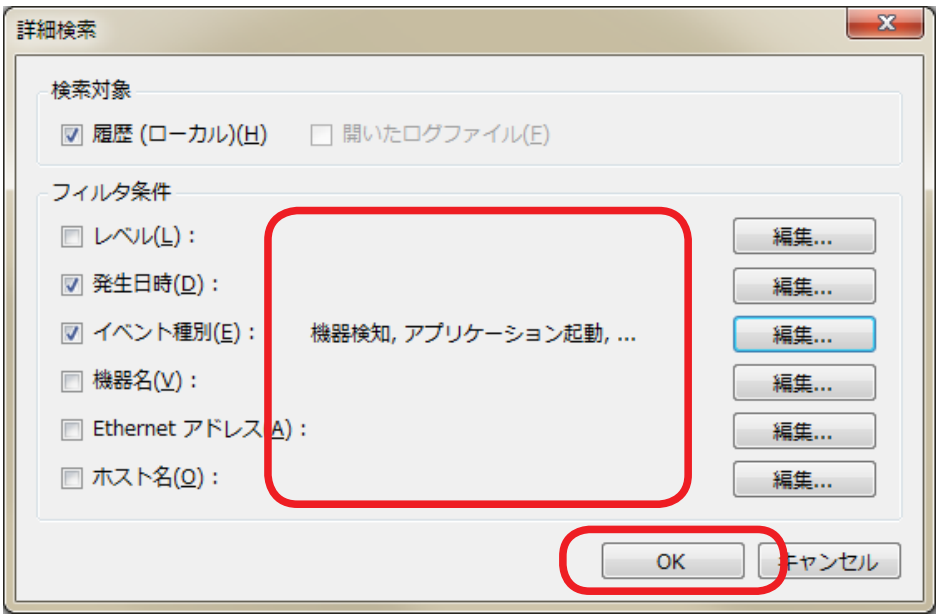

**5.** 設定した条件での検索結果が表示されます。

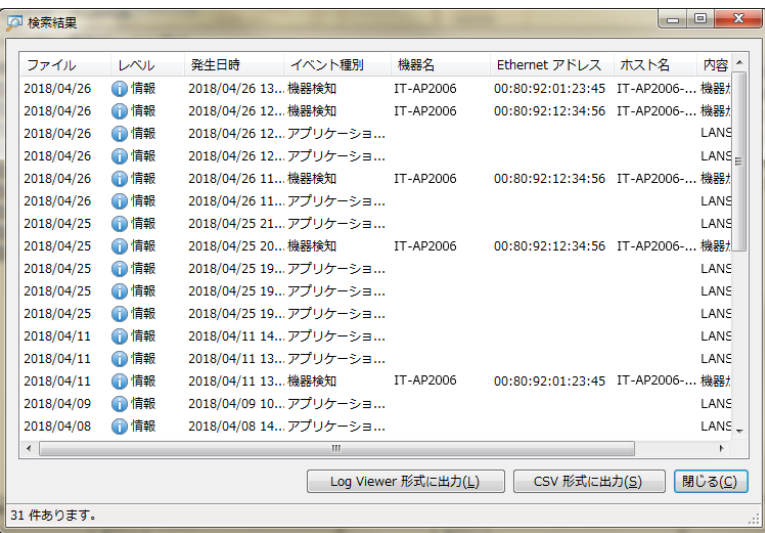

#### ログリストのフィルタ機能を使用する

 ログリストの各項目で個別にフィルタを設定して、条件に一致したログのみをロ グリストに表示します。

**1.** ログリストのカラムヘッダーにマウスカーソルを近づけるとスプリットボタンが 表示されます。検索条件を設定したい項目のスプリットボタンをクリックします。

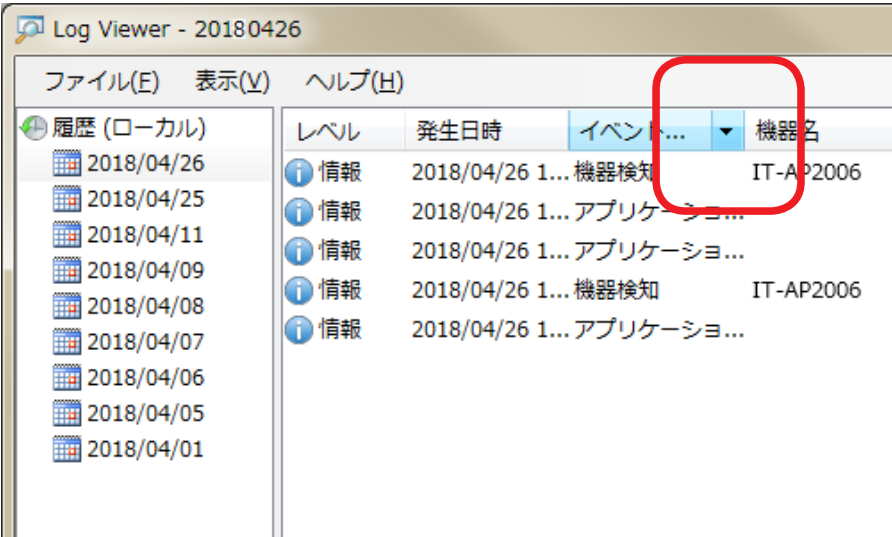

**2.** 選択した項目のフィルタ設定画面が表示されます。 表示するログの条件にのみチェックを入れて、「OK」をクリックします。

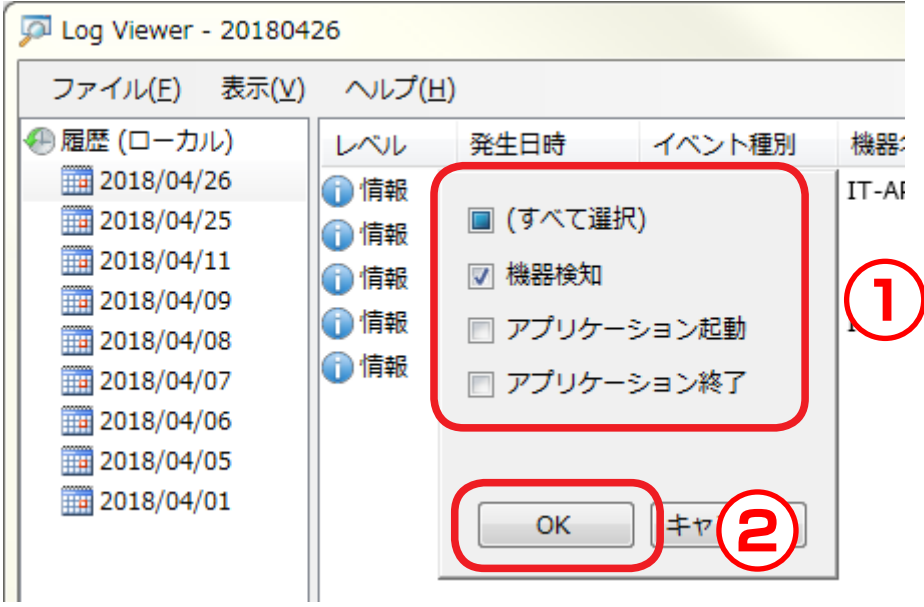

**3.** 設定した条件でイベントログがフィルタされて表示されます。

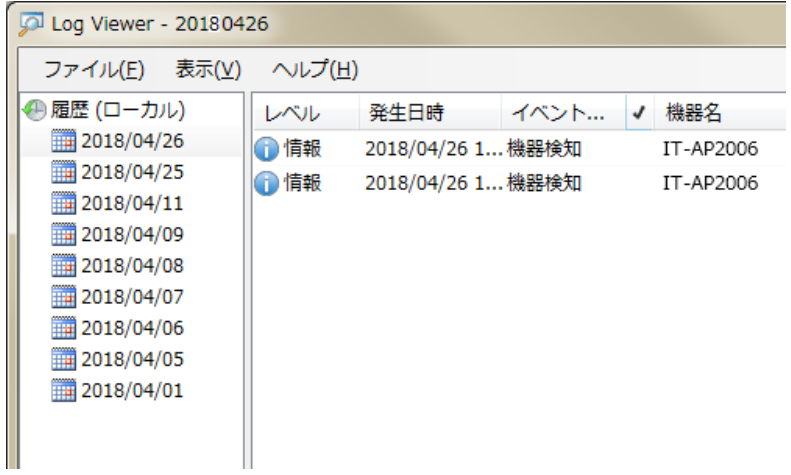

• フィルタ機能が設定されている項目のカラムヘッダーには、チェックマークが表示されます。  $\overline{\mathscr{P}}$ 参考

#### イベントログをファイルに保存する

 ログリストに表示されているイベントログをエクスポートして外部ファイルに保 存します。

エクスポートするファイルは、Log Viewer 形式と CSV 形式を選択できます。 Log Viewer 形式は、Log Viewer で読み込んで表示することができます。

1. メニューバーから「ファイル」-「エクスポート」- 「Log Viewer 形式に出力」 または「CSV 形式に出力」の順に選択します。

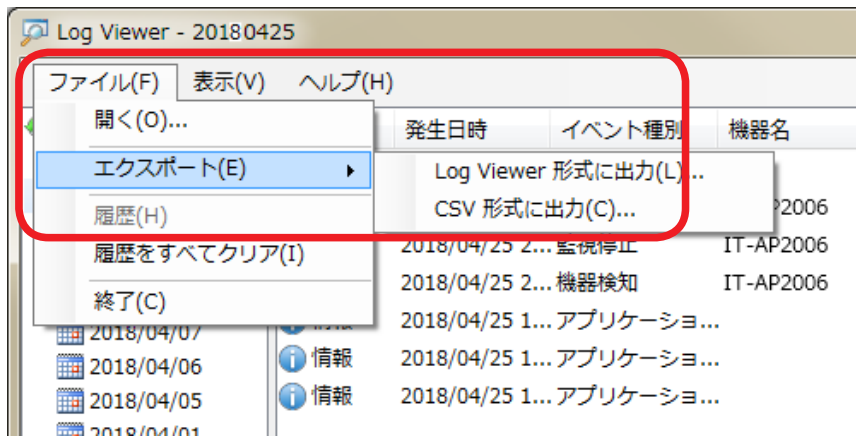

**2.** ファイルの保存画面が表示されます。 任意のファイル名を入力して「保存」をクリックします。

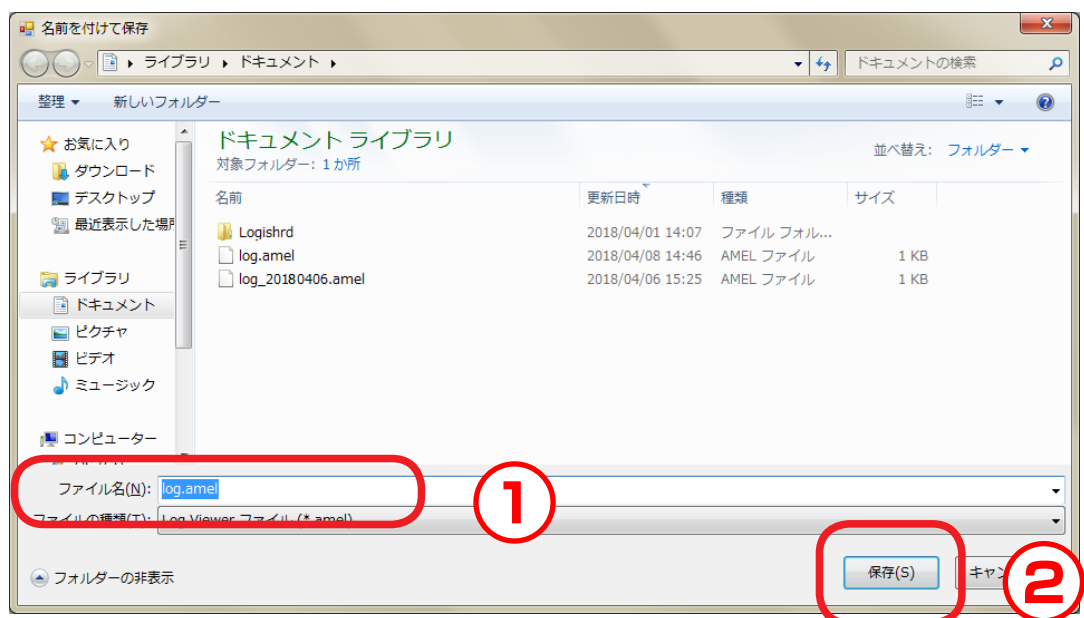

#### 保存したイベントログを読み込む

 エクスポートして Log Viewer 形式で外部ファイルに保存したイベントログを読 み込みます。読み込めるファイルは、Log Viewer 形式のファイルです。

1. メニューバーから「ファイル」-「開く」の順に選択します。

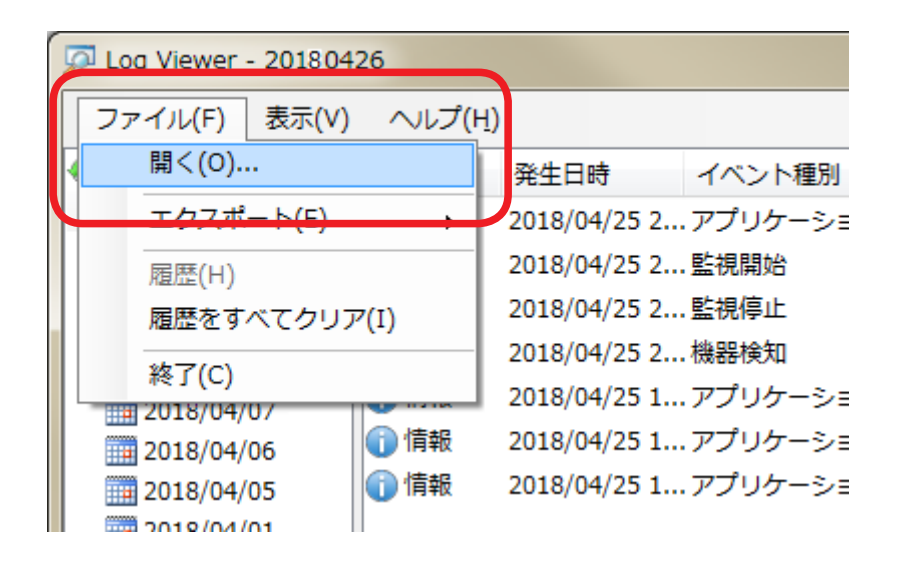

**2.** ファイルの選択画面が表示されます。 読み込む Log Viewer 形式のファイルを選択して「開く」をクリックします。

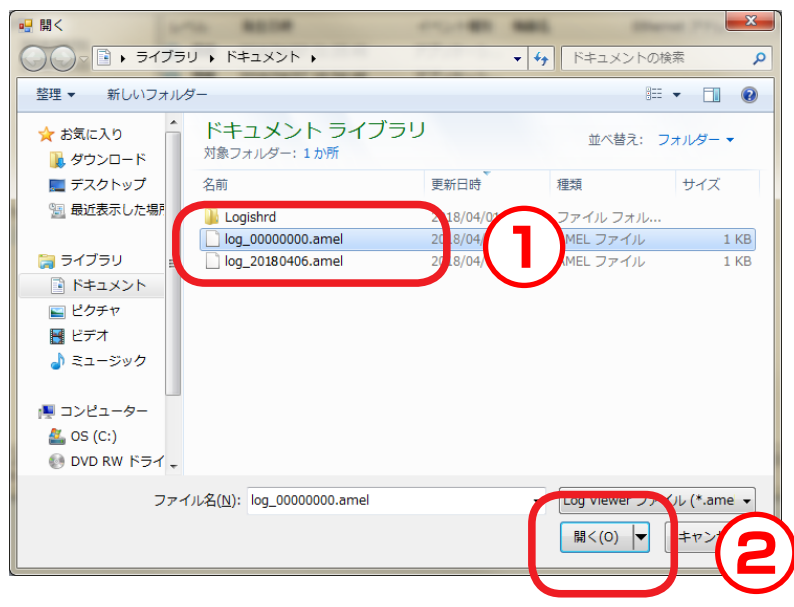

**3.** 読み込んだファイルが表示されます。

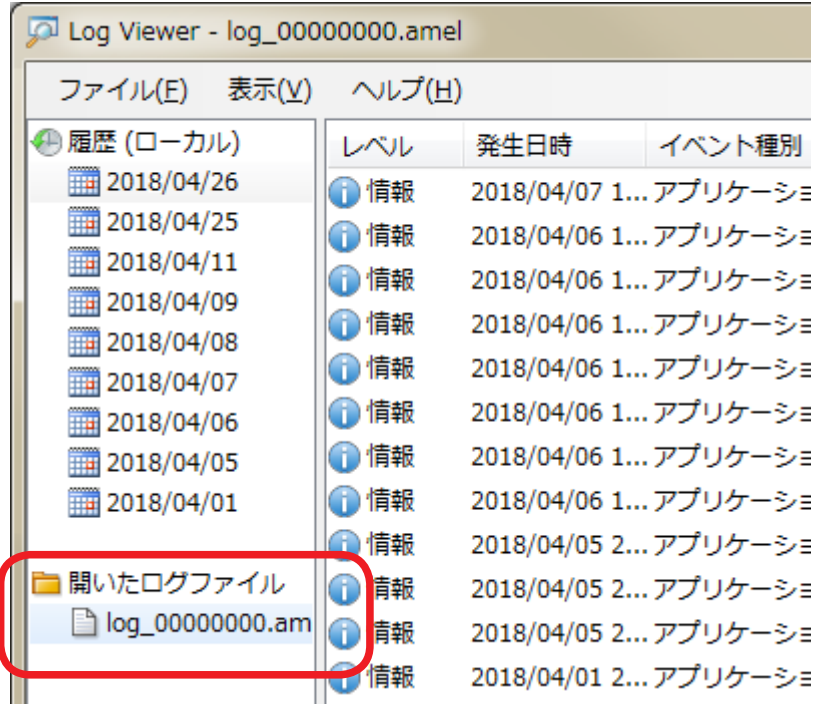

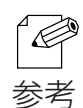

• メニューバーから「ファイル」-「履歴」の順に選択すると、インポートしたファイルの履歴が 最大 5 件表示され、ファイルを選択するとインポートすることが出来ます。

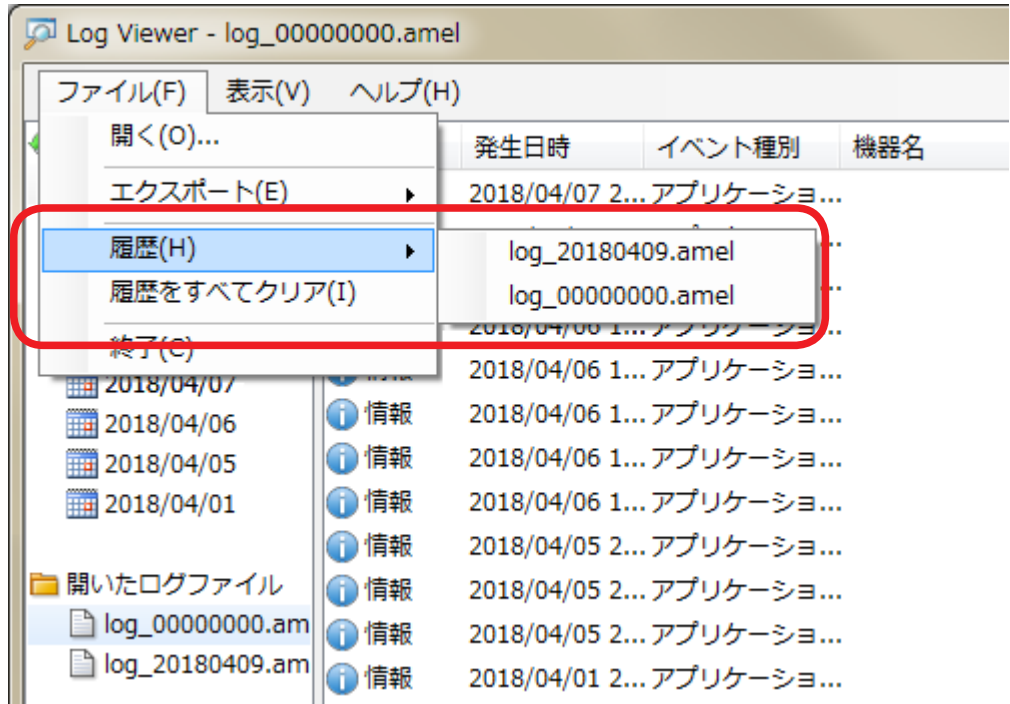

# 4-13. LANSheet Light Manager® の設定を変更する

 本製品の基本動作や機器検索について設定する方法について説明します。 本製品の動作に関する設定は、オプション設定画面で行います。

#### オプション設定画面

#### 【全般タブ】

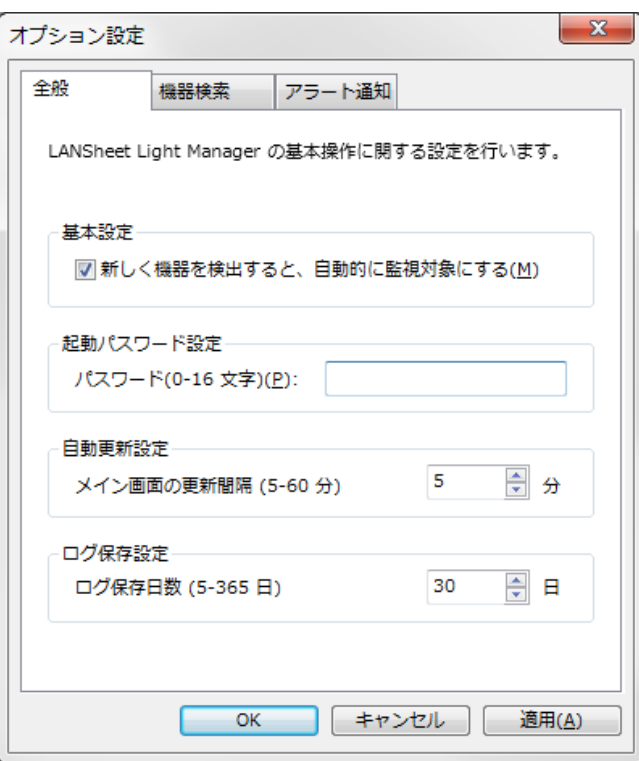

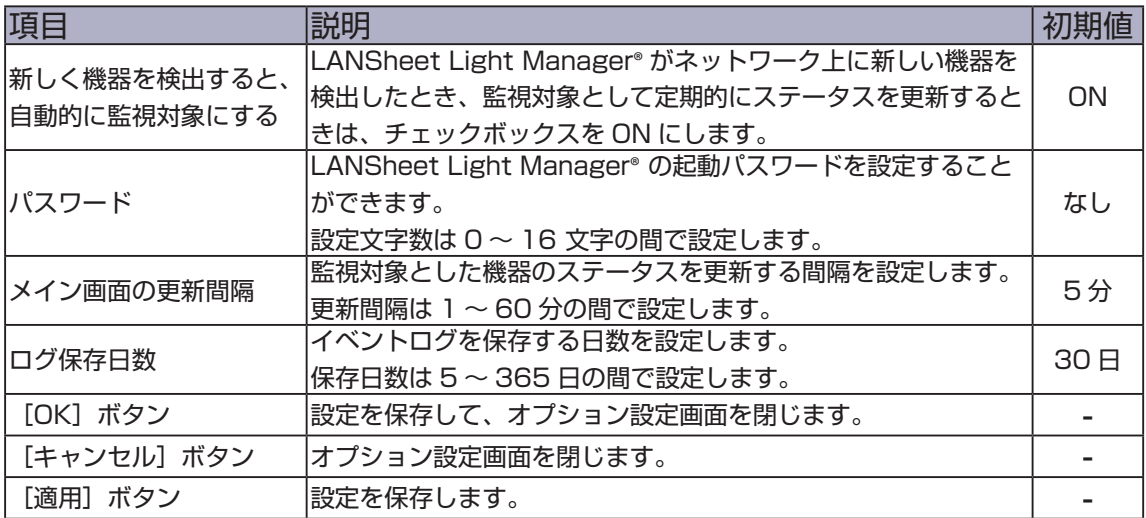

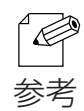

• イベントログはログ保存日数で指定した期間保存され、Log Viewer から参照できます。
【機器検索タブ】

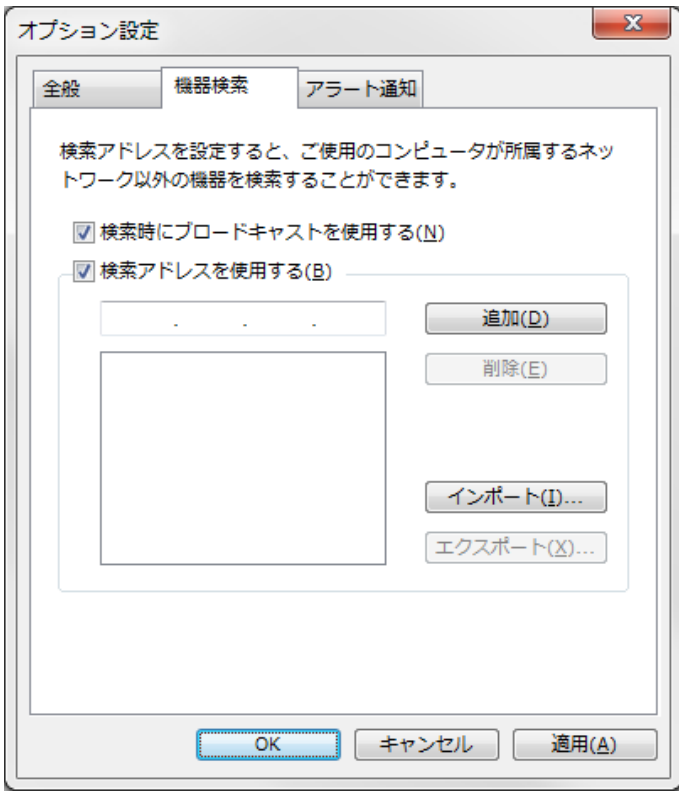

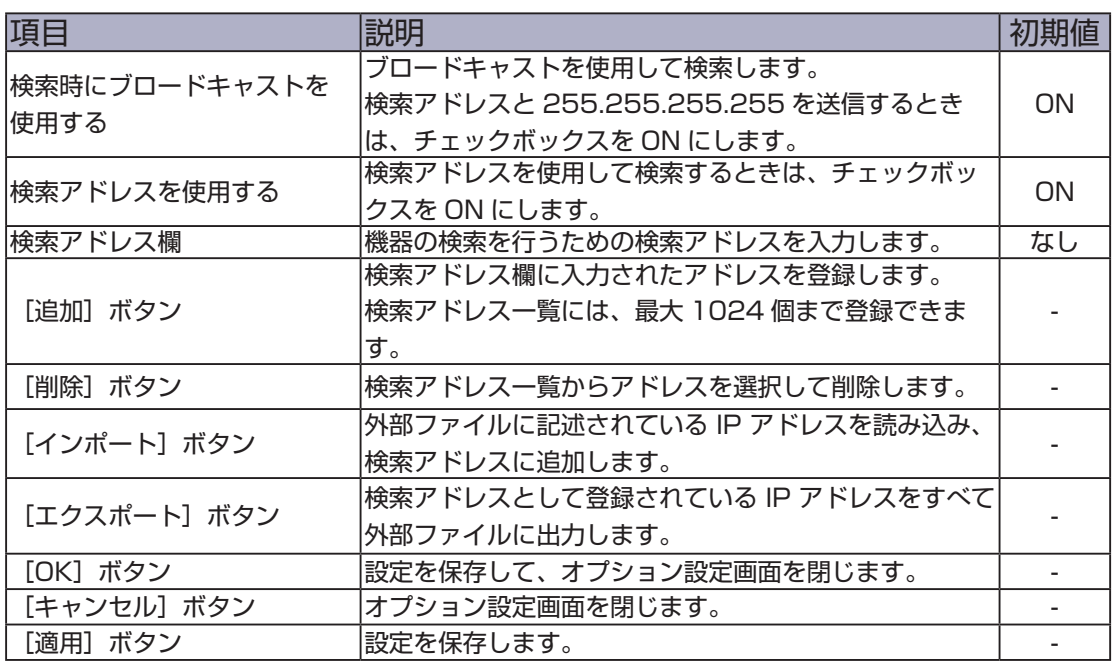

LANSheet Light Manager® の設定を変更する

**1.** ツールバーの「オプション」アイコンを選択します。

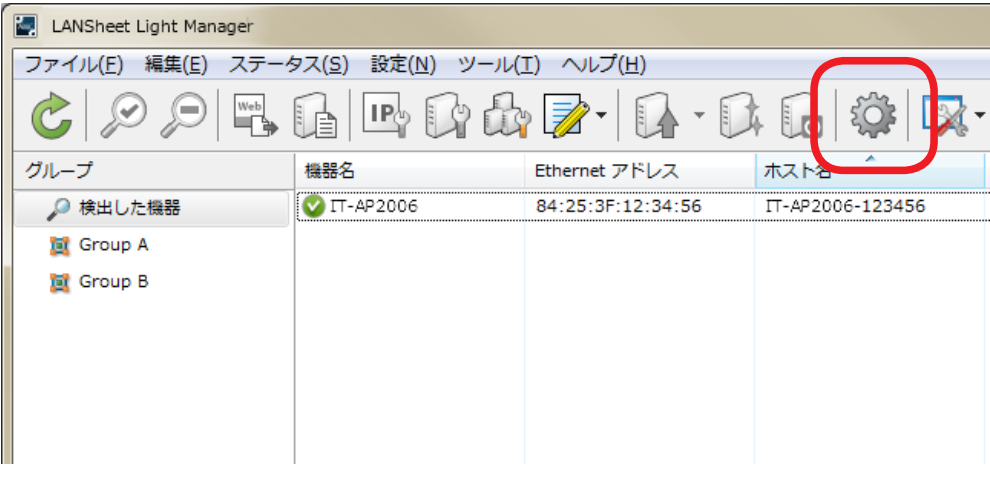

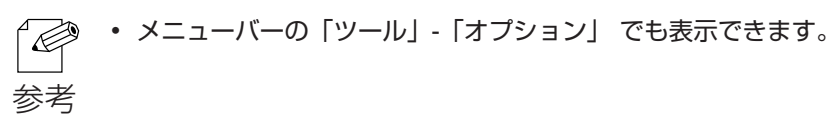

**2.** オプション設定画面が表示されます。 変更する設定項目を編集して、[OK]をクリックします。

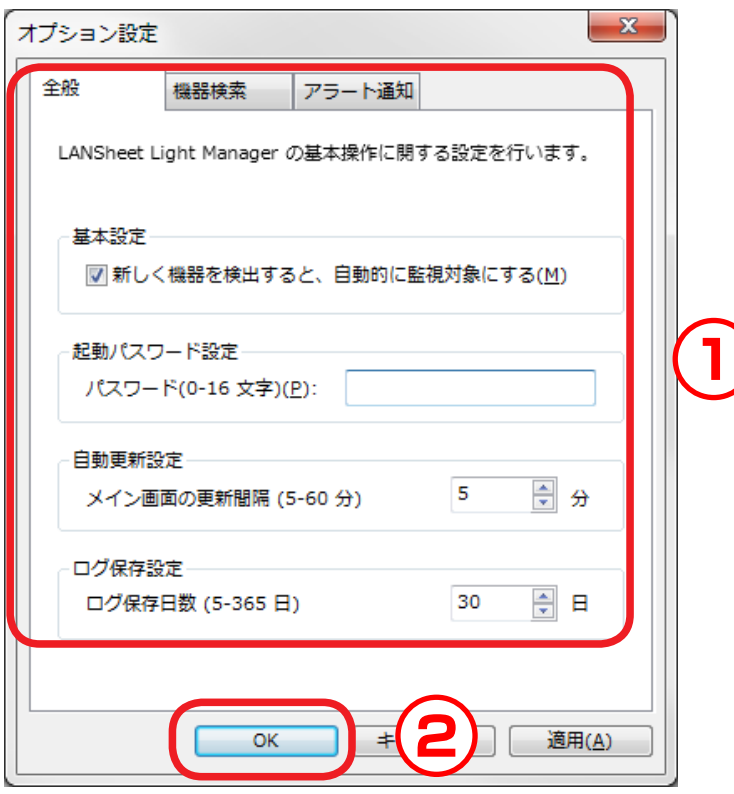